# TLILEEL **T7** V20.6

## **USER MANUAL**

KULLANIM KILAVUZU MANUAL DE USUARIO MANUEL DE L'UTILISATEUR MANUALE UTENTE BENUTZERHANDBUCH دليل المستخدم

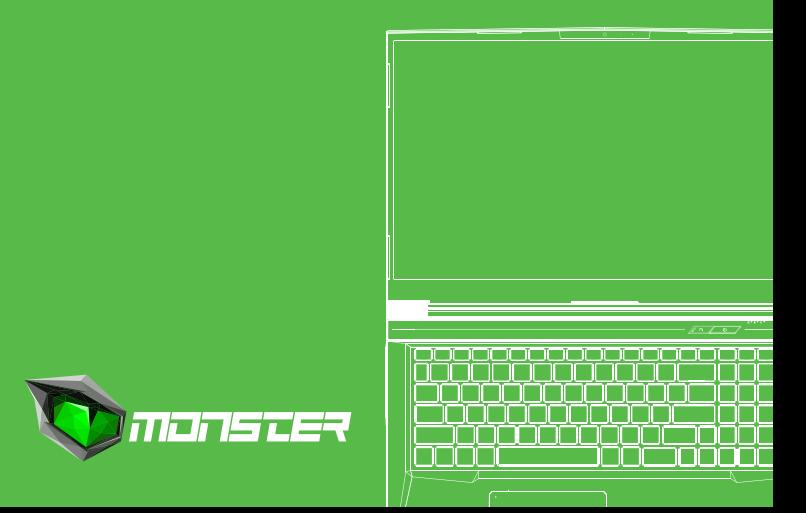

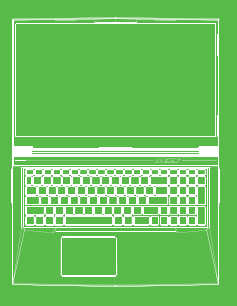

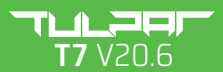

**USER MANUAL** 

#### **TABLE OF CONTENT**

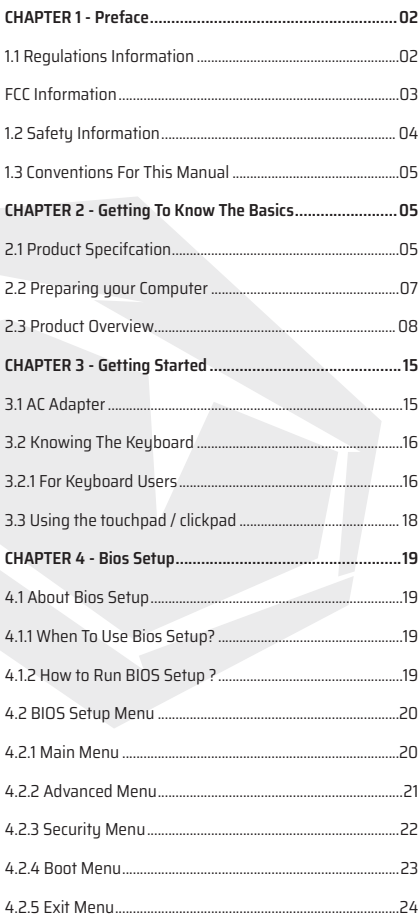

### **CHAPTER 1** *Preface*

EN

### 1.1 Regulations Information

#### **•** CE compliance

 This device is classed as a technical information equipment (ITE) in class B and is intended for use in living room and ofce. The CE-mark approves the conformity by the EU-guidelines:

- EMC Directive 2014/30/EU,
- Low Voltage Directive 2014/35/EU(equals A2 : 2013),
- RF Directive 2014/53/EU

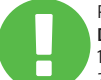

#### Rechargeable Battery Notice

**Do not**

- 1. Throw into fire or a hot oven, or mechanically crush or cutting of a BATTERY
- 2.Throw or immerse into water
- 3.Heat to more than 60°C
- 4.Repaire or disassemble
- 5.Leave in an extremely low air pressure environment
- 6.Leave in an extremely high-temperature environment
- A power cord is connected to a socket-outlet with earthing connection.

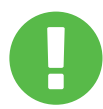

The unit can be operated at an ambient temperature of max. 35°C (95°F). Do not subject it to temperatures below 5°C (41°F) or above 40°C (104 °F). **CAUTION:** RISK OF EXPLOSION IF BATTERY IS REPLACED BY AN INCORRECT TYPE DISPOSE OF USED BATTERIES ACCORDING TO THE INSTRUCTIONS.

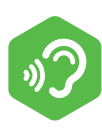

#### PREVENTION OF HEARING LOSS.

**CAUTION:** Listening to music at high volume levels and for extended durations can damage one's hearing. In order to reduce the risk of damage to hearing, one should lower the volume to a safe, comfortable level, and reduce the amount of time listening at high levels. Headsets should comply with EN 50332-2 requirements.

### FCC Information

This equipment has been tested and found to comply with the limits for a Class B digital device, pursuant to part 15 of the FCC Rules. These limits are designed to provide reasonable protection against harmful interference in a residential installation. This equipment generates, uses and can radiate radio frequency energy and, if not installed and used in accordance with the instructions, may cause harmful interference to radio communications. However, there is no guarantee that interference will not occur in a particular installation. If this equipment does cause harmful interference to radio or television reception, which can be determined by turning the equipment off and on, the user is encouraged to try to correct the interference by one or more of the following measures:

- Reorient or relocate the receiving antenna.
- Increase the separation between the equipment and receiver.
- Connect the equipment into an outlet on a circuit different from that to which the receiver is connected.
- Consult the dealer or an experienced radio/TV technician for help.

This device complies with Part 15 of the FCC Rules.

Operation is subject to the following two conditions:

(1) this device may not cause harmful interference, and

(2) this device must accept any interference received, including interference that may cause undesired operation.

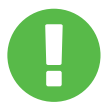

**CAUTION:** Any changes or modifications not expressly approved by the grantee of this device could void the user's authority to operate the equipment.

### 1.2 Safety Information

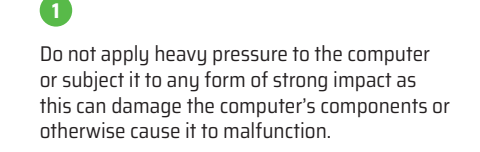

Never cover or block the air vents including those located at the base of the computer. Never cover your computer or AC adaptor with any object.

### **3**

**2**

To keep your computer in prime operating condition, protect your work area from direct sunlight.

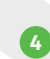

Do NOT expose to or use near liquid, rain, or moisture.

Do NOT use the modem during electrical storms.

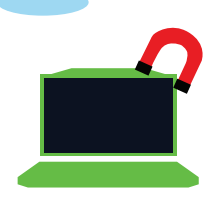

## **5**

Do not use or expose this device around magnetic felds as magnetic interference may affect the performance of the device.

## 1.3 Conventions For This Manual

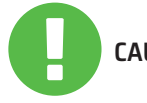

This message contains important information that must be followed for safe operation. **CAUTION:**

NOTE: This message contains information for special situations.

### **CHAPTER 2** *Getting To Know The Basics*

### 2.1 Product Specification

This User's Manual provides technical information of instructions and illustrations on how to operate this notebook for the customer. Please read this manual carefully before using this notebook.

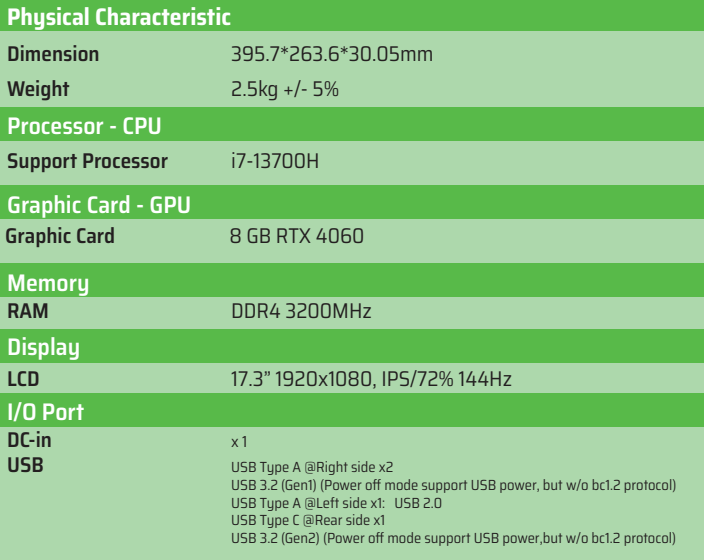

### EN

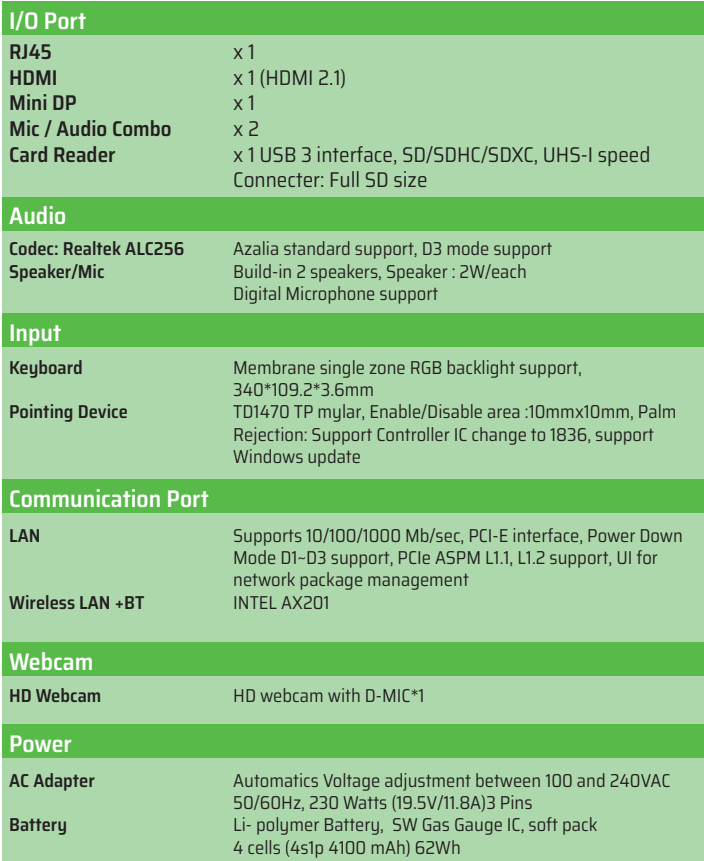

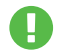

**CAUTION:** MODEL IS DESIGNED TO USE WITH THE DC INPUT: 230 Watts (19.5V/11.8A)3 Pins

## 2.2 Preparing your Computer

Connect the AC adaptor's DC output plug to the DC IN jack. **A**

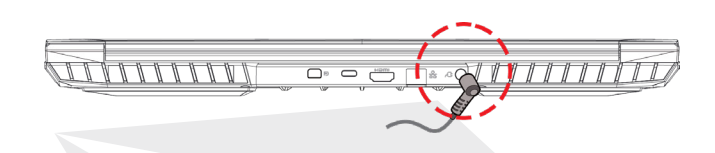

The display panel can be opened to a wide range of angles for optimal viewing. **B**

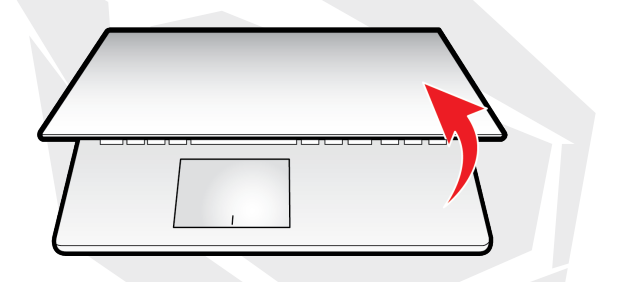

Press the power button to turn on your notebook computer.

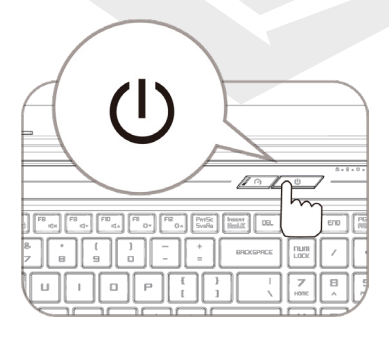

### 2.3 Product Overview

Please become familiar with each component before you operate the computer.

#### Top-Open View

The product's color/ LED color, I/O port, indicator location, and specification **NOTE**will depend upon the actually shipping product.

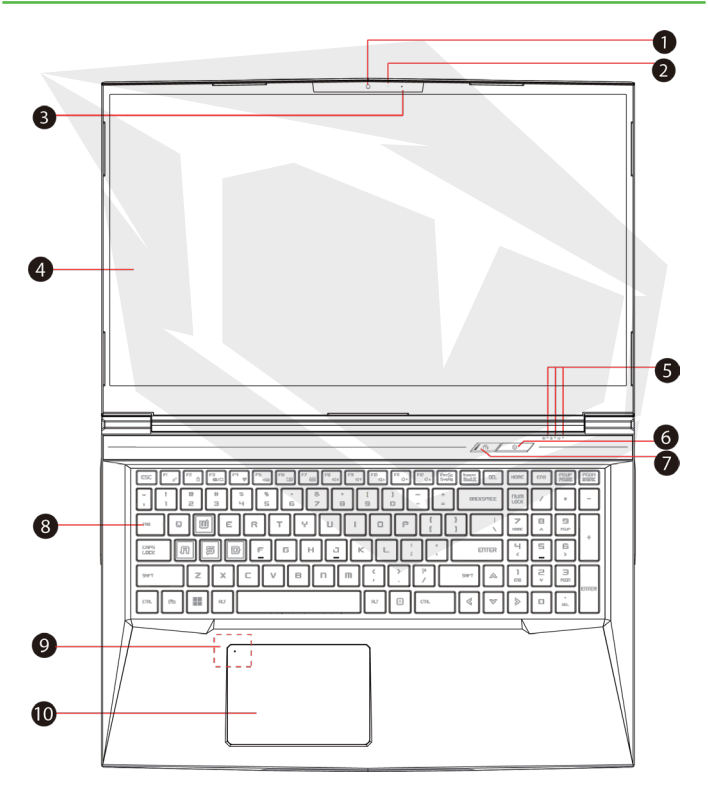

#### **Webcam 1**

A device that allows you to record video or take photographs with uour computer.

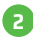

#### **Camera Status LED 2**

The Camera Status LED shows the Camera status.

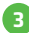

#### **Microphone 3**

Built-in microphone

**LCD Screen 4** Displays of your notebook computer.

**Caps Lock Status LED 5** Default: ON (White) **Charging / Battery Indicator** Charging (Power On): White Charging (Power off): White Battery low (<6%): White (3 Sec/Cycle) Charging finish: Off Power off: Off

**Power Button 6**

Press this button to turn the computer's power on or off.

#### **Turbo / Balance / Office Mode Switch 7**Office mode: OFF (Default)

Balance mode: White (Bottom light) Turbo mode: Both white (All lights)

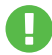

**CAUTION:** When you are not using the computer, keep the LCD screen closed to protect it from dust.

#### **Keyboard 8**

The keuboard provides keus with comfortable travel (The keuboard legend will depend on the spec / region).

#### **Touchpad LED indicator/ Touchpad switch 9**

Please refer to the description at the end of the manual.

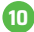

#### **Touchpad/Click pad 10**

Touch-sensitive pointing device which functions like the mouse.

### Right Side View

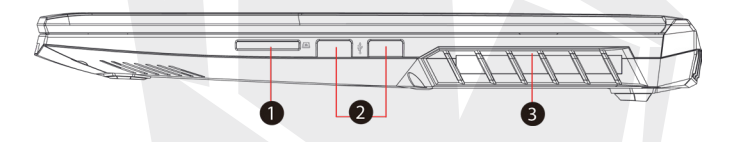

#### **Card Reader 1**

USB3 interface, SD/SDHC/SDXC, UHS-I speed Connecter: Full SD size

### **USB Port 2**

Connects an USB device (such as USB Zip drive, keyboard or mouse) into this jack. With charging function.

#### **Vents 3**

The thermal vents are designed to cool the internal components and avoid overheating.

EN

#### Left Side View

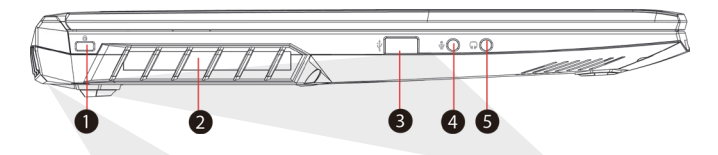

### **Kensington® Lock Port 1**

To be secured using Kensington® Lock Port security products.

#### **Vents 2**

The thermal vents are designed to cool the internal components and avoid overheating.

#### **USB Port 3**

Connects an USB device (such as USB Zip drive, keyboard or mouse) into this jack. With charging function.

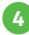

#### **Mic In Jack 4**

Connects amplified speakers into this jack.

#### **Audio Combo 5**

Connect the 3.5mm audio combo jack/ headphones to this port.

### EN

#### Bottom Side View

**NOTE** The product's thermal vent will depend upon the actually shipping product.

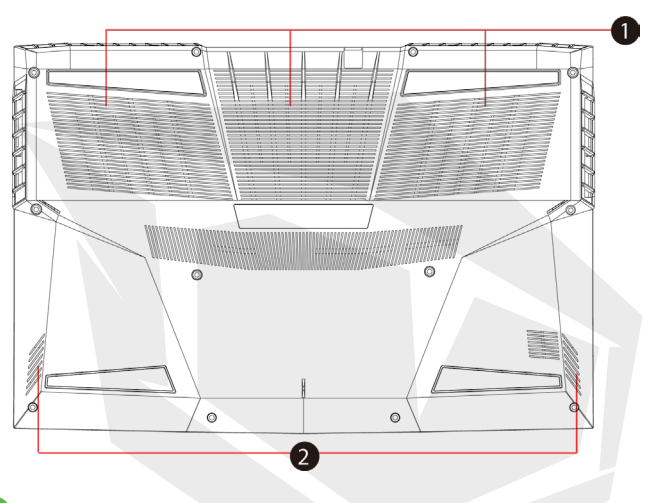

#### **Vents**

The thermal vents are designed to cool the internal components and avoid overheating.

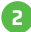

**1**

#### **Speaker 2**

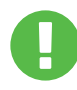

#### **CAUTION:**

To reduce the possibility of heat-related injuries or of overheating the computer, do not place the computer directly on your lap or obstruct the computer air vents. Use the computer only on a hard, flat surface. Do not allow another hard surface, such as an adjoining optional printer, or a soft surface, such as pillows or rugs or clothing, to block airflow. Also, do not allow the AC adapter to come into contact with the skin or a soft surface, such as pillows or rugs or clothing, during operation.

### Compartment View

**NOTE** Specification will depend upon the actually shipping product.

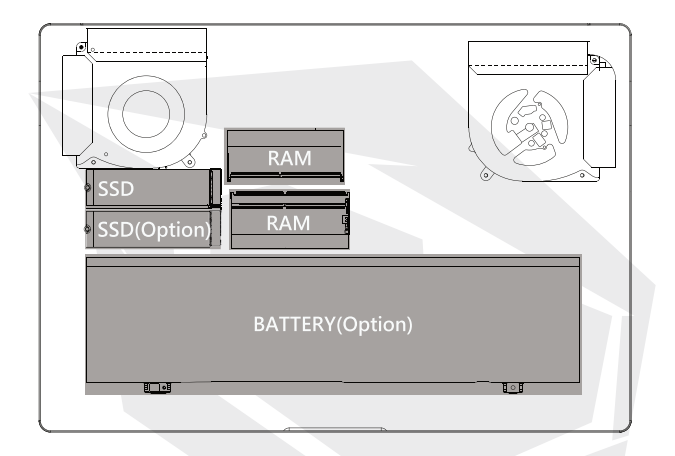

#### Front Side View

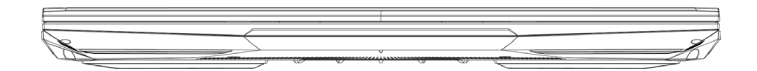

#### Back Side View

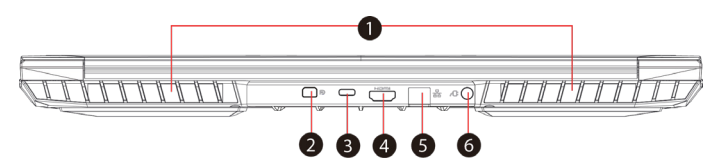

#### **Vents 1**

The thermal vents are designed to cool the internal components and avoid overheating.

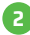

#### **Mini Display Port 2**

Supports high-defination digital video connection.

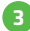

#### **USB Port Type C 3**

Connects an USB device (such as USB Zip drive, keyboard or mouse) into this jack.

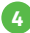

#### **HDMI port 4**

Connected to the screen, or home theater system.

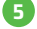

#### **Network Jack 5**

This jack lets you connect to a LAN.

#### **Power Connector 6**

Connects the AC adapter into this connector.

### **CHAPTER 3** *Getting Started*

## 3.1 AC Adapter

Please be noted that it is strongly recommended to connect the AC adapter and use the AC power while using this notebook for the first time. When the AC adapter is connected, the battery is being charged immediately. Attach the AC adapter when you need to charge the battery or you want to operate from AC power. It is also the fastest way to get started, because the battery pack will need to be charged before you can operate from battery power.

Note that the AC adapter included in the package is approved for your notebook; using other adapter model may damage either the notebook or other devices attached to it.

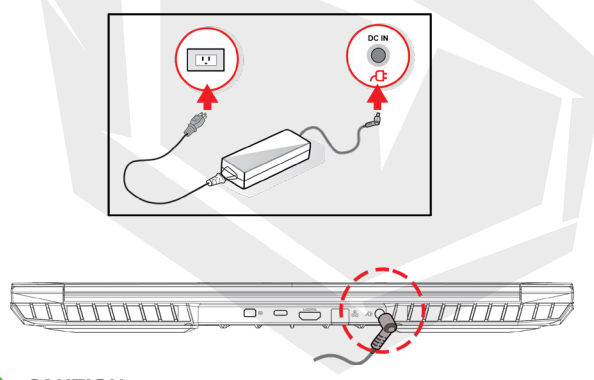

**CAUTION:**

The use of inferior extension cords may result in damage to your notebook. Your notebook comes with its own authorized AC adapter. Use of a different AC adapter or cable extension which is not authorized for use will void warranty protection if damage to hardware is found in association to said adapter or extension cable.

**NOTE**

The power adapter can become hot when in use. Please be sure the AC adapter is not covered with any materials keep it away from exposed parts of your body. The AC adapter appearance may vary depending on your region.

### 3.2 Knowing The Keyboard

The following defnes the colored hot keys on the Keyboard. The colored commands can only be accessed by frst pressing and holding the function key while pressing a key with a colored command.

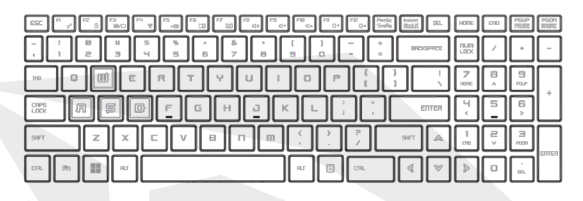

The number of keys available on your keyboard will depend on the country/region in which the keyboard was designed and built. **NOTE**

### 3.2.1 For Keyboard Users

To activate these functions, press the hot key associated with the desired function as below :

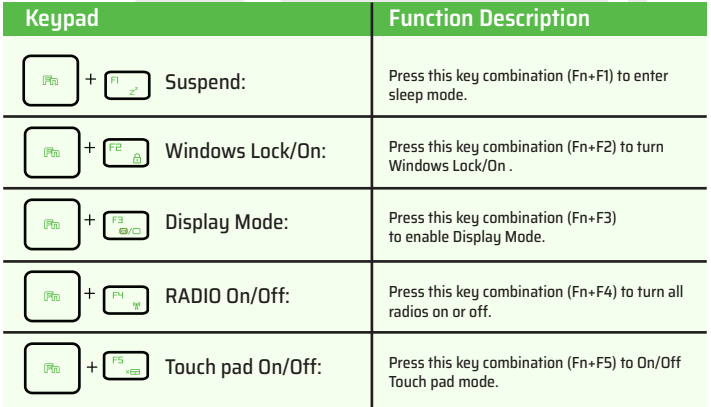

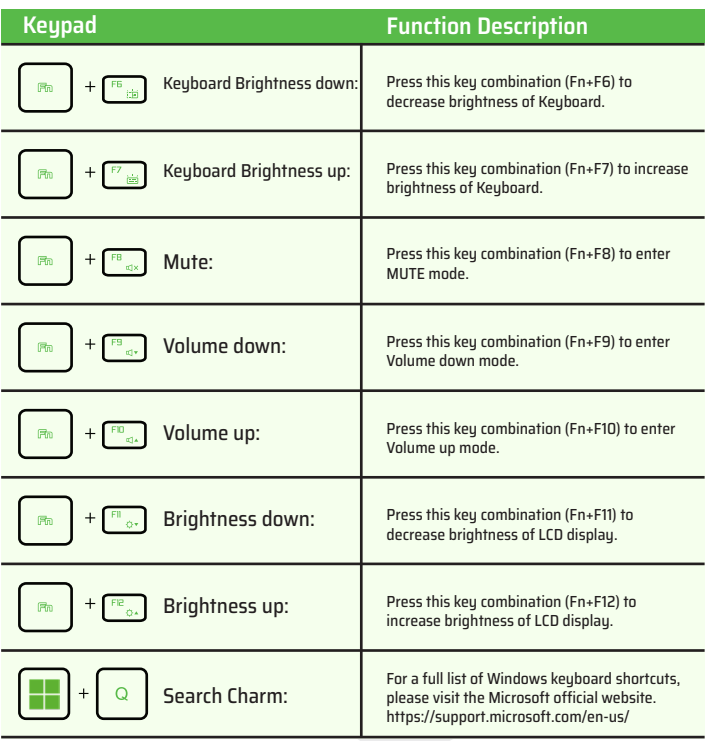

EN

## 3.3 Using the touchpad / clickpad

The touchpad / clickpad is a rectangular electronic panel located just below your keyboard. Click twice left corner will open or close (light) touchpad functionality. You can use the static-sensitive panel of the touchpad / clickpad and slide it to move the cursor. You can use the buttons below the touchpad as left and right mouse buttons. Press the left and right buttons located on the edge of the touchpad / clickpad to make selections and run functions. These two buttons are similar to the left and right buttons on a mouse. Tapping on the touchpad / clickpad produces similar results.

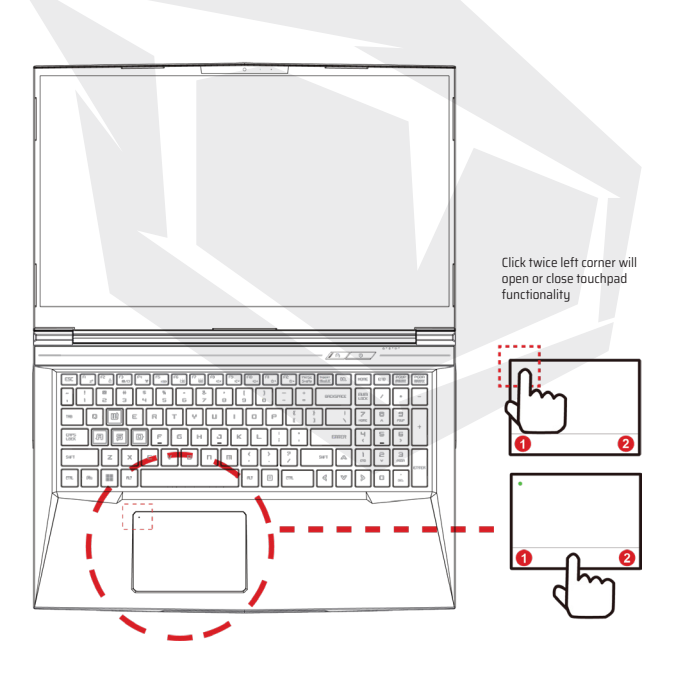

### **CHAPTER 4** *Bios Setup*

## 4.1 About Bios Setup

### 4.1.1 When To Use Bios Setup?

#### **You may need to run the BIOS Setup when:**

- **•** An error message appears on the screen during the system booting up and is requested to run SETUP.
- You want to change the default settings for customized features.
- **•** You want to reload the default BIOS settings.

### 4.1.2 How to Run BIOS Setup ?

To run the BIOS Setup Utility, turn on the notebook and press the [Del] key during the POST procedure.

If the message disappears before you respond and you still wish to enter Setup, either restart the system by turning it OFF and ON, or simultaneously pressing [Ctrl]+[Alt]+[Del] keus to restart.

Be noted that the screen snaps and setting options in this chapter are for your references only.The actual setting screens and options on your Notebook may be different because of BIOS update.

The setup function only can be invoked by pressing [Del] or [F2] key during POST that provide a approach to change some setting and configuration the user prefer, and the changed values will save in the NVRAM and will take effect after the system rebooted. The setup uses a menu interface to allow the user to configure their sustem and the features are briefly listed as follow.

Press [F7] key for Boot Menu.

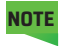

**NOTE** The drivers, BIOS and utilities bundled in the support DVD may vary by models and are subject to change without notice.

EN

### 4.2 BIOS Setup Menu

Once you enter the BIOS Setup Utility, the Main Menu will appear on the screen. Select the tags to enter the other menus.

#### **Main Menu** Show system overview about memory size and setting of system time and date. **Advanced Menu** To select the XD feature enable or disable XD feature only work with Intel plat $form + Windows$ **Security Menu** Install or clear the password settings for supervisor and user. **Boot Menu** Configure Settings during System Boot. **EXIT Menu** Save or discard the changes before leaving the BIOS Setup Menu.

### 4.2.1 Main Menu

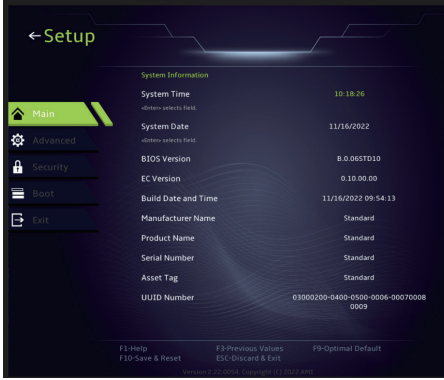

#### **• System Time**

This item allows you to set the system time. There is a small internal (CMOS) battery which is designed to maintain your system clock. It is designed to maintain time even when the PC is powered down or in sleep mode. The time format is [hour:minute:second].

Use  $[+]$  or  $[.]$  to configure system Time.

#### **• System Date**

This item allows you to set the system date. The date format is [day:month:date:year]. Use [ENTER], [TAB] or [SHIFT-TAB] to select a field.

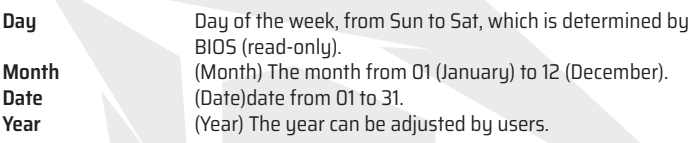

#### **• Total Memory**

This allows you to see the total amount of memory.

### 4.2.2 Advanced Menu

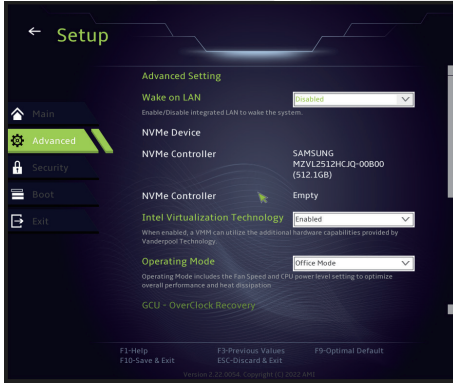

**• Operating system support [UFEI OS]**: If will support UEFI mode compatible operating systems.

- **• NVME device**: AHCI NVME SSD info will be displayed.
- **• Intel Virtualization Technology**: When enabled, VMM can take advantage of additional hardware features provided by Vanderpool technology.
- **• Operating mode (optional):** Enable Office Mode / Balance Mode / Turbo Mode.

### 4.2.3 Security Menu

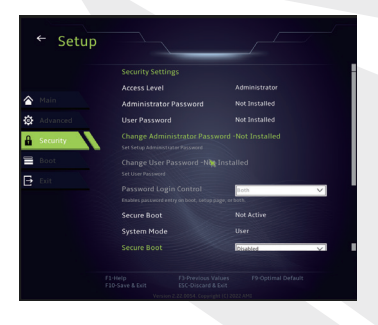

#### **• Change Administrator Password**

When this item is selected, a message box shall appear on the screen as below:

#### Enter New Password

Type a maximum of 20-digit password and press [Enter].

The password typed now will replace any previously set password from CMOS memory. You may also press [ESC] to abandon new password setting. It is extremely important to keep record for any BIOS password which is set as it can not be reset even with the removal of a CMOS battery for the security of your PC. Select Change User Password to give or to abandon password setting same as Change Administrator Password item above.

Note that Administrator Password field allows users to enter and change the settings of the BIOS SETUP UTILITY, while User Password field only allows users to enter the BIOS SETUP UTILITY without having the authorization to make any change. The Password Check item is used to specify the type of BIOS password protection that is implemented. To clear a set Administrator Password/ User Password, just press [Enter] under Change Administrator Password/ Change User Password field when you are prompted to enter the password. A message box will pop up confirming password will be disabled. Once the password is disabled, the system will boot and user can enter setup without entering password.

#### **Key Management:**

Enables expert user to modify Secure Boot Policy variables without full authentication.

### 4.2.4 Boot Menu

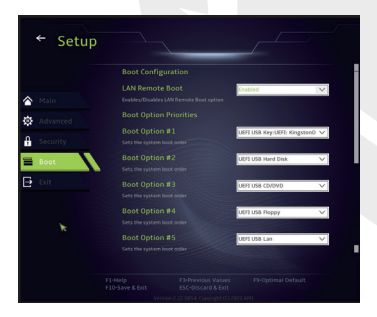

 **Boot Configuration:** Confgure Settings during Sustem Boot.

#### • **Set Boot Priority (1st/2nd/3rd/..... Boot)**

Specifes the boot sequence from the available devices. A device enclosed in parenthesis has been disabled in the corresponding type menu.

• **Hard Disk Drive / USB Hard Disk Drive**

Specifes the Boot Device Priority sequence.

### 4.2.5 Exit Menu

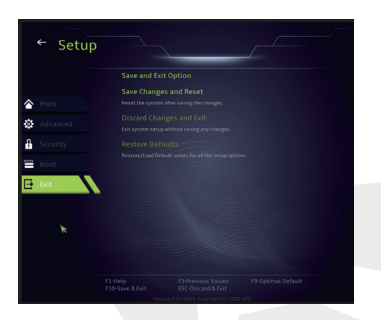

#### • **Save Changes and Reset**

Exit system setup after saving the changes. F10 key can be used for this operation.

#### • **Discard Changes and Exit**

Exit system setup without saving any changes. ESC key can be used for this operation.

#### • **Restore Defaults**

Restore/Load Defaults values for all the setup options. F9 key can be used for this operation.

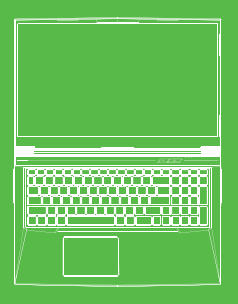

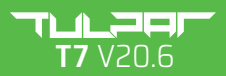

BENUTZERHANDBUCH

#### **INHALTSVERZEICHNIS**

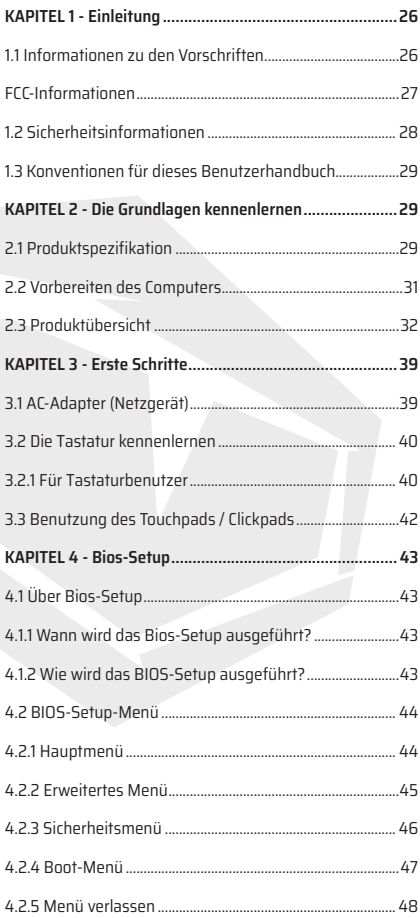

### **KAPITEL 1** *Einleitung*

DE

### 1.1 Informationen zu den Vorschriften

#### **•** CE-Konformität

Dieses Gerät wird als technisches Informationsgerät (ITE) der Klasse B eingestuft und ist für die Verwendung in Wohn- und Arbeitsräumen vorgesehen. Die CE-Kennzeichnung bestätigt die Konformität mit den EU-Richtlinien:

- EMC-Richtlinie 2014/30/EU,
- Niederspannungsrichtlinie 2014/35/EU(entspricht A2 : 2013),
- RF-Richtlinie 2014/53/EU

Hinweis zu wiederaufladbaren Akkus

**Bitte nicht**

1. In ein Feuer oder einen heißen Ofen werfen oder eine BATTERIE mechanisch zerquetschen oder zerschneiden

- 
- 2. Ins Wasser werfen oder tauchen
- 3. Auf mehr als 60°C erhitzen
- 4. Reparieren oder demontieren
- 5. In einer Umgebung mit extrem niedrigem Luftdruck stehen lassen

6. In einer Umgebung mit extrem hohen Temperaturen stehen lassen Ein Netzkabel wird an eine Steckdose mit Erdungsanschluss angeschlossen.

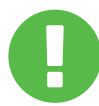

Das Gerät kann bei einer Umgebungstemperatur von max. 35°C (95°F) betrieben werden. Setzen Sie es nicht Temperaturen unter 5°C (41°F) oder über 40°C (104 °F) aus.

**ACHTUNG:** ES BESTEHT EXPLOSIONSGEFAHR, WENN AKKUS DURCH EINEN AN-DEREN TYP ERSETZT WIRD. BITTE ENTSORGEN SIE VERBRAUCHTE BATTERIEN GEMÄSS DEN ANWEISUNGEN.

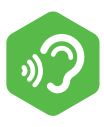

#### PRÄVENTION VON HÖRVERLUSTEN

**ACHTUNG:** Das Hören von Musik in hoher Lautstärke und über längere Zeit kann das Gehör schädigen. Um das Risiko von Gehörschäden zu verringern, sollte man die Lautstärke auf ein sicheres, angenehmes Niveau senken und die Hördauer

bei hohen Pegeln reduzieren. Headsets sollten die Anforderungen der EN 50332-2 erfüllen.

## FCC-Informationen

Dieses Gerät wurde getestet und entspricht den Grenzwerten für ein digitales Gerät der Klasse B gemäß Teil 15 der FCC-Vorschriften. Diese Grenzwerte sind so ausgelegt, dass sie einen angemessenen Schutz gegen schädliche Störungen in einer Wohnanlage bieten. Dieses Gerät erzeugt und verwendet Hochfrequenzenergie und kann diese ausstrahlen. Wenn es nicht gemäß den Anweisungen installiert und verwendet wird, kann es schädliche Störungen des Funkverkehrs verursachen. Es gibt jedoch keine Garantie dafür, dass in einer bestimmten Anlage keine Störungen auftreten. Wenn dieses Gerät den Radio- oder Fernsehempfang stört, was durch Aus- und Einschalten des Geräts festgestellt werden kann, sollte der Benutzer versuchen, die Störung durch eine oder mehrere der folgenden Maßnahmen zu beheben:

- Richten Sie die Empfangsantenne neu aus oder verlegen Sie sie.
- Vergrößern Sie den Abstand zwischen dem Gerät und dem Empfänger.
- Schließen Sie das Gerät an eine Steckdose an, die nicht mit dem Stromkreis verbunden ist, an den der Empfänger angeschlossen ist.

- Wenden Sie sich an den Händler oder einen erfahrenen Radio-/Fernsehtechniker, um Hilfe zu erhalten.

Dieses Gerät erfüllt die Anforderungen von Teil 15 der FCC-Vorschriften. Der Betrieb unterliegt den folgenden zwei Bedingungen:

(1) Dieses Gerät darf keine schädlichen Interferenzen verursachen und (2) Muss alle empfangenen Interferenzen akzeptieren, einschließlich Interferenzen, die einen unerwünschten Betrieb verursachen können.

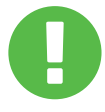

**ACHTUNG:** Alle Änderungen oder Modifikationen, die nicht ausdrücklich vom Hersteller dieses Geräts genehmigt wurden, können dazu führen, dass der Benutzer die Berechtigung zum Betrieb des Geräts verliert.

### 1.2 Safety Information

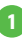

**2**

Üben Sie keinen starken Druck auf den Computer aus und setzen Sie ihn keinen starken Stößen aus, da dies die Komponenten des Computers beschädigen oder zu Fehlfunktionen führen kann.

Verdecken oder blockieren Sie niemals die Belüftungsöffnungen, auch nicht die an der Unterseite des Computers. Decken Sie den Computer oder das AC-Adapter niemals mit irgendwelchen Gegenständen ab.

### **3**

Schützen Sie Ihren Arbeitsbereich vor direkter Sonneneinstrahlung, um Ihren Computer in einem optimalen Betriebszustand zu halten.

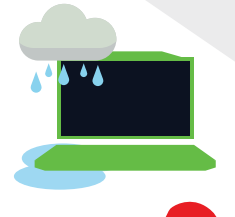

### **4**

NICHT in der Nähe von Flüssigkeiten, Regen oder Feuchtigkeit verwenden. Verwenden Sie das Modem NICHT während eines Gewitters.

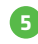

Verwenden Sie dieses Gerät nicht in der Nähe von magnetischen Feldern, da magnetische Störungen die Leistung des Geräts beeinträchtigen können.

## 1.3 Konventionen für dieses Benutzerhandbuch

Diese Meldung enthält wichtige Informationen, die für **ACHTUNG:** einen sicheren Betrieb beachtet werden müssen.

HINWEIS: Diese Meldung enthält Informationen für besondere Situationen.

### **KAPITEL 2** *Grundlagen kennenlernen*

### 2.1 Produkt-Spezifikation

Dieses Benutzerhandbuch enthält technische Informationen, Anleitungen und Abbildungen zur Bedienung des Notebooks für den Kunden. Bitte lesen Sie dieses Handbuch sorgfältig durch, bevor Sie das Notebook benutzen.

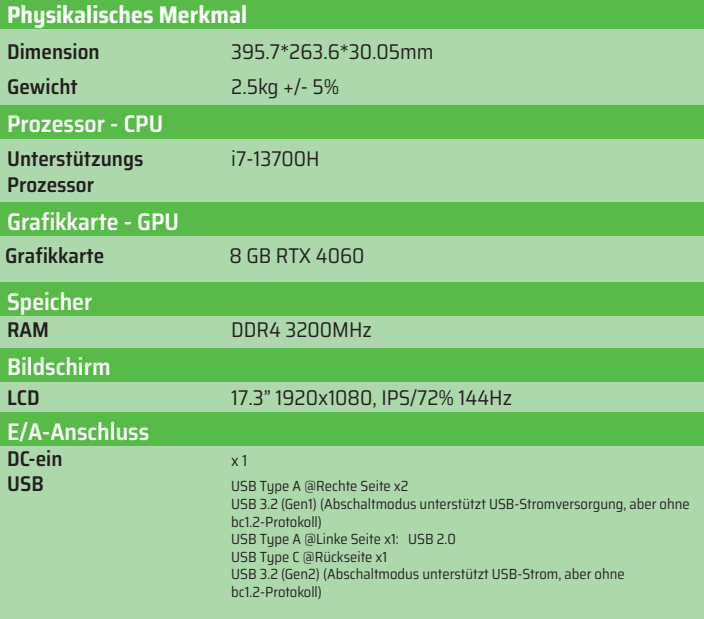

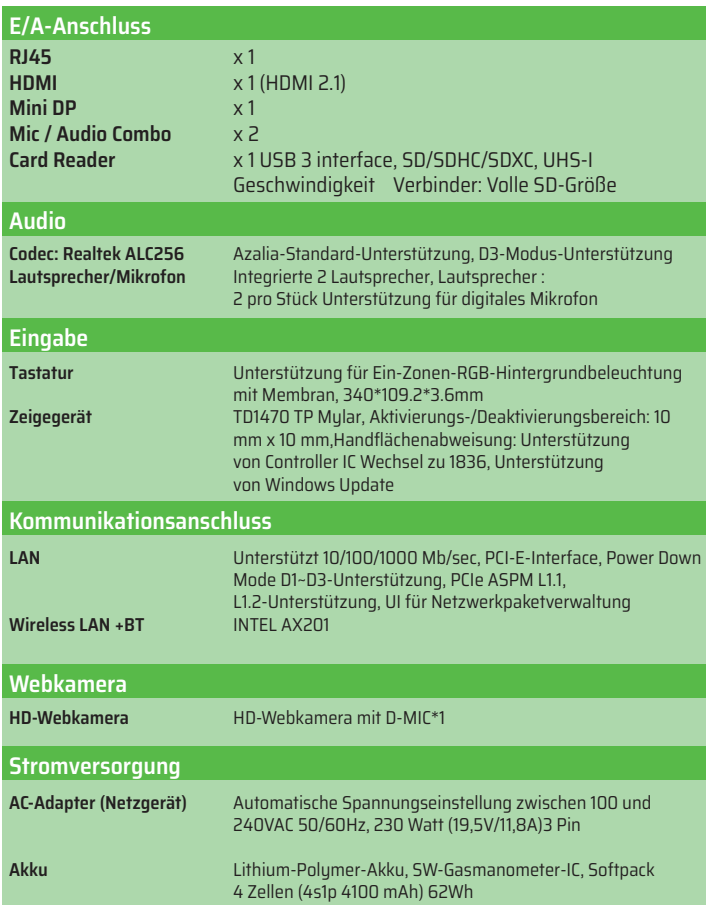

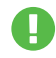

**ACHTUNG:** MODELL IST FÜR DIE VERWENDUNG MIT DEM GLEICHSTROMEINGANG VORGESEHEN: 230 Watt (19,5V/11,8A)3 Pin.

## 2.2 Vorbereitung des Computers

Schließen Sie den Gleichstrom-Ausgangsstecker des AC-Adapters an die **A** Buchse DC IN an.

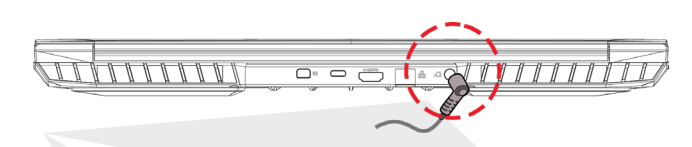

Das Anzeigefeld kann für eine optimale Sicht in verschiedenen Winkeln geöffnet werden. **B**

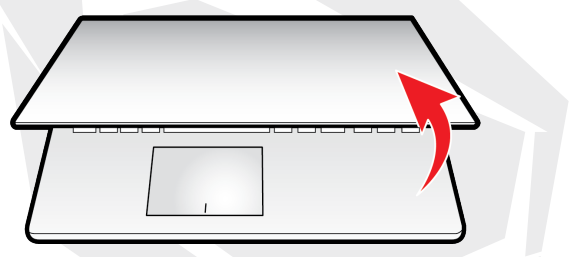

Drücken Sie den Ein-/Ausschalter, um den Notebook-Computer **C**einzuschalten.

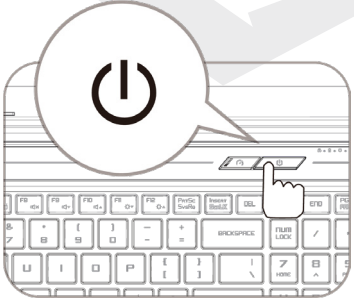

### 2.3 Produktübersicht

Machen Sie sich bitte mit jeder Komponente vertraut, bevor Sie den Computer in Betrieb nehmen.

### Offene Ansicht von oben

Die Produktfarbe/LED-Farbe, der E/A-Anschluss, die Position der An-**HINWEIS**zeige und die Spezifikationen hängen von dem tatsächlich ausgelieferten Produkt ab.

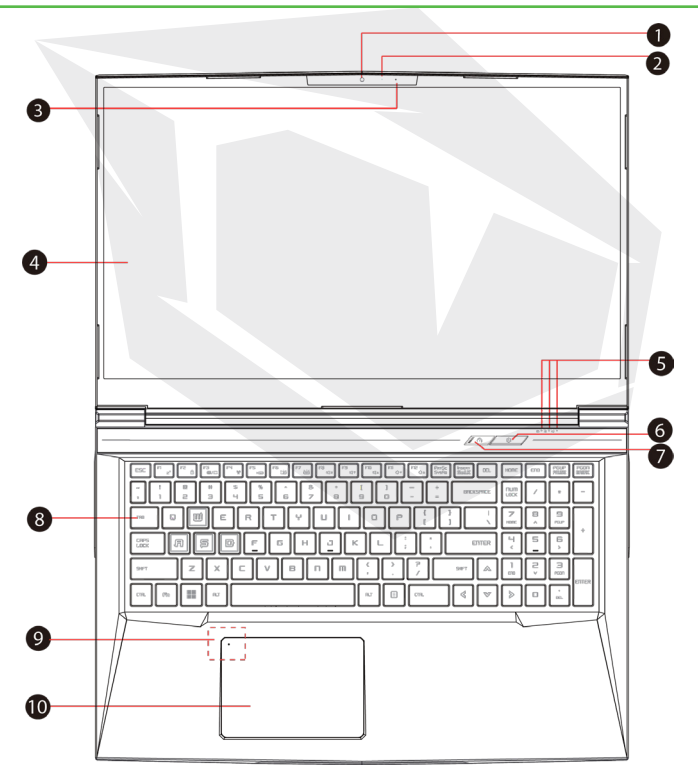

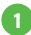

#### **Webkamera 1**

Ein Gerät, mit dem Sie mit Ihrem Computer Videos aufnehmen oder Fotos machen können.

#### **Kamera-Status-LED 2**

Die Kamera-Status-LED zeigt den Kamerastatus an.

- - **Mikrofon 3** Eingebautes Mikrofon

**LCD-Bildschirm 4** Zeigt Ihren Notebook-Computer an.

**5 Feststelltasten-Status-LED**  Standard: EIN (Weiß) **Lade- und Akku-Anzeige**  Aufladen (Eingeschaltet): Weiß Aufladen (Ausgeschaltet): Weiß Schwacher Akku (<6%): Weiß (3 Sek./Zyklus) Ende der Aufladung: Aus Ausgeschaltet: AUS

**Einschalttaste 6**

Drücken Sie diese Taste, um den Computer ein- oder auszuschalten.

**Turbo / Balance / Büro-Modus Schalter 7**Büro-Modus: AUS (Standard) Balance-Modus: Weiß (unteres Licht) Turbo-Modus: Beide weiß (Alle Lichter)

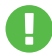

**ACHTUNG:** Wenn Sie den Computer nicht benutzen, halten Sie den LCD-Bildschirm geschlossen, um ihn vor Staub zu schützen.

### **Tastatur 8**

Die Tastatur verfügt über Tasten mit komfortablem Tastenhub (die Tastaturbeschriftung hängt von der Spezifikation/Region ab).

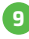

### **Touchpad-LED-Anzeige/ Touchpad-Ein/Aus-Umschalter 9**

Bitte beachten Sie die Beschreibung am Ende des Handbuchs.

#### **Touchpad/Click pad 10**

Berührungsempfindliches Zeigegerät, das wie eine Maus funktioniert.

### Ansicht rechte Seite

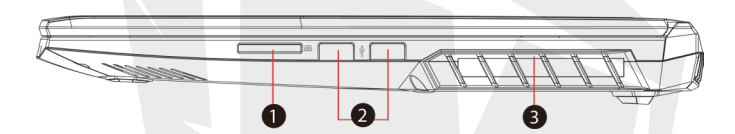

#### **Kartenleser 1**

x 1 USB-Interface, SD/SDHC/SDXC, UHS-I-Geschwindigkeit Anschluss: Volle SD-Größe.

#### **USB-Anschlüsse 2**

Hier wird ein USB-Gerät (z. B. ein USB-Zip-Laufwerk, eine Tastatur oder eine Maus) angeschlossen. Mit Ladefunktion.

#### **Belüftungsöffnungen 3**

Die Belüftungsöffnungen sind so konzipiert, dass sie die internen Komponenten kühlen und eine Überhitzung verhindern.

#### Ansicht linke Seite

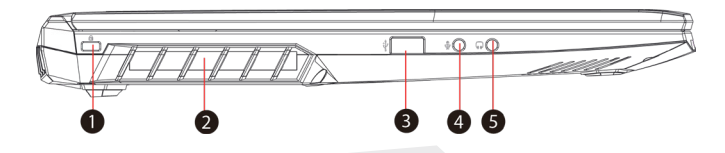

#### **Kensington® Lock Port 1**

Muss mit Kensington® Lock Port Sicherheitsprodukten gesichert werden.

#### **Belüftungsöffnungen 2**

Die Belüftungsöffnungen sind so konzipiert, dass sie die internen Komponenten kühlen und eine Überhitzung verhindern.

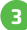

#### **USB-Anschlüsse**

Hier wird ein USB-Gerät (z. B. ein USB-Zip-Laufwerk, eine Tastatur oder eine Maus) angeschlossen. Mit Ladefunktion.

#### **Mikrofonbuchse 4**

Hier werden verstärkte Lautsprecher angeschlossen.

#### **Audio-Kombi 5**

Schließen Sie die 3,5-mm-Audio-Kombibuchse/den Kopfhörer an diesen Anschluss an.
Die thermische Entlüftung des Produkts hängt von dem tatsächlich **HINWEIS** gelieferten Produkt ab.

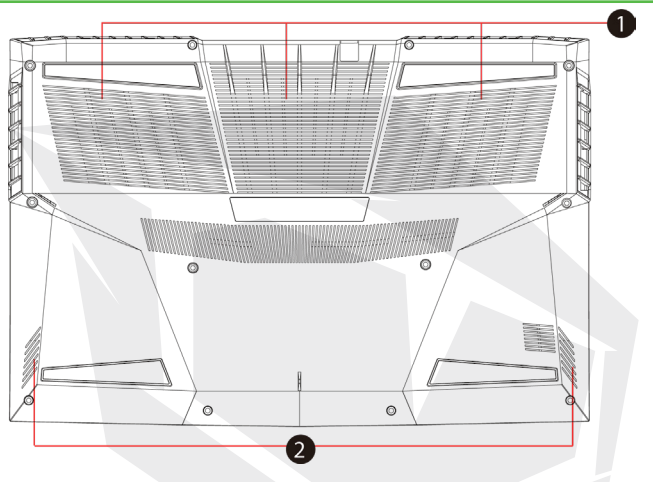

## **Belüftungsöffnungen 1**

Die Belüftungsöffnungen sind so konzipiert, dass sie die internen Komponenten kühlen und eine Überhitzung verhindern.

## **Lautsprecher 2**

## **ACHTUNG:**

Um die Gefahr von hitzebedingten Verletzungen oder einer Überhitzung des Computers zu verringern, sollten Sie den Computer nicht direkt auf Ihren Schoß stellen oder die Belüftungsöffnungen des Computers blockieren. Verwenden Sie den Computer nur auf einer harten, ebenen Oberfläche. Achten Sie darauf, dass keine andere harte Oberfläche, wie z. B. ein benachbarter optionaler Drucker, oder eine weiche Oberfläche, wie z. B. Kissen, Teppiche oder Kleidung, den Luftstrom blockiert. Achten Sie auch darauf, dass der AC-Adapter während des Betriebs nicht mit der Haut oder einer weichen Oberfläche, wie z. B. Kissen, Teppichen oder Kleidung, in Berührung kommt.

## Innenansicht

**HINWEIS** Die Spezifikation hängt von dem tatsächlich gelieferten Produkt ab.

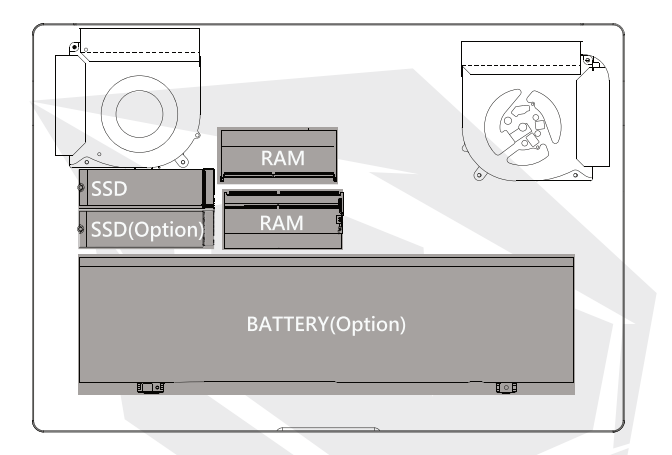

## Ansicht von der Vorderseite

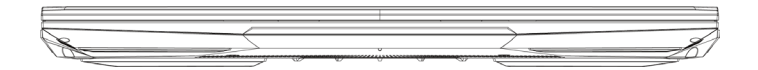

## Ansicht von der Rückseite

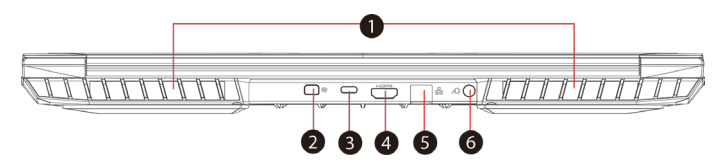

#### **Belüftungsöffnungen** Die Belüftungsöffnungen sind so konzipiert, dass sie die internen Komponenten kühlen und eine Überhitzung verhindern. **1**

### **Mini-Display-Anschluss 2**

Unterstützt hochauflösende digitale Videoverbindungen.

#### **USB-Anschluss Typ C 3**

Hier wird ein USB-Gerät (z. B. ein USB-Zip-Laufwerk, eine Tastatur oder eine Maus) angeschlossen.

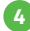

## **HDMI-Anschluss**

Anschluss an den Bildschirm oder das Heimkinosystem.

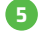

## **Netzwerk-Buchse 5**

This jack lets you connect to a LAN.

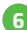

## **Stromanschluss 6**

Hier wird der AC-Adapter angeschlossen.

# **KAPITEL 3** *Erste Schritte*

# 3.1 AC-Adapter (Netzgerät)

Bitte beachten Sie, dass es dringend empfohlen wird, den AC-Adapter anzuschließen und den Wechselstrom zu verwenden, wenn Sie das Notebook zum ersten Mal benutzen. Wenn der AC-Adapter angeschlossen ist, wird der Akku sofort geladen. Bringen Sie den AC-Adapter an, wenn Sie den Akku aufladen müssen oder das Gerät mit Wechselstrom betreiben wollen. Dies ist auch der schnellste Weg, um mit dem Betrieb zu beginnen, da der Akku erst aufgeladen werden muss, bevor Sie mit Akkustrom arbeiten können. Beachten Sie, dass der mitgelieferte AC-Adapter für Ihr Notebook zugelassen ist; die Verwendung eines anderen Adaptermodells kann entweder das Notebook oder andere daran angeschlossene Geräte beschädigen.

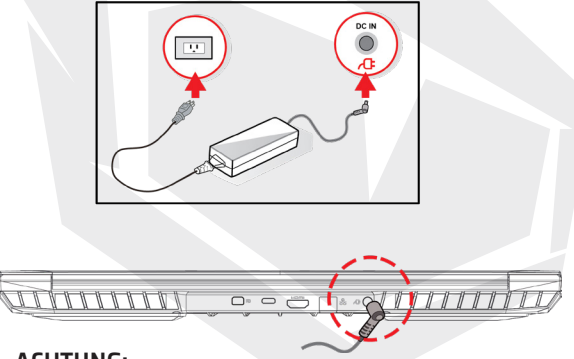

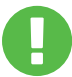

## **ACHTUNG:**

Die Verwendung von ungeeigneten Verlängerungskabeln kann zu Schäden an Ihrem Notebook führen. Ihr Notebook wird mit einem eigenen autorisierten AC-Adapter geliefert. Die Verwendung eines nicht zugelassenen AC-Adapters oder Verlängerungskabels führt zum Erlöschen des Gewährleistungsschutzes, wenn Schäden an der Hardware in Verbindung mit dem Adapter oder dem Verlängerungskabel festgestellt werden.

## **HINWEIS**

Der Netzadapter kann während des Betriebs heiß werden. Vergewissern Sie sich, dass der AC-Adapter nicht mit irgendwelchen Materialien bedeckt ist und halten Sie ihn von ungeschützten Teilen Ihres Körpers fern. Das Aussehen des AC-Adapters kann je nach Region variieren.

# 3.2 Die Tastatur kennenlernen

Im Folgenden werden die farbigen Hotkeys auf der Tastatur definiert. Auf die farbigen Befehle kann nur zugegriffen werden, wenn Sie die Funktionstaste gedrückt halten und gleichzeitig eine Taste mit einem farbigen Befehl drücken.

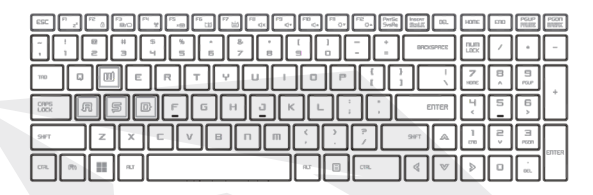

Die Anzahl der Tasten auf Ihrer Tastatur hängt von dem Land/ der Region ab, im der/die Tastatur entwickelt und gebaut wurde. **HINWEIS**

# 3.2.1 Für Tastaturbenutzer

Um diese Funktionen zu aktivieren, drücken Sie den:

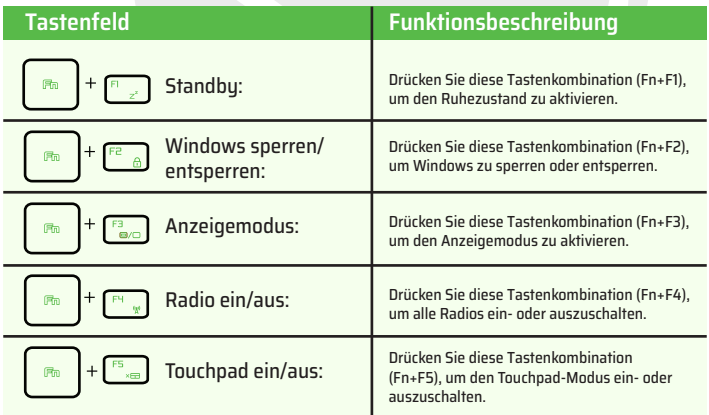

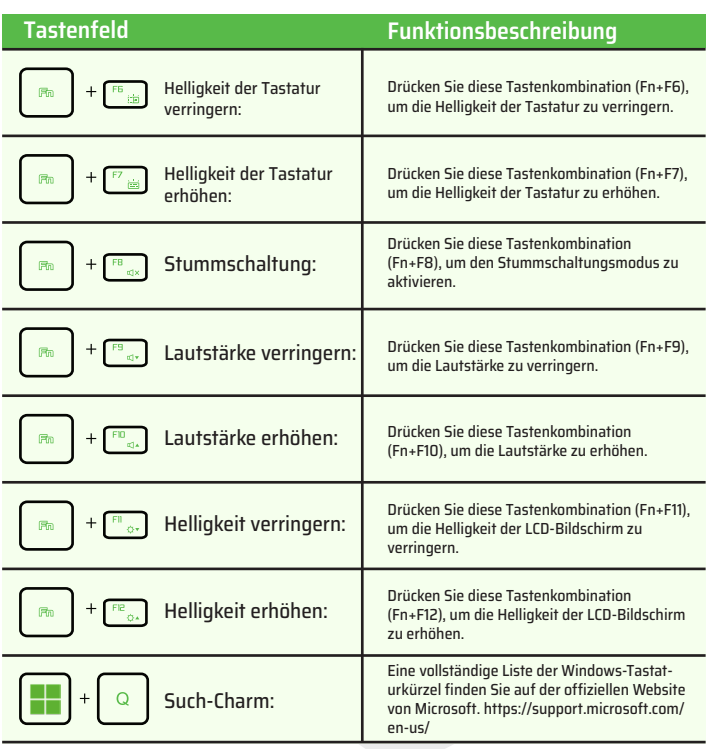

# 3.3 Benutzung des Touchpads / Clickpads

Das Touchpad / Clickpad ist ein rechteckiges elektronisches Bedienfeld, das sich direkt unter der Tastatur befindet. Ein Doppelklick in die linke Ecke öffnet oder schließt die (leichte) Touchpad-Funktionalität. Sie können das statisch empfindliche Feld des Touchpads / Clickpads verwenden und darauf gleiten, um den Cursor zu bewegen. Sie können die Tasten unterhalb des Touchpads als linke und rechte Maustaste verwenden. Drücken Sie die linke und rechte Taste am Rand des Touchpads / Clickpads, um Funktionen auszuwählen und auszuführen. Diese beiden Tasten sind vergleichbar mit der linken und rechten Taste einer Maus. Das Tippen auf das Touchpad/Clickpad führt zu ähnlichen Ergebnissen.

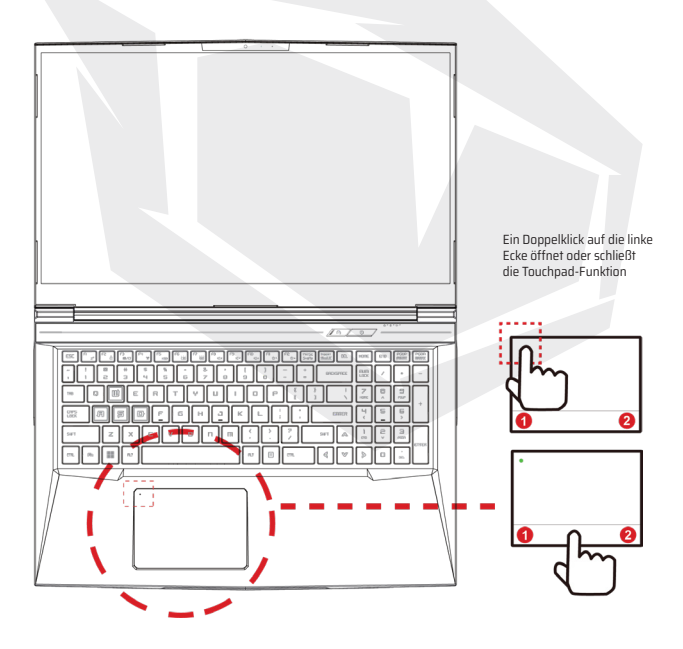

# **KAPITEL 4** *Bios-Setup*

# 4.1 Über Bios-Setup

# 4.1.1 Wann wird das Bios-Setup ausgeführt?

## **Möglicherweise müssen Sie das BIOS-Setup ausführen, wenn:**

**•** Während des Hochfahrens des Systems eine Fehlermeldung auf dem Bildschirm erscheint und Sie aufgefordert werden, das SETUP auszuführen. •Sie die Standardeinstellungen für benutzerdefinierte Funktionen ändern möchten.

**•** Sie die Standard-BIOS-Einstellungen neu laden möchten.

# 4.1.2 Wie wird das BIOS-Setup ausgeführt ?

Um das BIOS-Setup-Programm auszuführen, schalten Sie das Notebook ein und drücken Sie während des POST-Vorgangs die [Entf]-Taste.

Wenn die Meldung verschwindet, bevor Sie geantwortet haben, und Sie trotzdem das Setup aufrufen möchten, starten Sie das System entweder neu, indem Sie es aus- und wieder einschalten, oder drücken Sie gleichzeitig die Tasten [Strg]+[Alt]+[Del], um neu zu starten.

Bitte beachten Sie, dass die Bildschirmanzeigen und Einstellungsoptionen in diesem Kapitel nur als Referenz dienen. Die tatsächlichen Einstellungsbildschirme und -optionen auf Ihrem Notebook können sich aufgrund der BIOS-Aktualisierung unterscheiden.

Die Setup-Funktion kann nur durch Drücken der Tasten [Del] oder [F2]] während des POSTs aufgerufen werden und bietet die Möglichkeit, einige Einstellungen und Konfigurationen zu ändern, die der Benutzer zuvor vorgenommen hat. Das Setup verwendet eine Menüoberfläche, über die der Benutzer sein System konfigurieren kann.

Drücken Sie die Taste [F7] für das Boot-Menü.

**HINWEIS** Die auf der Support-DVD enthaltenen Treiber, BIOS und Dienstprogramme können je nach Modell variieren und können ohne vorherige Ankündigung geändert werden.

DE

# 4.2 BIOS-Setup-Menü

Sobald Sie das BIOS-Setup-Dienstprogramm aufrufen, wird das Hauptmenü auf dem Bildschirm angezeigt. Wählen Sie die Tags aus, um die anderen Menüs aufzurufen.

#### **Hauptmenü**

Zeigt eine Systemübersicht über die Speichergröße und die Einstellung von Systemzeit und Datum an.

#### **Erweitertes Menü**

Um die XD-Funktion auszuwählen, aktivieren oder deaktivieren Sie die XD-Funktion nur mit der Intel-Plattform + Windows

#### **Sicherheitsmenü**

Installieren oder löschen Sie die Passworteinstellungen für Supervisor und Benutzer.

#### **Boot-Menü**

Konfigurieren von Einstellungen während des Systemstarts.

#### **Menü verlassen**

Speichern oder verwerfen Sie die Änderungen, bevor Sie das BIOS-Setup-Menü verlassen.

# 4.2.1 Hauptmenü

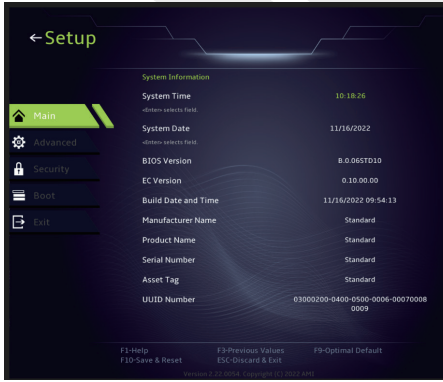

#### **• Systemzeit**

Hier können Sie die Systemzeit einstellen. Es gibt eine kleine interne (CMOS-) Batterie, die dazu dient, die Sustemuhr aufrechtzuerhalten. Sie ist so konzipiert, dass sie die Zeit auch dann beibehält, wenn der PC ausgeschaltet ist oder sich im Ruhezustand befindet. Das Zeitformat ist [Stunde:Minute:Sekunde]. Verwenden Sie [+] oder [-], um die Systemzeit zu konfigurieren.

#### **• System-Datum**

Hier können Sie das Systemdatum einstellen. Das Datumsformat ist [Tag:Monat:Datum:Jahr]. Verwenden Sie [ENTER], [TAB] oder [SHIFT-TAB]], um ein Feld auszuwählen.<br>Tar

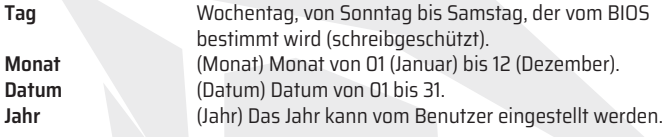

#### **• Gesamtspeicher**

Hier können Sie den Gesamtspeicherplatz einsehen.

# 4.2.2 Erweitertes Menü

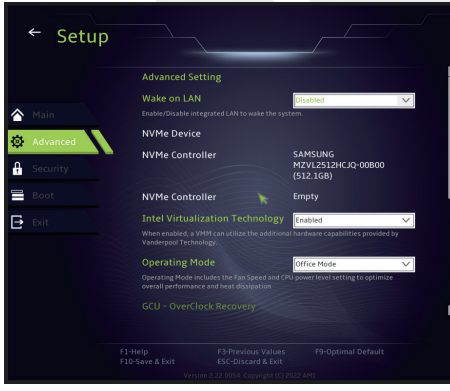

**• Betriebssystemunterstützung [UFEI OS]**: Unterstützt UEFI-Modus kompatible Betriebssysteme.

**• NVME-Gerät** : AHCI NVME SSD Info wird angezeigt.

**• Intel Virtualisierungs-Technologie** : Wenn diese Funktion aktiviert ist, kann VMM zusätzliche Hardwarefunktionen nutzen, die von der Vanderpool-Technologie bereitgestellt werden.

**• Betriebsmodus (optional):** Büro-Modus / Balance-Modus / Turbo-Modus aktivieren.

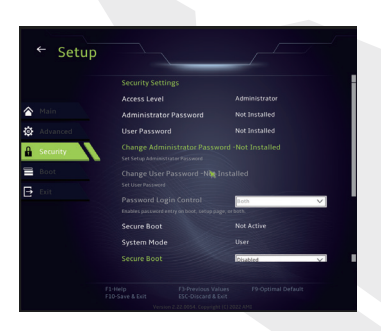

# 4.2.3 Sicherheitsmenü

## **• Administrator-Kennwort ändern**

Wenn diese Option ausgewählt wird, erscheint auf dem Bildschirm ein Meldungsfenster wie unten abgebildet:

## Neues Kennwort

Geben Sie ein maximal 20-stelliges Kennwort ein und drücken Sie [Eingabetaste]. Das nun eingegebene Kennwort ersetzt das zuvor im CMOS-Speicher festgelegte Kennwort. Sie können auch [ESC] drücken, um die Einstellung des neuen Kennworts zu verwerfen. Es ist äußerst wichtig, das BIOS-Kennwort festzuhalten, da es nicht zurückgesetzt werden kann, selbst wenn die CMOS-Batterie entfernt wird, um die Sicherheit Ihres PCs zu gewährleisten.

Wählen Sie Benutzerkennwort ändern, um ein Kennwort zu vergeben oder aufzugeben, wie bei der obigen Option Administratorkennwort ändern. Bitte beachten Sie, dass das Feld Administrator-Kennwort den Benutzern den Zugang und die Änderung der Einstellungen der BIOS-SETUP-DIENSTPROGRAMM ermöglicht, während das Feld Benutzer-Kennwort den Benutzern nur den Zugang zur BIOS-SETUP-DIENSTPROGRAMM ermöglicht, ohne die Berechtigung zu haben, Änderungen vorzunehmen. Mit der Option Kennwortprüfung können Sie die Art des implementierten BIOS-Kennwortschutzes festlegen. Um ein festgelegtes Administratorkennwort/Benutzerkennwort zu löschen, drücken Sie einfach [Eingabetaste] im Feld Administratorkennwort ändern/Benutzerkennwort ändern, wenn Sie aufgefordert werden, das Kennwort einzugeben. Es wird eine Meldung angezeigt, die bestätigt, dass das Kennwort deaktiviert wurde. Sobald das Kennwort deaktiviert ist, wird das System hochgefahren und der Benutzer kann das Setup ohne Kennworteingabe aufrufen.

#### **Schlüsselverwaltung:**

Ermöglicht dem Expertenbenutzer, die Variablen der Sicherheitsrichtlinie ohne vollständige Authentifizierung zu ändern.

# 4.2.4 Boot-Menü

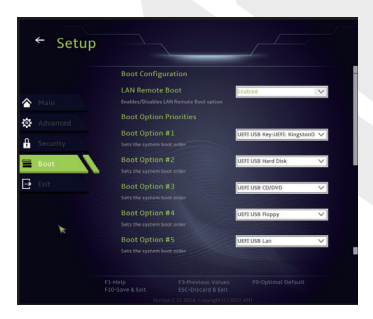

**Boot-Konfiguration:** Einstellungen beim Sustemstart konfigurieren.

#### • **Boot-Priorität einstellen(1./2./3./.......Boot)**

Legt die Bootsequenz aus den verfügbaren Geräten fest. Ein in Klammern eingeschlossenes Gerät wurde im entsprechenden Typenmenü deaktiviert.

• **Festplattenlaufwerk / USB-Festplattenlaufwerk**

Legt die Reihenfolge der Boot-Gerätepriorität fest.

# 4.2.5 Menü Verlassen

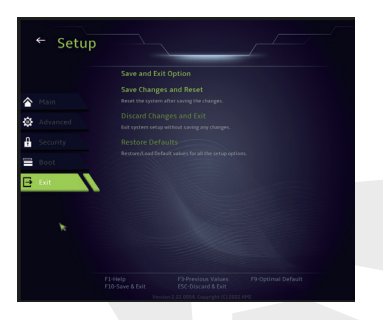

#### • **Änderungen speichern und zurücksetzen**

Beenden Sie das System-Setup, nachdem Sie die Änderungen gespeichert haben. Die Taste F10 kann für diesen Vorgang verwendet werden.

#### • **Änderungen verwerfen und Beenden**

Beenden Sie das System-Setup, ohne die Änderungen zu speichern. Die ESC-Taste kann für diesen Vorgang verwendet werden.

#### • **Standardeinstellungen wiederherstellen**

Wiederherstellen/Laden der Standardwerte für alle Setup-Optionen. Die Taste F9 kann für diesen Vorgang verwendet werden.

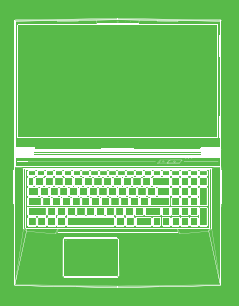

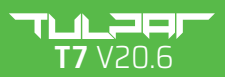

KULLANIM KILAVUZU

# **İÇİNDEKİLER TABLOSU**

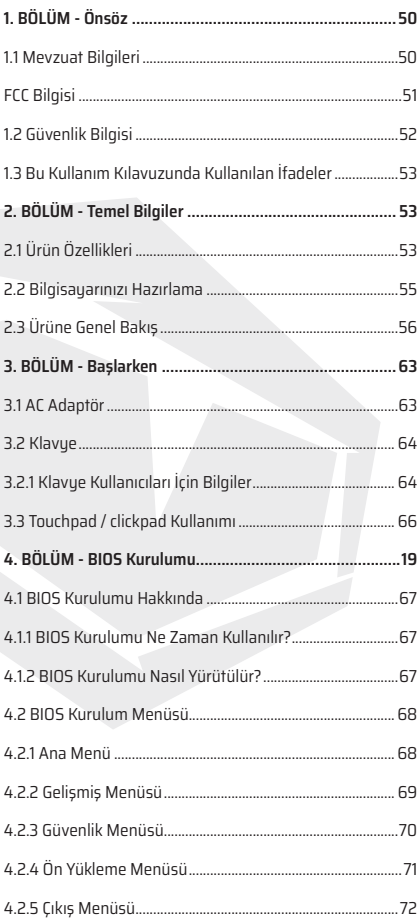

# **1. BÖLÜM** *Önsöz*

TR

# 1.1 Mevzuat Bilgileri

#### **•** CE uygunluğu

Bu cihaz B sınıfı teknik bilgi ekipmanı (ITE) olarak sınıflandırılmış olup ev ve ofis gibi iç mekanlarda kullanıma uygundur. CE işareti, AB yönetmeliklerine uygunluğu onaylar:

- 2014/30/AB Elektromanyetik Uyumluluk (EMC) Yönetmeliği,
- 2014/35/AB Alçak Gerilim Yönetmeliği (A2:2013 eşdeğeri),
- 2014/53/AB Telsiz Ekipmanları Yönetmeliği

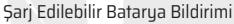

**Uyarılar**

1. BATARYAYI ateşe veya sıcak fırına atmayın; mekanik olarak ezmeyin veya kesmeuin.

- 2. Suya atmayın yeya suya daldırmayın.
- 3. 60°C'den daha yüksek sıcaklığa ulaşmasına izin vermeyin.
- 4. Kendi başınıza onarmayı yeya parçalarına ayırmayı denemeyin.
- 5. Aşırı düşük hava basınçlı ortamlarda bırakmayın.
- 6. Aşırı yüksek sıcaklıktaki ortamlarda bırakmayın.

Güç kablosu, toprak bağlantılı bir elektrik prizine/soketine bağlanmalıdır.

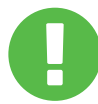

Güç ünitesi, ortam sıcaklığı maksimum 35°C (95°F) olan ortamlarda çalıştırılabilir. Güç ünitesini 5°C (41°F) altındaki veya 40°C (104°F) üzerindeki sıcaklıklara maruz bırakmayın.

**DİKKAT:** YANLIŞ TÜR BATARYA KULLANILDIĞINDA PATLAMA RİSKİ ORTAYA ÇIKABİLİR. KULLANIM ÖMRÜ SONUNDA BATARYALARI TALİMATLARA UYGUN ŞEKİLDE BERTARAF EDİNİZ.

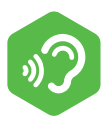

#### İŞİTME KAYBININ ÖNLENMESİ

**DİKKAT:** Yüksek sesle uzun süre müzik dinlenmesi işitme kaybına yol açabilir. İşitme kaybı riskini azaltmak için sesi güvenli, rahatsız etmeyen bir seviyeye ayarlayın ve yüksek sesle müzik dinleme

süresini kısaltın. Kulaklıklar EN 50332-2 standardı gerekliliklerine uygun olmalıdır.

# FCC Bilgisi

Bu cihaz; FCC Kuralları, Kısım 15 uyarınca Sınıf B dijital cihazlara ilişkin limit değerlerine göre test edilerek cihazın gerekliliklere uygun olduğu görüldü. Söz konusu limit değerleri, iç mekanlarda kullanım sırasında zararlı girişimlere karşı makul koruma sağlamak amacıyla tasarlanmıştır. Bu cihaz radyo/telsiz frekansı enerjisi üretir, kullanır ve etrafa yayabilir; talimatlara uygun olarak kurulmadığı ve kullanılmadığı takdirde radyo/telsiz iletişimlerinde zararlı girişime neden olabilir. Bununla birlikte, belirli bir kurulum düzeninde girişimin meydana gelmeyeceği garanti edilmemektedir. Bu cihaz radyo veya televizyon alıcısında zararlı girişime neden olduğu durumda (bu durum cihaz kapatılıp açılarak tespit edilebilir), kullanıcının aşağıdaki önlemlerden birini veya birkaçını uygulayarak girişimi düzeltmeye çalışması önerilir:

- Alıcı anteni farklı bir yöne çevirin veya yerini değiştirin.
- Cihaz ve alıcı arasındaki mesafeyi artırın.
- Cihazı, alıcının bağlı olduğu devre dışında farklı bir prize bağlayın.
- Yardım için satıcıya veya deneyimli bir radyo/TV teknisyenine danışın.

Bu cihaz; FCC Kuralları, Kısım 15 hükümlerinde öngörülen gerekliliklere uygundur. Cihazın işletimi aşağıdaki iki koşula tabidir:

(1) Bu cihaz zararlı girişime neden olamaz ve

(2) Bu cihaz istenmeyen işletime neden olabilecek girişimler de dahil olmak üzere, her türlü girişimi almayı kabul etmelidir.

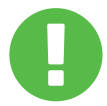

**DİKKAT:** Bu cihazın tedarikçisi tarafından açık bir şekilde onaylanmamış her türlü değişiklik veya tadilat, kullanıcının bu cihazı işletme yetkisinin geçersiz olmasına yol açabilir.

# 1.2 Güvenlik Bilgisi

Bilgisayar üzerine yüksek basınç uygulamayın veya bilgisayarı herhangi bir şekilde sert darbeye maruz bırakmayın; aksi takdirde bilgisayar bileşenleri zarar görebilir veya bilgisayarın arızalanmasına yol açabilir.

Bilgisayarın tabanında bulunan havalandırma delikleri de dahil olmak üzere, havalandırma deliklerini hiçbir zaman kapatmayın veya hava akısını engellemeyin. Bilgisayarınızın veya AC adaptörün üzerini herhangi bir cisimle kapatmayın. **2**

# **3**

Bilgisayarınızın en iyi durumda çalışmaya devam etmesini sağlamak için çalışma alanınızı doğrudan güneş ışığından koruyun.

# **4**

Bilgisayarınızı sıvı, yağmur veya neme maruz BIRAKMAYIN veya bu kaynaklara yakın ortamlarda KULLANMAYIN. Gök gürültülü sağanak yağışlı hava koşullarında modemi KULLANMAYIN.

# **5**

Bu cihazı manyetik alanların yakınında kullanmayın veya manyetik alanlara maruz bırakmayın; aksi takdirde söz konusu manyetik girişim, cihazın performansını etkileyebilir.

# 1.3 Bu Kullanım Kılavuzunda Kullanılan İfadeler

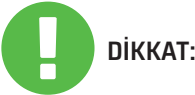

Bu mesaj, güvenli işletim için uyulması gereken önemli **DİKKAT:** bilgileri içermektedir.

NOT: Bu mesaj, özel durumlara ilişkin bilgileri içermektedir.

# **2. BÖLÜM** *Temel Bilgiler*

# 2.1 Ürün Özellikleri

Bu Kullanım Kılavuzu; talimatlara yönelik teknik bilgiler ile müşterinin bu notebook bilgisayarı nasıl işleteceğine ilişkin açıklayıcı görselleri içermektedir. Bu notebook bilgisayarı kullanmadan önce lütfen bu kullanım kılavuzunu dikkatlice okuyun.

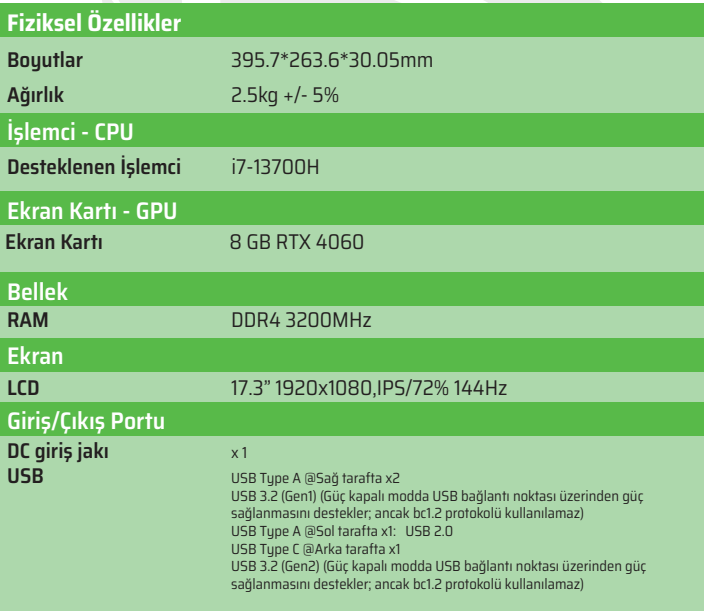

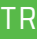

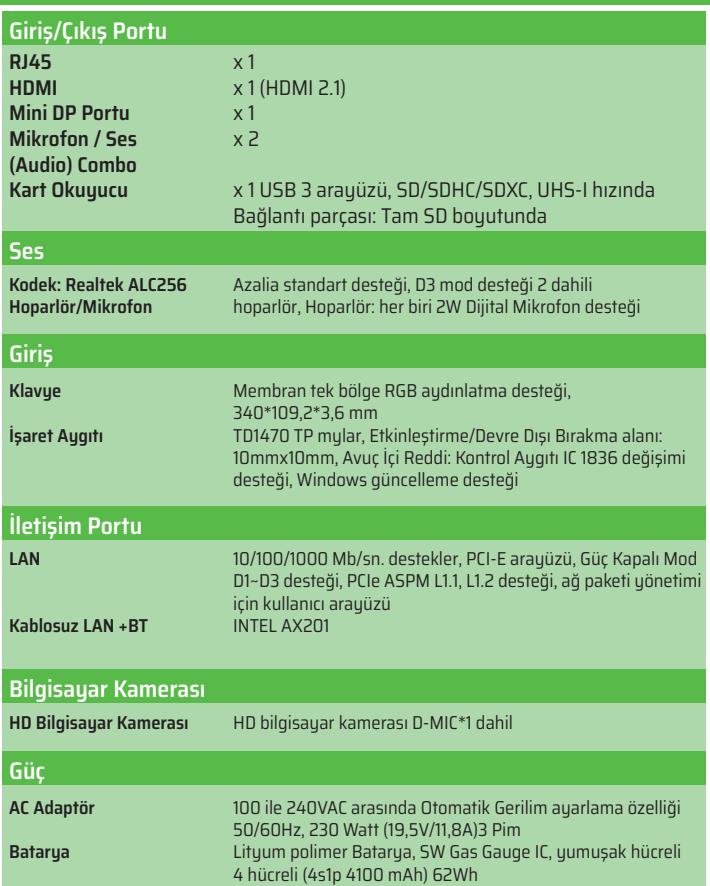

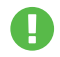

**DİKKAT:** BU MODEL DC GİRİŞİYLE KULLANIM İÇİN TASARLANMIŞTIR: 230 Watt (19,5V/11,8A) 3 Pim.

# 2.2 Bilgisayarınızı Hazırlama

AC adaptörün DC çıkış fişini DC Giriş jakına bağlayın. **A**

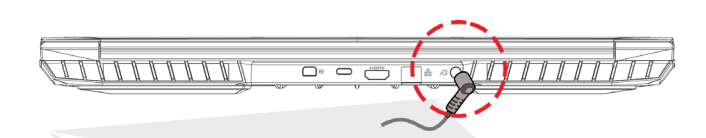

Bilgisayarın ekran paneli, en iyi görüş açısını sağlamak amacıyla çeşitli açılarda **B** ayarlanabilir.

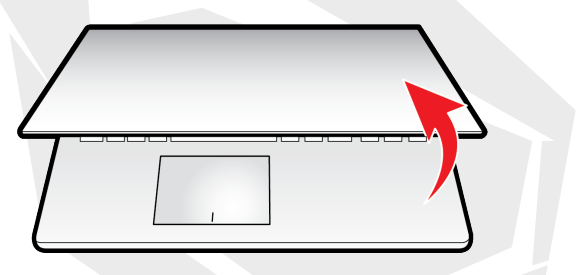

Notebook bilgisayarı açmak için güç düğmesine basın. **C**

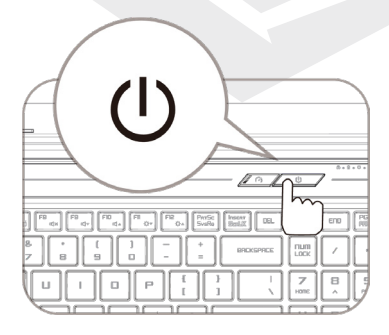

# 2.3 Ürüne Genel Bakış

Lütfen bilgisayarı kullanmadan önce her bileşen hakkında bilgi sahibi olun.

## Üstten Açık Görünüm

Ürün rengi / LED rengi, Giriş/Çıkış portu, gösterge konumu ve özellikleri sevk edilen ürüne bağlı olarak değişiklik gösterebilir. **NOT**

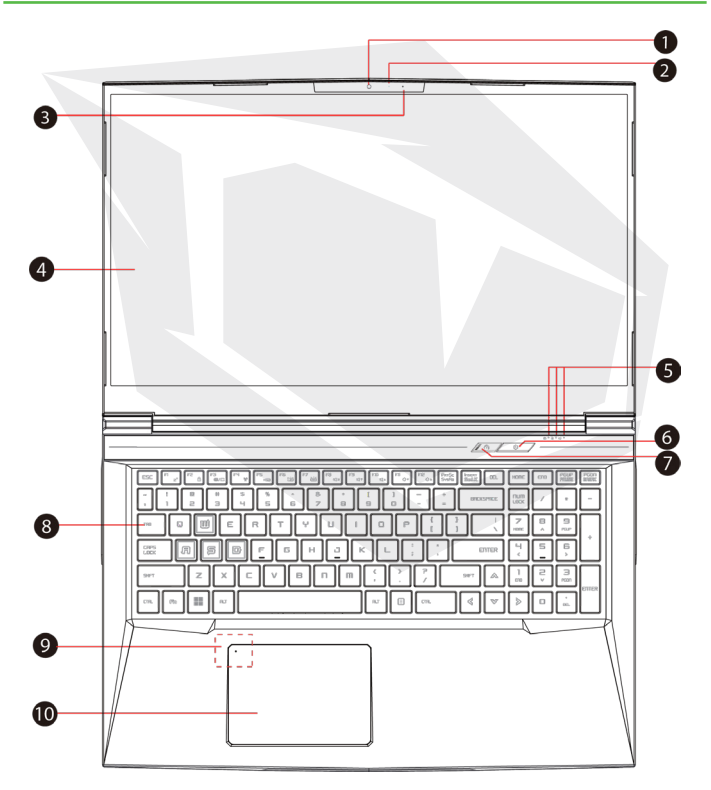

TR

## **Bilgisayar Kamerası 1**

Bilgisayarınızla video kaydetmek veya fotoğraf çekmek için kullanabileceğiniz bir aygıttır.

## **Kamera LED Durum Göstergesi 2**

Kamera LED Durum göstergesi, Kameranın durumunu gösterir.

- 
- **Mikrofon 3** Dahili mikrofon.
- **LCD Ekran 4** Notebook bilgisayarınızın ekranıdır.
- **Caps Lock LED Durum Göstergesi 5** Varsayılan: Açık (Beyaz) **Şarj ve Batarya Göstergesi**  Şarj ediliyor (Bilgisayar Açık): Beuaz Şarj ediliyor (Bilgisayar Kapalı): Beyaz Batarya şarjı düşük (<%6): Beyaz (3 sn. / Döngü) Şarjı dolduğunda: Kapalı Bilgisayar kapalı: Kapalı
- **Güç Düğmesi 6**

Bilgisayarı açmak veya kapatmak için bu düğmeye basın.

# **Turbo / Dengeli / Ofis Modu Düğmesi 7**

Ofis modu: Kapalı (Varsayılan) Dengeli modu: Beyaz (Alt ışık) Turbo modu: Her ikisi de beyaz (Tüm ışıklar)

## **Klavye 8**

Klavue, tuşların rahat bir şekilde kullanımını sağlayacak şekilde tasarlanmıştır (Klavye düzeni, klavye özelliklerine / bölgeye dayalı olarak değişiklik gösterebilir).

**Dokunmatik Yüzey LED Göstergesi / Dokunmatik Yüzey Tuşu 9** Lütfen kılavuzun sonunda bulunan açıklamaya bakınız.

**Dokunmatik Yüzey (Touchpad)/ Tıklama Yüzeyi 10** Fare işlevlerine sahip olan dokunmatik işaret aygıtıdır.

## Sağdan Görünüm

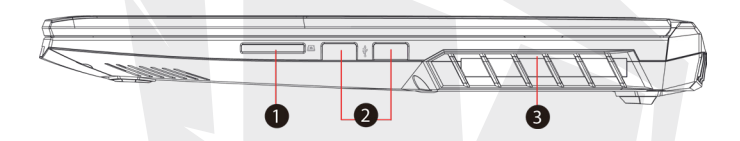

## **Kart Okuyucu 1**

USB3 arayüzü, SD/SDHC/SDXC, UHS-I hızında Bağlantı parçası: Tam SD boyutunda.

## **USB Bağlantı Noktası 2**

Bir USB aygıtını (USB Zip sürücü, klavye veya fare vb.) bu giriş jakına bağlamak için kullanılır. Şarj etme işlevine sahiptir.

#### **Havalandırma 3**

Isı tahliyesi sağlayan havalandırma delikleri, bilgisayarın dahili bileşenlerinin soğutulması ve bilgisayarın aşırı ısınmasını önlemek için tasarlanmıştır.

## Soldan Görünüm

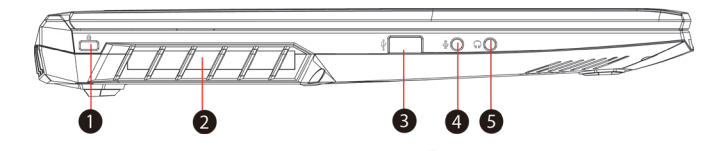

## **Kensington® Kilit Portu**

Kensington® Kilit Portu güvenlik ürünleri kullanılarak güvenli kilitleme yapılabilir.

**1**

## **Havalandırma 2**

Isı tahliyesi sağlayan havalandırma delikleri, bilgisayarın dahili bileşenlerinin soğutulması ve bilgisayarın aşırı ısınmasını önlemek için tasarlanmıştır.

## **USB Bağlantı Noktası 3**

Bir USB aygıtını (USB Zip sürücü, klavye veya fare vb.) bu giriş jakına bağlamak için kullanılır. Şarj etme işlevine sahiptir.

#### **Mikrofon Giriş Jakı 4**

Bu giriş jakına dışarıya daha yüksek ses veren harici hoparlörler bağlanabilir.

## **Audio Combo 5**

3,5 mm audio combo jakı/kulaklıklar bu bağlantı noktasına bağlanabilir.

## Alttan Görünüm

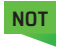

Ürünün termal havalandırma delikleri, sevk edilen ürüne bağlı olarak değişiklik gösterebilir.

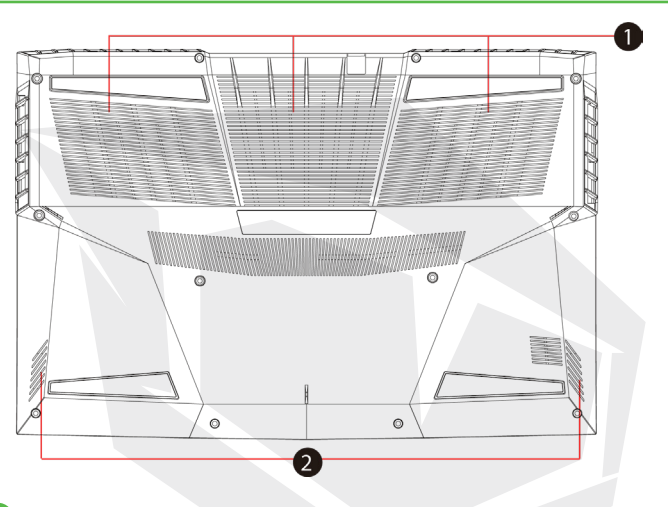

## **Havalandırma**

Isı tahliyesi sağlayan havalandırma delikleri, bilgisayarın dahili bileşenlerinin soğutulması ve bilgisayarın aşırı ısınmasını önlemek için tasarlanmıştır.

## **Hoparlör 2**

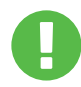

**1**

## **DİKKAT:**

Isıyla ilişkili cilt yanıklarını veya bilgisayarın aşırı ısınma olasılığını azaltmak amacıyla, bilgisayarı doğrudan kucağınıza yerleştirmeyin veya bilgisayarın havalandırma deliklerini kapatmayın. Bilgisayarı sadece sert, düz bir yüzeyde kullanın. Bilgisayarın yanına yerleştirilebilecek opsiyonel bir yazıcı gibi başka bir sert cismin veya yastık, battaniye veya giysi vb. yumuşak yüzeylerin hava akışını engellemesine izin vermeyin. Ayrıca, işletim sırasında AC adaptörün cildinizle veya yastık, battaniye veya giysi vb. yumuşak yüzeylerle temas etmesine izin vermeyin.

## Bölme Görünümü

**NOT** Özellikler, sevk edilen ürüne bağlı olarak değişiklik gösterebilir.

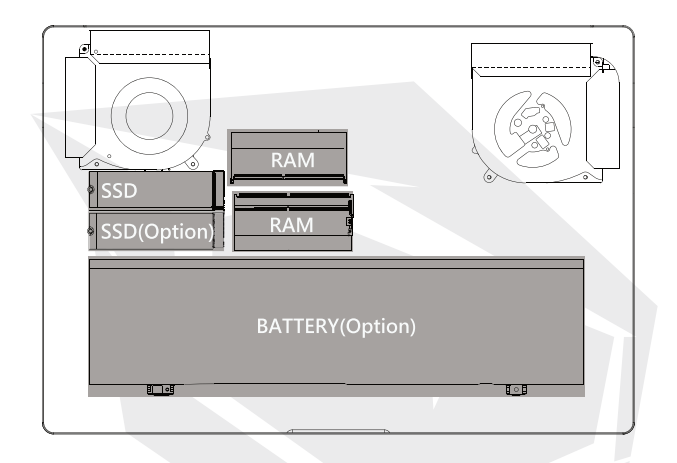

# Önden Görünüm

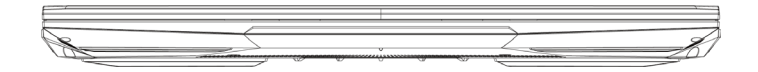

## Arkadan Görünüm

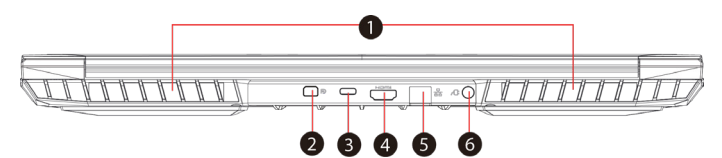

## **Havalandırma**

Isı tahliyesi sağlayan havalandırma delikleri, bilgisayarın dahili bileşenlerinin soğutulması ve bilgisayarın aşırı ısınmasını önlemek için tasarlanmıştır

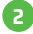

**1**

## **Mini Display Port 2**

Yüksek çözünürlüğe sahip dijital video bağlantısını destekler.

## **USB Type C Bağlantı Noktası 3**

Bir USB aygıtını (USB Zip sürücü, klavye veya fare vb.) bu giriş jakına bağlamak için kullanılır.

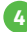

## **HDMI Çıkış Portu 4**

Ekrana veya ev sinema sistemine bağlanır.

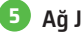

## **Ağ Jakı 5**

Bu jak, yerel ağ (LAN) bağlantısı için kullanılır.

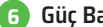

**Güç Bağlantısı 6**

AC adaptörü bu bağlantı noktasına bağlanır.

# **3. BÖLÜM** *Başlarken*

# 3.1 AC Adaptör

Bu notebook bilgisayarı ilk defa kullanırken AC adaptörün bağlanması ve AC elektrik prizine takılı olarak kullanılması önemle tavsiye edilmektedir. AC adaptörü bağlandığında, batarya hemen şari edilmeye başlar. Bataryayı şari etmek istediğinizde veya bilgisayarı AC elektrik prizine bağlı kullanmak istediğinizde AC adaptörü bilgisayarınızın giriş jakına bağlayın. Bilgisayarınızı batarya gücüyle çalıştırmadan önce batarya grubunun şarj edilmesi gerektiğinden, bu yöntem ayrıca bilgisayarı kullanmaya başlamak için en hızlı yoldur. Ürün ambalajı içinde bulunan AC adaptörün, notebook bilgisayarınız için onaylandığını unutmayın; farklı bir adaptör modelinin kullanılması, notebook bilgisayarınıza veya ona bağlı diğer augıtlara zarar verebilir.

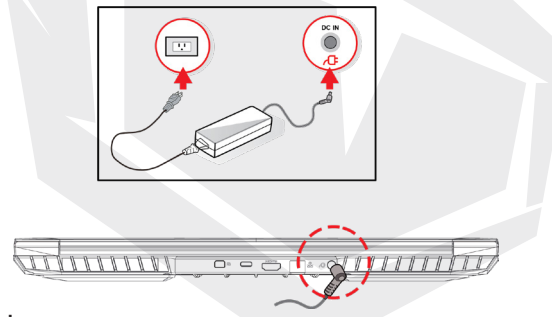

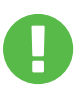

## **DİKKAT:**

Düşük kalitede uzatma kablolarının kullanımı, notebook bilgisayarınıza zarar verebilir. Notebook bilgisayarınızla birlikte kullanım için onaylanmış bir AC adaptör temin edilmiştir. Kullanımı onaulanmamış farklı bir AC adaptör veya uzatma kablosu kullanımı, söz konusu uyumsuz adaptör veya uzatma kablosuyla ilişkili bir donanım hasarı tespit edildiği takdirde garanti koruma kapsamı geçersiz hale gelecektir.

**NOT**

Güç adaptörü kullanım sırasında ısınabilir. Lütfen AC adaptörün üzerini herhangi bir malzemeyle kapatmayın; AC adaptörün vücudunuzun açıkta kalan kısımlarıyla temasından kaçının.AC adaptör görünümü yaşadığınız bölgeye göre değişiklik gösterebilir.

# 3.2 Klavye

Klavye üzerinde bulunan renkli kısayol tuşlarına ilişkin bilgiler aşağıda açıklanmıştır. Renkli komutlara sadece fonksiyon (Fn) tuşu basılı tutularak renkli komut içeren bir tuşa basılarak erişilebilir.

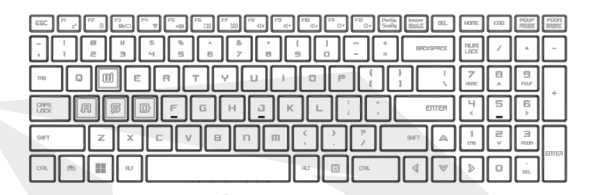

Klavyenizde bulunan tuşların sayısı, klavyenin tasarlanıp üretildiği ülkeye/bölgeye bağlı olarak değişiklik gösterebilir. **NOT**

# 3.2.1 Klavye Kullanıcıları İçin Bilgiler

Bu fonksiyonları etkinleştirmek için; aşağıda açıklandığı gibi istenen fonksiyonla ilgili kısayol tuşuna basın:

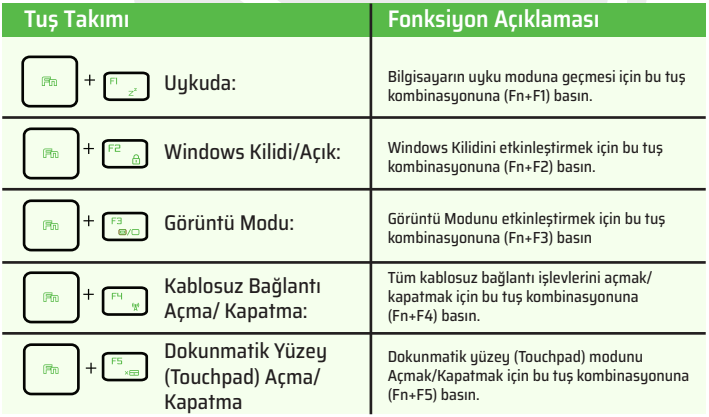

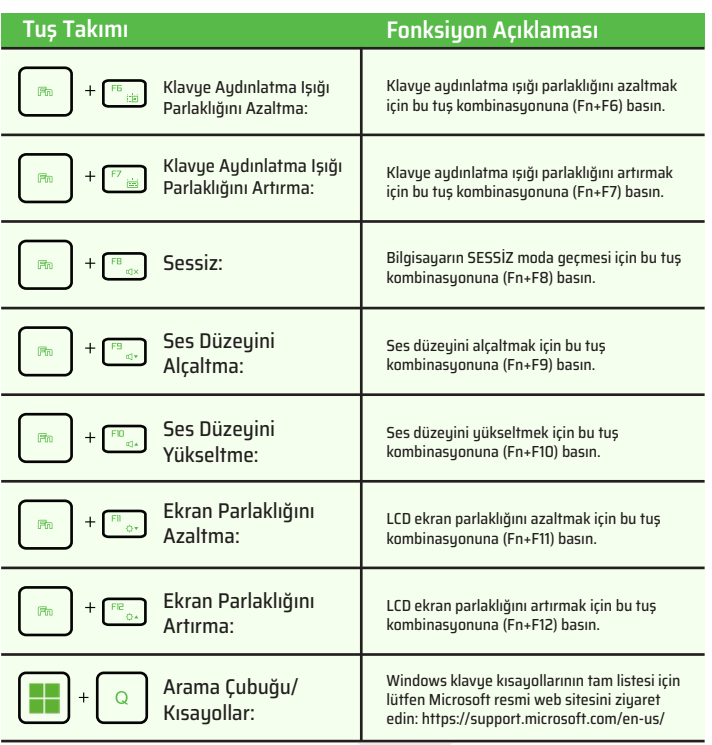

TR

# 3.3 Touchpad / clickpad kullanımı

Touchpad / clickpad, klavyenizin hemen altında bulunan dikdörtgen biçimindeki elektronik panele verilen isimdir. Sol köşeye çift tıklandığında, dokunmatik yüzey işlevi (ışık) açılır veya kapanır. Touchpad / clickpad panelinin dokunmatik yüzeyini kullanabilir, parmakla kaydırarak imleci ekran üzerinde hareket ettirebilirsiniz. Dokunmatik yüzeyin alt kısmında bulunan düğmeleri, farenin sol ve sağ tuşları olarak kullanabilirsiniz. Seçim yapmak ve işlevleri kullanmak için touchpad / clickpad kenarında bulunan sol ve sağ düğmelere basın. Bu iki düğme, fare üzerinde bulunan sol ve sağ tuşlara benzer işleve sahiptir. Touchpad / clickpad üzerine parmak ucuyla dokunduğunuzda tıklama işlevini kullanabilirsiniz.

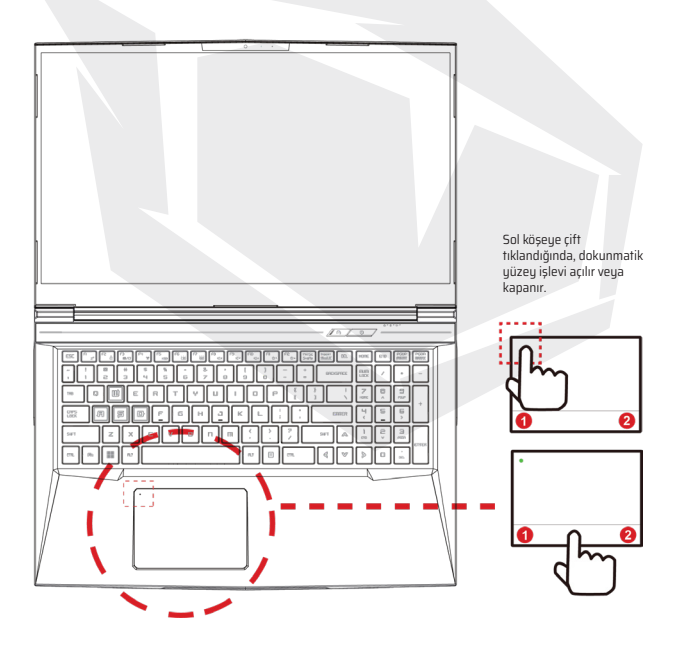

# **4. BÖLÜM** *BIOS Kurulumu*

# 4.1 BIOS Kurulumu Hakkında

# 4.1.1 BIOS Kurulumu Ne Zaman Kullanılır?

#### **Aşağıdaki durumlar meydana geldiğinde BIOS Kurulumunu çalıştırmanız gerekebilir:**

- **•** Sistem ön yükleme işlemi sırasında ekranda bir hata mesajı göründüğü ve BIOS Kurulumunu çalıştırmanız istendiğinde.
- $\cdot$  Özelleştirilmiş işlev ve özellikler için varsayılan ayarları değiştirmek istediğinizde.
- **•** Varsayılan BIOS ayarlarını yeniden yüklemek istediğinizde..

# 4.1.2 BIOS Kurulumu Nasıl Yürütülür ?

BIOS Kurulum Programını (Setup Utility) çalıştırmak için notebook bilgisayarı güç düğmesinden açın ve ekran açılırken [Del] tuşuna basın.

Yanıt vermeden önce ekrandaki mesaj kaybolduğu takdirde ve buna rağmen Kurulum ekranına gitmek istediğinizde, bilgisayarı güç (açma/kapama) düğmesine basarak yeniden başlatın ya da bilgisayarı yeniden başlatmak için [Ctrl]+[Alt]+[Del] tuşlarına aynı anda basın.

Bu bölümde gösterilen ekran görüntüleri ve ayar seçenekleri yalnızda referans amaçlıdır. Notebook bilgisayarınızın gerçek ayar ekranları ve seçenekleri BIOS güncellemesine dayalı olarak farklılık gösterebilir.

BIOS kurulum ekranına sadece ekran açılırken [Del] veya [F2] tuşuna basılarak erişilebilir; kurulum ekranında kullanıcının tercih ettiği bazı ayarlar ve konfigürasyon ayarları yapılabilir, ardından değiştirilen değerler NVRAM belleğine kaydedilir ve sistem yeniden başlatıldıktan sonra geçerli olur. Kurulum ekranında, kullanıcının kendi sistemini ayarlamasına izin veren bir menü arayüzü bulunur ve menü özellikleri kısaca aşağıda açıklanmıştır.

Ön Yükleme Menüsü için [F7] tuşuna basın.

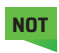

Destek DVD'sinde bulunan sürücüler, BIOS ve yardımcı uygulamalar; ürün modellerine göre değişiklik gösterebilir ve önceden bildirim yapılmaksızın değiştirilebilir.

TR

# 4.2 BIOS Kurulum Menüsü

BIOS Kurulum Programına girdikten sonra, ekranda Ana Menü gösterilir. Diğer menülere girmek için ilgili sekmeleri seçin.

#### **Ana Menü**

Bellek boyutu ve sistem saat ve tarih ayarı gibi sisteme ilişkin genel bilgileri gösterir.

#### **Gelişmiş Menüsü**

XD özelliğini seçmek, XD özelliğini etkinleştirmek veya devre dışı bırakmak için kullanılır; sadece Intel platform + Windows sistemlerinde çalışır.

#### **Güvenlik Menüsü**

Sistem yöneticisi (Admin) ve kullanıcı/kullanıcılar için şifre oluşturmak veya mevcut şifreleri silmek için gerekli ayarları içerir.

#### **Ön Yükleme Menüsü**

Sistem Ön Yükleme işlemi sırasında geçerli Ayarları değiştirmek için kullanılır. **ÇIKIŞ Menüsü**

BIOS Kurulum Menüsünden çıkmadan önce yapılan değişiklikleri kaydetmek veya iptal etmek için kullanılır.

# 4.2.1 Ana Menü

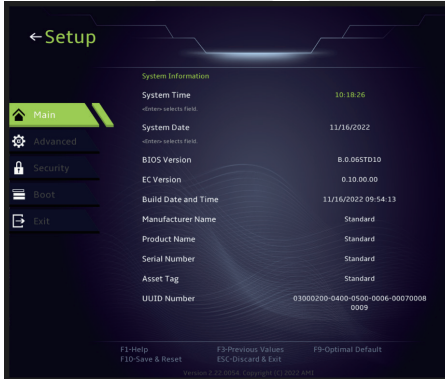

#### **• Sistem Saati**

Bu öğe, sistem saatini ayarlamak için kullanılır. Bilgisayarınızda sistem saatinizin kesintisiz çalışmasını sağlamak için tasarlanmış küçük bir dahili (CMOS) batarya bulunur. Bu küçük batarya, bilgisayarınız kapalıyken veya uyku modundayken dahi saatin çalışmaya devam etmesini sağlayacak şekilde tasarlanmıştır. Saat formatı [saat:dakika:saniye] olarak gösterilir.

Sistem Saatini ayarlamak için [+] veya [-] butonunu kullanın.

#### **• Sistem Tarihi**

Bu öğe, sistem tarihini ayarlamak için kullanılır. Tarih formatı [günadı:ay:gün:yıl] olarak gösterilir. Bir alanı seçmek için [ENTER], [TAB] veya [SHIFT-TAB] tuşunu kullanın.

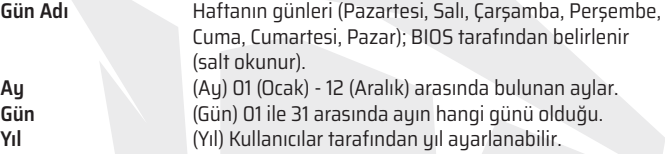

#### **• Toplam Bellek**

Burada bilgisayarınızın toplam bellek miktarını görebilirsiniz.

# 4.2.2 Gelişmiş Menüsü

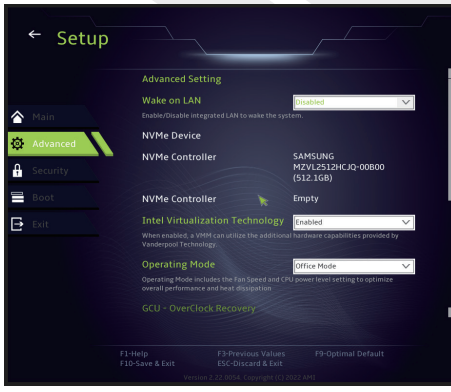

**• İşletim Sistemi Desteği [UFEI OS]** : Seçildiğinde, UEFI moduyla uyumlu işletim sistemlerini destekler.

**• NVME Aygıtı** : AHCI NVME SSD bilgisi gösterilir.

**• Intel Sanallaştırma Teknolojisi (IVT)** : Bu özellik etkinleştirildiğinde, Sanal Makine Yöneticisi (VMM); Vanderpool teknolojisinin sunduğu ek donanım özelliklerinden yararlanabilir.

**• İşletim Modu (İsteğe Bağlı)** : Ofis Modu / Dengeli Modu / Turbo Modu.

# 4.2.3 Güvenlik

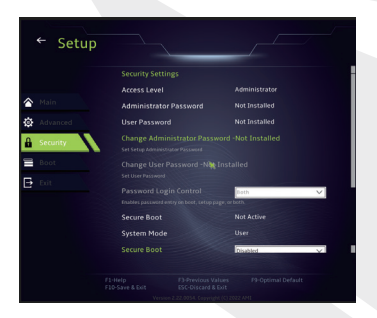

## **• Yönetici (Admin) Şifresini Değiştirme**

Bu öğe seçildiğinde, ekranda aşağıdaki gibi bir mesaj kutucuğu belirir.

## Yeni Şifre Girin

Maksimum 20 haneli (sadece rakamlardan oluşan) şifre yazın ve [Enter] tuşuna basın. Yazılan yeni şifre artık CMOS belleğinde daha önce kayıtlı olan eski şifrenin yerine geçerli olacaktır. Ayrıca, yeni şifre ayarını dilerseniz [ESC] tuşuna basarak iptal edebilirsiniz. Bilgisayarınızın güvenliğini sağlamak adına, CMOS bataryası çıkartılsa bile şifrenin sıfırlanması mümkün olmayacağı için ayarlanan tüm BIOS şifrelerinin güvenli bir şekilde ulaşabileceğiniz bir yere kaydedilmesi çok önemlidir.

Yukarıda Yönetici (Admin) Şifresini Değiştirin öğesinde olduğu gibi şifre ayarlarını kaydetmek veya iptal etmek için Kullanıcı Şifresini Değiştirin öğesini seçin. Önemli Not: Yönetici (Admin) Şifresi alanı kullanıcıların BIOS KURULUM PROGRAMI (SETUP UTILITY) ayarlarına girmesini ve ayarları değiştirmesini sağlarken Kullanıcı Şifresi alanı ise herhangi bir değişiklik yapma yetkisi olmadan kullanıcıların sadece BIOS KURULUM PROGRAMI (SETUP UTILITY) ayarlarına girmesine izin verir. Şifre Kontrolü öğesi, uygulanan BIOS şifre koruma türünü belirlemek için kullanılır. Daha önce ayarlanmış bir Yönetici (Admin) Şifresini / Kullanıcı Şifresini silmek için şifre girmeniz istendiğinde, Yönetici (Admin) Şifresini Değiştirin / Kullanıcı Şifresini Değiştirin alanı altında [Enter] tuşuna basın. Şifrenin devre dışı bırakılmasını onaylamanız için ekranda bir mesaj kutucuğu açılacaktır. Şifre devre dışı bırakıldıktan sonra sistem yeniden başlatılacak ve bundan sonra kullanıcı artık şifre girmesine gerek olmadan kurulum ekranına girebilecektir.

## **Ana Yönetim:**

Uzman kullanıcının tam kimlik doğrulaması olmadan Güvenli Ön Yükleme Politikası değişkenlerini değiştirmesine izin verir.

# 4.2.4 Ön Yükleme Menüsü

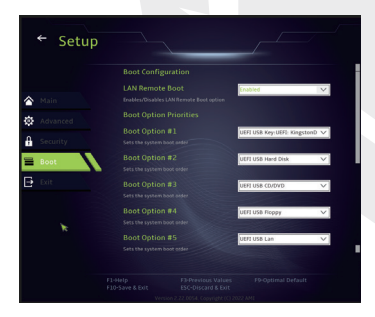

**Ön Yükleme Konfigürasyonu:**  Sistem Ön Yükleme işlemi sırasında geçerli Ayarları değiştirmek için kullanılır.

## • **Ön Yükleme Öncelik Sırasını Ayarlama (1./2./3./..... Ön Yükleme)**

Mevcut aygıtlar arasında ön yükleme sırasını belirlemek için kullanılır. Parantez içinde gösterilen bir aygıt, ilgili menü türünde devre dışı bırakılmıştır.

• **Sabit Disk Sürücüsü / USB Sabit Disk Sürücüsü**

Ön Yükleme Aygıtı Öncelik sırasını belirtir.
# 4.2.5 Çıkış Menüsü

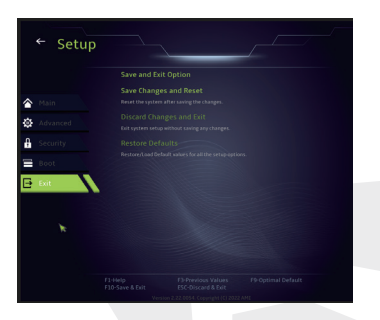

#### • **Değişiklikleri Kaydet ve Yeniden Başlat**

Değişiklikler kaydedildikten sonra sistem kurulum ekranından çıkılır. Bu işlem için F10 tuşu kullanılabilir.

#### • **Değişiklikleri İptal Et ve Çık**

Değişiklikler kaydedilmeden sistem kurulum ekranından çıkılır. Bu işlem için ESC tuşu kullanılabilir.

#### • **Varsayılanları Geri Yükle**

Varsayılanları Geri Yükle/Yükle seçildiğinde, tüm kurulum seçenekleri için varsayılan değerler geri yüklenir. Bu işlem için F9 tuşu kullanılabilir.

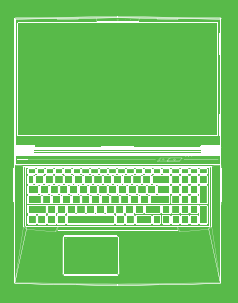

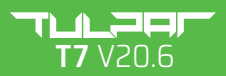

MANUAL DE USUARIO

### **ÍNDICE DE CONTENIDO**

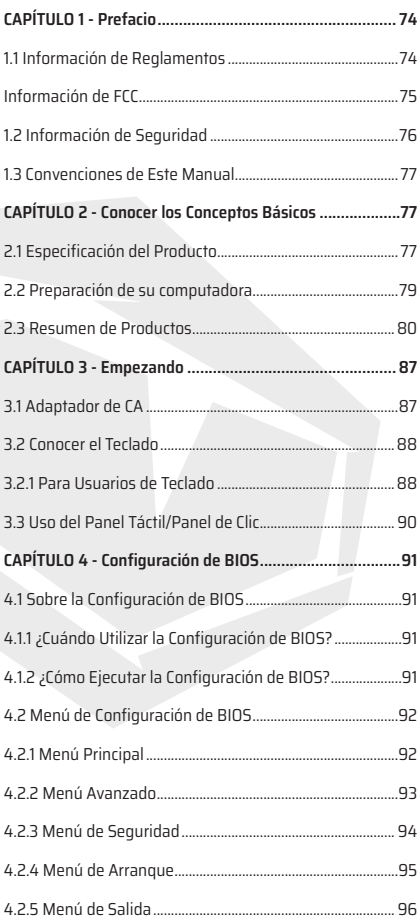

# **CAPÍTULO 1** *Prefacio*

# 1.1 Información de Reglamentos

#### **•** Conformidad con CE

Este dispositivo está clasificado como un equipo de información técnica (ITE) en la clase B y está diseñado para su uso en salas de estar y oficinas. La marca CE aprueba la conformidad con las directrices de la UE:

- Directiva de EMC 2014/30/EU,
- Directiva de Bajo Voltaje 2014/35/EU (equivalente a A2: 2013),
- Directiva de RF 2014/53/EU

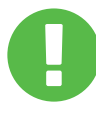

#### Aviso de Batería Recargable

#### **No lo haga**

1. Tirar al fuego o a un horno caliente, o triturar o cortar mecánicamente una BATERÍA

- 2. Tirar o sumergir en agua
- 3. Calentar a más de 60 °C
- 4. Reparar o desmontar
- 5. Dejar en un ambiente de presión de aire extremadamente baja
- 6. Dejar en un ambiente de temperatura extremadamente alta

Un cable de alimentación está conectado a un enchufe con conexión a tierra.

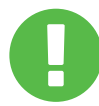

La unidad se puede funcionar a una temperatura ambiente de máx. 35 °C (95 °F). No lo someta a temperaturas inferiores a 5 °C (41 °F) ni superiores a 40 °C (104 °F).

**PRECAUCIÓN:** RIESGO DE EXPLOSIÓN SI LA BATERÍA SE REEMPLAZA POR UN TIPO INCORRECTO, DESECHE LAS BATERÍAS USADAS DE ACUERDO CON LAS **INSTRUCCIONES** 

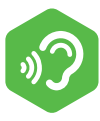

#### PREVENCIÓN DE LA PÉRDIDA DE AUDICIÓN

**PRECAUCIÓN:** Escuchar música a niveles de volumen altos y durante períodos prolongados puede dañar la audición. Para reducir el riesgo de daño a la audición, se debe bajar el volumen a un nivel seguro y cómodo, y reducir la cantidad de tiempo que se escucha a niveles altos. Los auriculares deben cumplir con los requisitos de EN 50332-2.

# Información de FCC

Este equipo ha sido probado y se encontró que cumple con los límites para un dispositivo digital de Clase B, de conformidad con la parte 15 de las Reglas de la FCC. Estos límites están diseñados para proporcionar una protección razonable contra interferencias perjudiciales en una instalación residencial. Este equipo genera, utiliza y puede irradiar energía de radiofrecuencia, y si no se instala y utiliza de acuerdo con las instrucciones, puede causar interferencias perjudiciales en las comunicaciones por radio. Sin embargo, no hay garantía de que no se produzcan interferencias en una instalación en particular. Si este equipo causa interferencias dañinas en la recepción de radio o televisión, lo cual puede determinarse apagando y encendiendo el equipo, se recomienda al usuario que intente corregir la interferencia mediante una o más de las siguientes medidas:

- Reorientar o reubicar la antena receptora.

- Aumente la separación entre el equipo y el receptor.

- Conectar el equipo a una toma de corriente de un circuito diferente al que está conectado el receptor.

- Consulte al distribuidor o a un técnico de radio/TV experimentado para obtener auuda.

Este dispositivo cumple con la Parte 15 de las Normas de la FCC. La operación está sujeta a las siguientes condiciones:

(1) este dispositivo no puede causar interferencia dañina, y

(2) este dispositivo debe aceptar cualquier interferencia recibida, incluida la interferencia que pueda causar un funcionamiento no deseado.

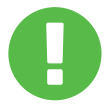

**PRECAUCIÓN:** Cualquier cambio o modificación que no haya sido expresamente aprobado por el concesionario de este dispositivo podría anular la autoridad del usuario para operar el equipo.

# 1.2 Informations de Sécurité

**1**

No ejerza mucha presión sobre la computadora ni la someta a ningún tipo de impacto fuerte, ya que esto puede dañar los componentes de la computadora o causar que no funcione correctamente.

Nunca cubra ni bloquee las rejillas de ventilación, incluidas las ubicadas en la base de la computadora. Nunca cubra su computadora o adaptador de CA con ningún objeto. **2**

# **3**

Para mantener su computadora en óptimas condiciones de funcionamiento, proteja su área de trabajo de la luz solar directa.

### **4**

NO exponga ni use cerca de líquidos, lluvia o humedad. NO use el módem durante tormentas eléctricas.

# **5**

No utilice ni exponga este dispositivo a campos magnéticos, ya que las interferencias magnéticas pueden afectar el rendimiento del dispositivo.

# 1.3 Convenciones de Este Manual

Este mensaje contiene información importante que se debe seguir para una operación segura. **PRECAUCIÓN:**

NOTA: Este mensaje contiene información sobre situaciones especiales.

# **CAPÍTULO 2** *Temel Bilgiler*

# 2.1 Especificaciones del producto

Este Manual del usuario proporciona información técnica de instrucciones e ilustraciones sobre cómo operar este portátil para el cliente. Por favor lea atentamente este manual antes de utilizar este portátil.

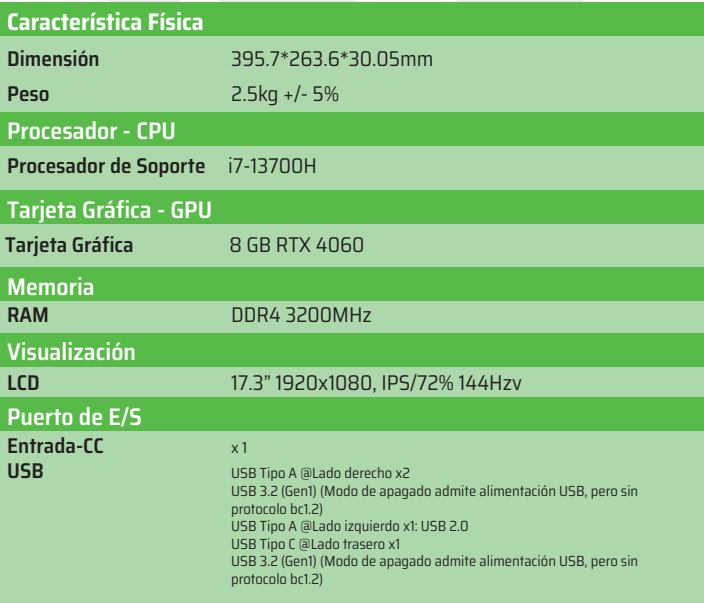

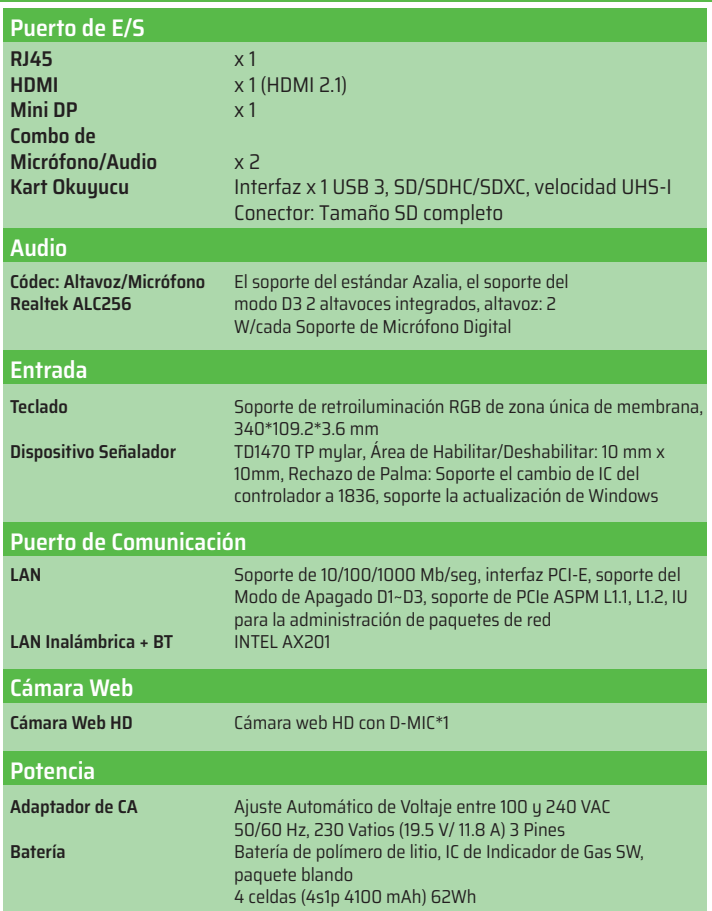

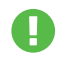

**PRECAUCIÓN:** EL MODELO ESTÁ DISEÑADO PARA UTILIZARSE CON LA ENTRADA DE CC: 230 Vatios (19.5 V/ 11.8 A) 3 Pines.

# 2.2 Preparación de su Ordenador

Conecte el enchufe de salida de CC del adaptador de CA al conector DC IN. **A**

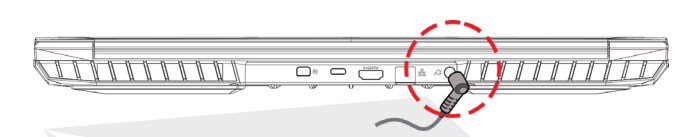

El panel de visualización se puede abrir en una amplia variedad de ángulos para una visualización óptima. **B**

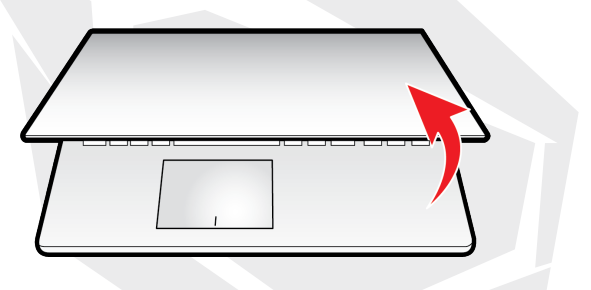

Presione el botón de encendido para encender su computadora portátil. **C**

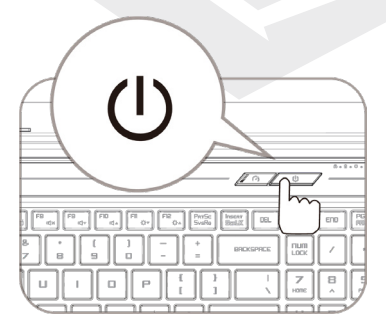

# 2.3 Descripción General de Producto

Por favor, familiarícese con cada componente antes de utilizar el ordenador.

### Vista Superior Abierta

El color del producto/color de LED, puerto de E/S, ubicación del indicador y **NOTA**especificación dependerá del producto que se envíe realmente.

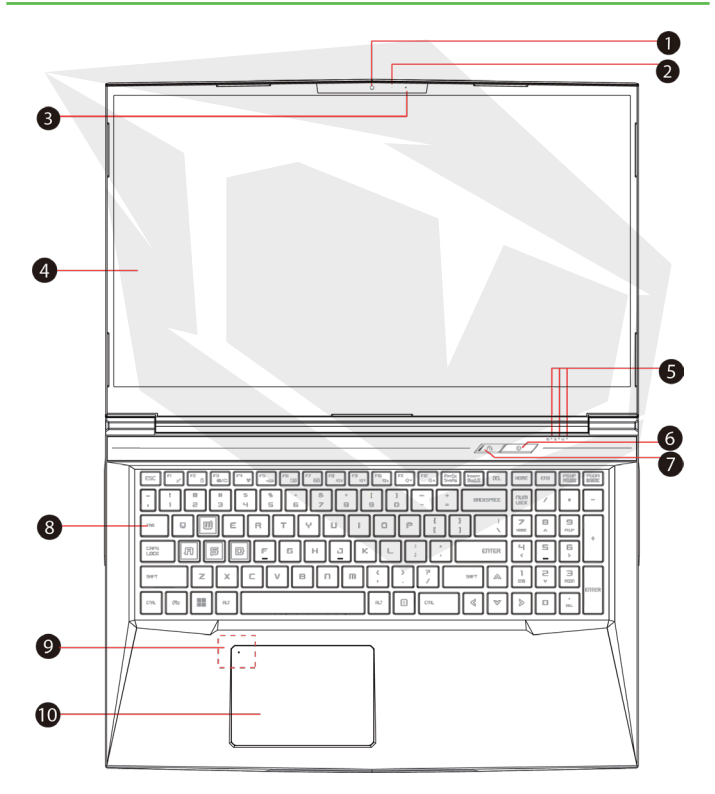

80

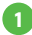

### **Cámara Web**

Un dispositivo que le permite grabar videos o tomar fotografías con su computadora.

### **LED de Estado de Cámara 2**

El LED de Estado de Cámara muestra el estado de la cámara.

## **Micrófono 3**

Micrófono incorporado.

**Pantalla LCD 4** Visualizaciones de su ordenador portátil.

**LED de Estado de Bloq Mayús 5** Predeterminado: ENCENDIDO (Blanco) **Indicador de Carga / Batería**  Cargando (Encendido): Blanco Cargando (Apagado): Blanco Batería baja (<6%): Blanco (3 seg / ciclo) Final de carga: Apagado Apagado: Apagado

### **Botón de Encendido 6**

Presione este botón para encender o apagar la computadora.

### **Interruptor de Modo Turbo/Equilibrio/Oficina 7**Modo de oficina: APAGADO (Predeterminado) Modo de equilibrio: Blanco (Luz inferior) Modo Turbo: Ambas blancas (Todas las luces)

### **Teclado 8**

El teclado proporciona teclas con un recorrido cómodo (la leyenda del teclado dependerá de la especificación/región).

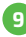

#### **Indicador LED del Panel Táctil/Interruptor del Panel Táctil 9** Por favor refiérase a la descripción al final del manual.

### **Panel Táctil/Panel de Clic 10**

Dispositivo señalador sensible al tacto que funciona como el ratón.

### Vista Lateral Derecha

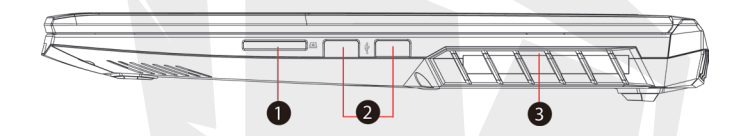

### **Lector de Tarjeta 1**

Interfaz de USB3, SD/SDHC/SDXC, Conector de velocidad UHS-I: Tamaño SD completo.

### **Puertos de USB 2**

Conecta un dispositivo USB (como una unidad Zip USB, un teclado o un ratón) en este conector. Con función de carga.

### **Ventilaciones 3**

Las ventilaciones térmicas están diseñadas para enfriar los componentes internos y evitar el sobrecalentamiento.

### Vista Lateral Izquierda

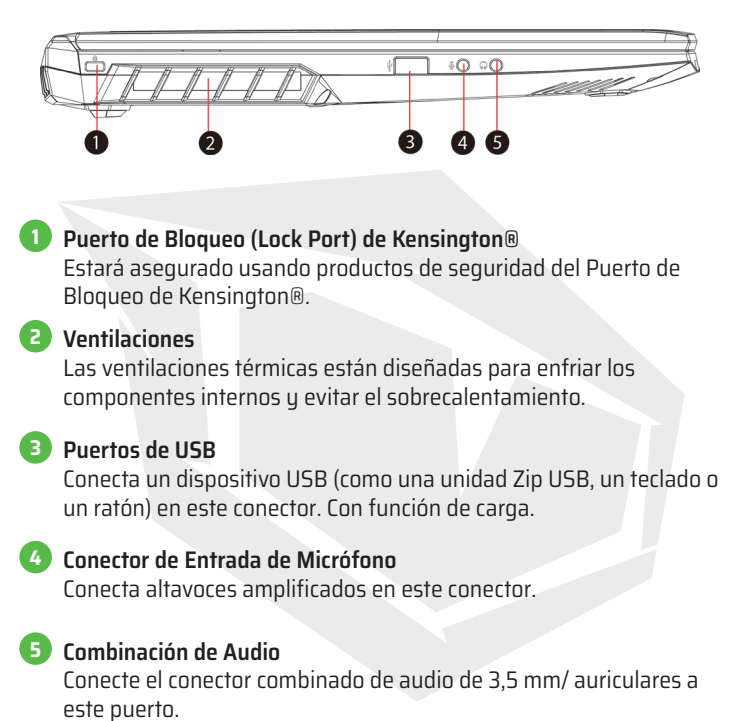

### Vista Lateral Inferior

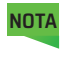

La ventilación térmica del producto dependerá del producto que se envíe realmente.

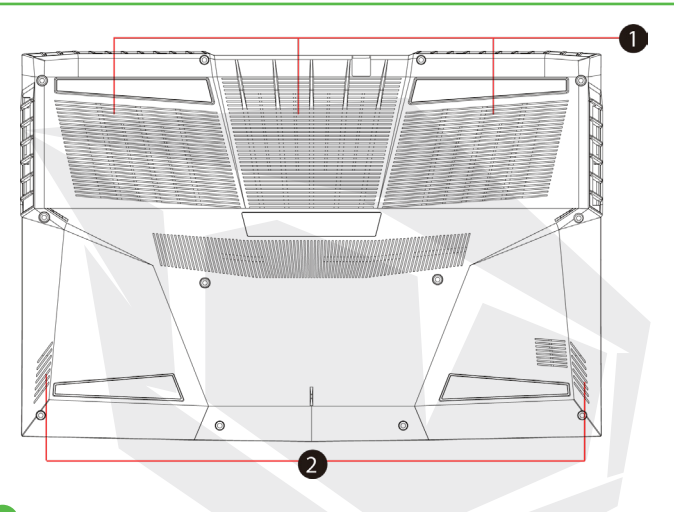

#### **Ventilaciones 1**

Las ventilaciones térmicas están diseñadas para enfriar los componentes internos y evitar el sobrecalentamiento.

**Altavoz 2**

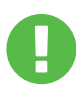

### **PRECAUCIÓN:**

Para reducir la posibilidad de lesiones relacionadas con el calor o de sobrecalentamiento de la computadora, no coloque la computadora directamente sobre su regazo ni obstruya las rejillas de ventilación de la computadora. Use la computadora solo sobre una superficie dura y plana. No permita que otra superficie dura como una impresora opcional adjunta o una superficie blanda, como almohadas, alfombras o ropa, bloqueen el flujo de aire. Además, no permita que el adaptador de CA entre en contacto con la piel o una superficie blanda como almohadas, alfombras o ropa, durante el funcionamiento.

### Vista de Compartimento

**NOTA** Las especificaciones dependerán del producto que se envíe realmente.

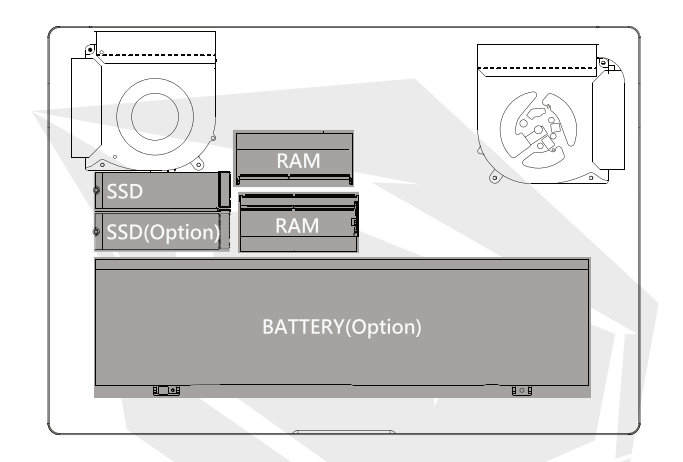

### Vista Lateral Frontal

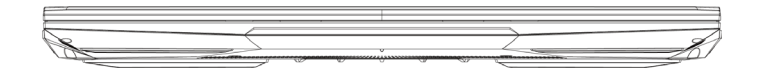

### Vista Lateral Trasera

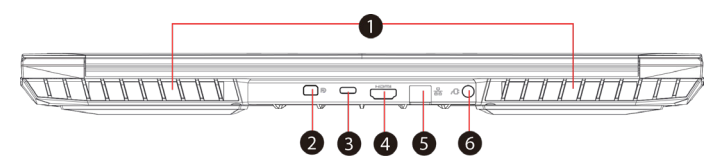

#### **Ventilaciones 1**

Las ventilaciones térmicas están diseñadas para enfriar los componentes internos y evitar el sobrecalentamiento.

### **Puerto de Pantalla Mini 2**

Soporta la conexión de video digital de alta definición.

### **Puerto de USB Tipo C 3**

Conecta un dispositivo USB (como una unidad Zip USB, un teclado o un ratón) en este conector.

### **Puerto de HDMI 4**

Conectado a la pantalla, o el sistema de Home Theater.

### **Conector de Red 5**

Este conector le permite conectarse a una LAN.

**Conector de Alimentación 6**Conecta el adaptador de CA en este conector.

# **CAPÍTULO 3** *Empezando*

# 3.1 Adaptador de CA

Tenga en cuenta que se recomienda encarecidamente conectar el adaptador de CA y utilizar la alimentación de CA cuando utilice este portátil por primera vez. Cuando el adaptador de CA está conectado, la batería se carga inmediatamente. Conecte el adaptador de CA cuando necesite cargar la batería o desee operar con alimentación de CA. También es la forma más rápida de comenzar, porque la batería deberá cargarse antes de que pueda operar con la energía de la batería. Tenga en cuenta que el adaptador de CA incluido en el paquete está aprobado para su computadora portátil; el uso de otro modelo de adaptador puede dañar la computadora portátil u otros dispositivos conectados a ella.

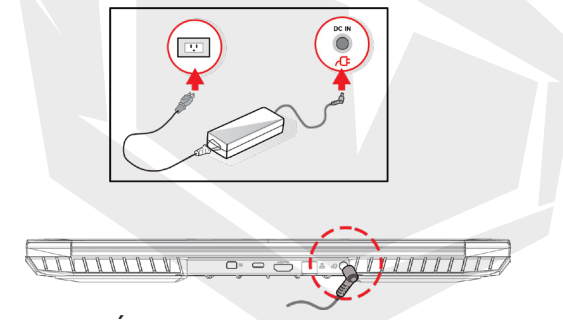

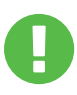

## **PRECAUCIÓN:**

El uso de cables de extensión de calidad inferior puede causar daños a su computadora portátil. Su computadora portátil viene con su propio adaptador de CA autorizado. El uso de un adaptador de CA o extensión de cable diferente que no esté autorizado anulará la protección de la garantía si se detectan daños en el hardware en relación con dicho adaptador o cable de extensión.

**NOTA**

El adaptador de alimentación puede calentarse cuando está en uso. Asegúrese de que el adaptador de CA no esté cubierto con ningún material, manténgalo alejado de las partes expuestas de su cuerpo. La apariencia del adaptador de CA puede variar dependiendo de su región.

# 3.2 Conocer el Teclado

Lo siguiente se define las teclas de acceso rápido de colores en el teclado. Solo se puede acceder a los comandos de colores presionando y manteniendo presionada la tecla de función mientras presiona una tecla con un comando de color.

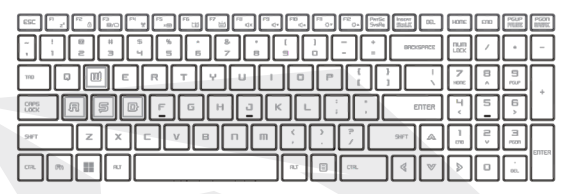

NOTA El número de teclas disponibles en su teclado dependerá del país/ región en el que se diseñó y fabricó el teclado. **NOTA**

# 3.2.1 Para usuarios de teclado

Para activar estas funciones, presione la tecla de:

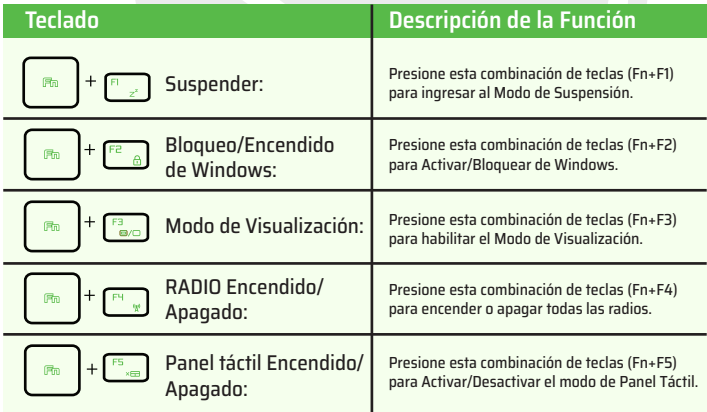

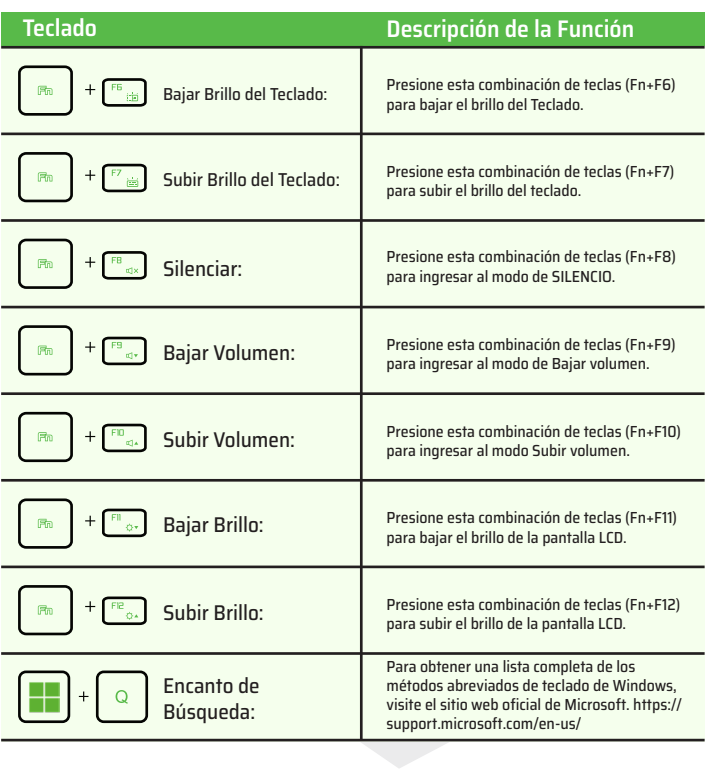

# 3.3 Uso del panel táctil / panel de clic

El panel táctil/panel de clic es un panel electrónico rectangular ubicado justo debajo del teclado. Haga clic dos veces en la esquina izquierda para abrir o cerrar (luz) la funcionalidad del panel táctil. Pueda usar el panel sensible a la estática del panel táctil/panel de clic y deslizarlo para mover el cursor. Pueda usar los botones debajo del panel táctil como botones izquierdo y derecho del ratón. Presione los botones izquierdo y derecho ubicados en el borde del panel táctil/ panel de clic para realizar selecciones y ejecutar funciones. Estos dos botones son similares a los botones izquierdo y derecho de un ratón. Tocar el panel táctil o el panel de clic produce resultados similares.

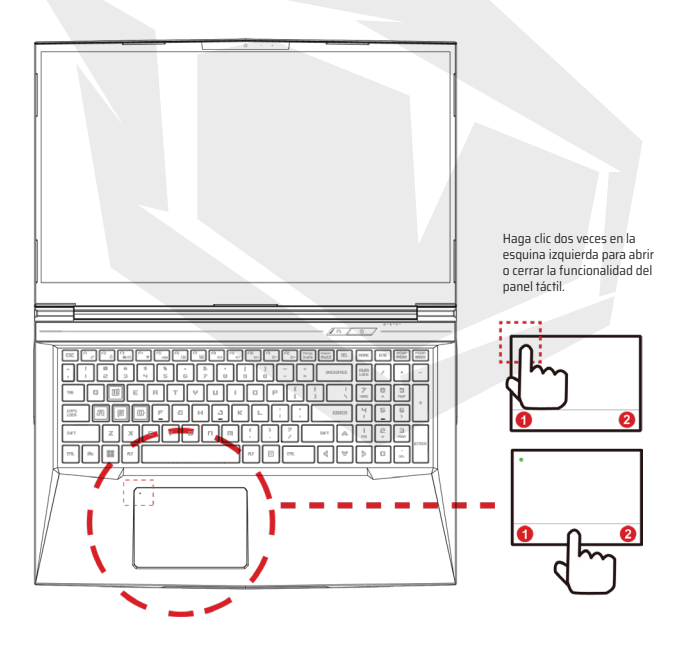

# **CAPÍTULO 4** *Configuración de BIOS*

# 4.1 Acerca de la Configuración de BIOS

# 4.1.1 ¿Cuándo Utilizar la Configuración de BIOS?

#### **Puede que necesite ejecutar la configuración de BIOS cuando:**

- **•** Aparece un mensaje de error en la pantalla durante el arranque del sistema y se solicita ejecutar SETUP.
- Desea cambiar la configuración predeterminada para funciones personalizadas.
- **•** Desea volver a cargar la configuración predeterminada de BIOS.

# 4.1.2 ¿Cómo Ejecutar la Configuración de BIOS ?

Para ejecutar la utilidad de configuración del BIOS, encienda la computadora portátil y presione la tecla [Del] durante el procedimiento POST.

Si el mensaje desaparece antes de que responda y aún desea ingresar a Configuración, reinicie el sistema apagándolo y encendiéndolo, o presionando simultáneamente las teclas [Ctrl]+[Alt]+[Del] para reiniciar.

Tenga en cuenta que las capturas de pantalla y las opciones de configuración en este capítulo son solo para su referencia. Las pantallas de configuración y las opciones reales en su computadora portátil pueden ser diferentes debido a la actualización del BIOS.

La función de configuración solo se puede invocar presionando la tecla [Del] o [F2] durante POST que proporciona un enfoque para cambiar algunos ajustes y configuraciones que el usuario prefiere, y los valores modificados se guardarán en la NVRAM y tendrán efecto después de reiniciar el sistema. La configuración utiliza una interfaz de menú para permitir que el usuario configure su sistema y las funciones se enumeran brevemente a continuación.

Presione la tecla [F7] para el Menú de Arranque.

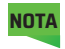

**NOTA** Los controladores, el BIOS y las utilidades incluidos en el DVD de soporte pueden variar según los modelos y están sujetos a cambios sin previo aviso.

# 4.2 Menú de Configuración de BIOS

Una vez que ingrese a la utilidad de configuración del BIOS, aparecerá el menú principal en la pantalla. Seleccione las etiquetas para ingresar a los otros menús. **Menú Principal**

Muestra una descripción general del sistema sobre el tamaño de la memoria y la configuración de la fecha y la hora del sistema.

#### **Menú Avanzado**

Para seleccionar la función XD, habilitar o deshabilitar la función XD solo funciona con la plataforma Intel + Windows.

#### **Menú de Seguridad**

Instale o borre la configuración de la contraseña para el supervisor y el usuario. **Menú de Arranque**

Configure los ajustes durante el arranque del sistema.

#### **Menú de SALIDA**

Guarde o descarte los cambios antes de salir del Menú de Configuración de BIOS.

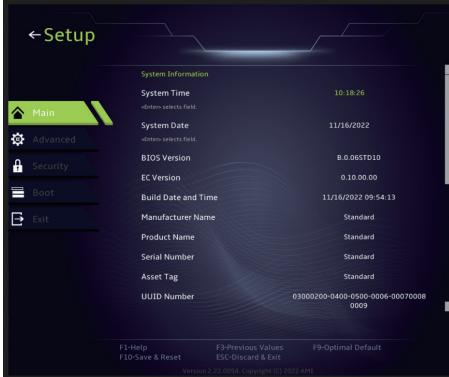

# 4.2.1 Menú Principal

#### **• Hora del Sistema**

Este elemento le permite configurar la hora del sistema. Hay una pequeña batería interna (CMOS) que está diseñada para mantener el reloj de su sistema. Está diseñado para mantener el tiempo incluso cuando la PC está apagada o en modo de suspensión. El formato de hora es [hora:minuto:segundo].

Utilice [+] o [-] para configurar la hora del sistema.

#### **• Fecha del Sistema**

Este elemento le permite configurar la fecha del sistema. El formato de fecha es [día:mes:fecha:año]. Use [ENTER], [TAB] o [SHIFT-TAB] para seleccionar un campo.

**Día** Día de la semana, de domingo a sábado, determinado por el BIOS (de solo lectura).

**Mes** (Mes) El mes del 01 (enero) al 12 (diciembre).

**Fecha** (Fecha) Fecha del 01 al 31.

**Año** (Año) Los usuarios pueden ajustar el año.

#### **• Memoria Total**

Esto le permite ver la cantidad total de memoria.

# 4.2.2 Menú Avanzado

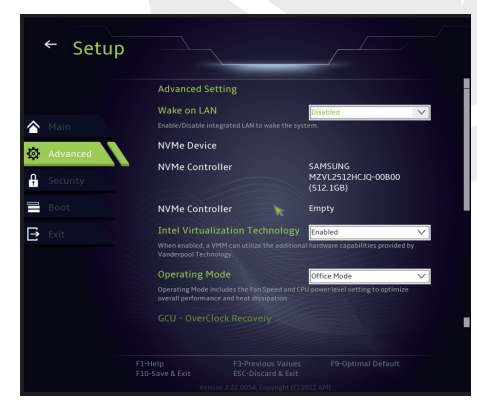

**• Soporte de sistema operativo [UFEI OS]** : Será compatible con los sistemas operativos compatibles con el modo UEFI.

**• Dispositivo NVME** : Se mostrará la información de AHCI NVME SSD.

**• Tecnología de Virtualización de Intel**: Cuando está habilitado, VMM puede aprovechar las funciones de hardware adicionales proporcionadas por la tecnología de Vanderpool.

**• Modo de funcionamiento (opcional)**: Habilite el Modo Oficina/Modo Equilibrio/ Modo Turbo.

# 4.2.3 Menú de Seguridad

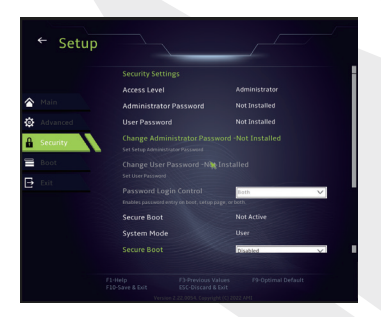

#### **• Cambiar Contraseña de Administrador**

Cuando se selecciona este elemento, aparecerá un mensaje en la:

#### Introduzca Nueva

La contraseña ingresada ahora reemplazará cualquier contraseña establecida previamente desde la memoria CMOS. También pueda presionar [ESC] para abandonar la configuración de la nueva contraseña. Es extremadamente importante mantener un registro de cualquier contraseña de BIOS que se establezca, ya que no se puede restablecer incluso con la extracción de una batería CMOS para la seguridad de su PC.

Seleccione Cambiar contraseña de usuario para dar o abandonar la configuración de contraseña igual que el elemento anterior, Cambiar contraseña de administrador.

Tenga en cuenta que el campo de contraseña de administrador permite a los usuarios ingresar y cambiar la configuración de la UTILIDAD DE CONFIGURACIÓN DEL BIOS, mientras que el campo de contraseña de usuario solo permite a los usuarios ingresar a la UTILIDAD DE CONFIGURACIÓN DEL BIOS sin tener la autorización para realizar ningún cambio. El elemento Verificación de contraseña se usa para especificar el tipo de protección de contraseña del BIOS que se implementa. Para borrar una contraseña de administrador/contraseña de usuario establecida, simplemente presione [Enter] en el campo Cambiar contraseña de administrador/Cambiar contraseña de usuario cuando se le solicite que ingrese la contraseña. Aparecerá un cuadro de mensaje que confirma que la contraseña se desactivará. Una vez que la contraseña está desactivada, el sistema se iniciará y el usuario podrá ingresar a la configuración sin ingresar la contraseña.

### **Administración de Clave:**

Permite al usuario experto modificar las variables de la política de arranque seguro sin autenticación completa.

# 4.2.4 Menú de Arranque

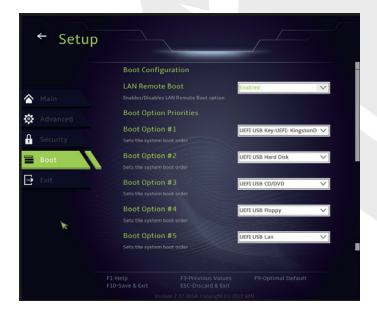

**Configuración de Arranque:**  Configure ajustes durante el arranque del sistema.

#### • **Establecer Prioridad de Arranque (1.º/2.º/3.º/.Arranque)**

Especifica la secuencia de arranque de los dispositivos disponibles. Un dispositivo entre paréntesis ha sido desactivado en el menú de tipo correspondiente.

• **Unidad de Disco Duro/Unidad de Disco Duro de USB**

Especifica la secuencia de Prioridad del Dispositivo de Arranque.

# 4.2.5 Menú de Salida

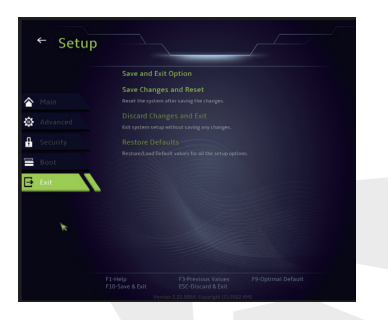

#### • **Guardar Cambios y Reiniciar**

Salga de la configuración del sistema después de guardar los cambios. La tecla F10 se puede utilizar para esta operación.

#### • **Descartar Cambios y Salir**

Salga de la configuración del sistema sin guardar ningún cambio. La tecla ESC se puede utilizar para esta operación.

#### • **Restaurar Valores Predeterminados**

Restaurar/Cargar valores predeterminados para todas las opciones de configuración. La tecla F9 se puede utilizar para esta operación.

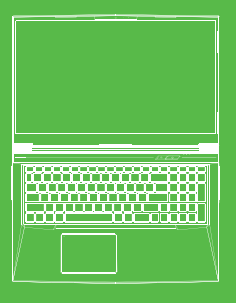

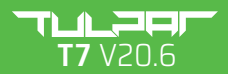

MANUEL D'UTILISATEUR

### **TABLE DES MATIÈRES**

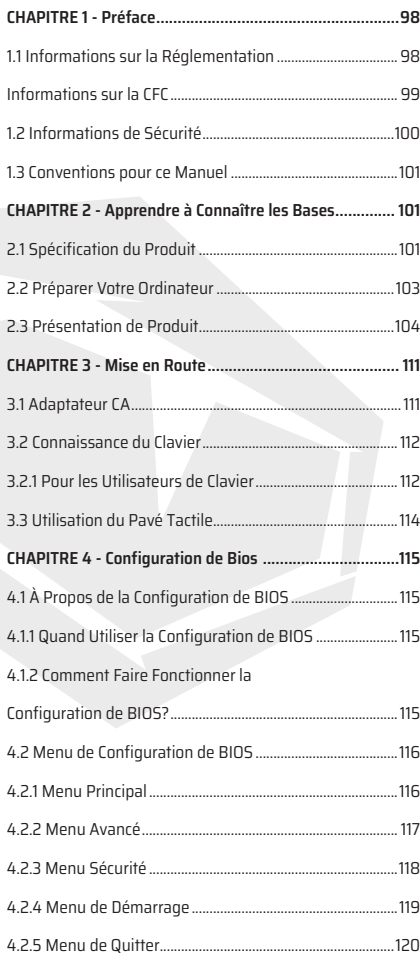

# **CHAPITRE 1** *Préface*

FR

# 1.1 Informations sur la Eéglementation

#### **•** Marquage CE

Cet appareil est classé comme équipement d'information technique (EIT) de classe B et est destiné à être utilisé dans le salon et le bureau. Le marquage CE atteste de la conformité aux directives de l'UE:

- Directive CEM 2014/30/UE,
- Directive Basse Tension 2014/35/UE (égale A2 : 2013),
- Directive FR 2014/30/UE,

Avis concernant la batterie rechargeable

#### **Ne pas**

1. Jeter au feu ou dans un four chaud, ni écraser ou couper mécaniquement une **BATTERIE** 

- 2. Jeter ou immerger dans l'eau
- 3. Chauffer à plus de 60°C
- 4. Réparer ou démonter
- 5. Laisser dans un environnement à très basse pressiond'air

6. Laisser dans un environnement à très haute température Un câble d'alimentation est connecté à une prise de courant avec un raccordement à la terre.

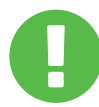

L'appareil peut être utilisé à une température ambiante de max. 35 °C (95 °F). Ne pas exposer à des températures inférieures à 5 °C (41 °F) ou supérieures à 40 °C (104 °F).

**ATTENTION:** RISQUE D'EXPLOSION SI LA BATTERIE EST REMPLACÉE PAR UN TYPE INCORRECT. JETEZ LES BATTERIES USAGÉES SELON LES INSTRUCTIONS.

#### PRÉVENIR LA PERTE AUDITIVE

**ATTENTION:** Écouter de la musique à un volume trop élevé et pendant de longues périodes peut endommager l'ouïe. Afin de réduire le risque de dommages auditifs, il convient de baisser le volume à un niveau sûr et confortable et de réduire la durée d'écoute à des niveaux élevés. Les casques doivent être conformes aux exigences de la norme EN 50332-2.

# Informations sur la CFC

Cet équipement a été testé et déclaré conforme aux limites d'un appareil numérique de classe B, conformément à la partie 15 des règles de la CFC. Ces limites sont conçues pour fournir une protection raisonnable contre les interférences nuisibles dans une installation résidentielle. Cet équipement génère, utilise et peut émettre de l'énergie radiofréquence mais s'il n'est pas installé et utilisé en conformité avec les instructions, il peut causer des interférences nuisibles aux communications radio. Cependant, rien ne garantit que des interférences ne se produiront pas dans une installation particulière. Si cet équipement cause des interférences nuisibles à la réception radio ou télévision, ce qui peut être déterminé en éteignant et en rallumant l'équipement,

 l'utilisateur est invité à essayer de corriger l'interférence par une ou plusieurs des mesures suivantes:

- Réorientez ou déplacez l'antenne de réception.

- Augmentez la distance entre l'équipement et le récepteur.

- Connectez l'équipement à une prise sur un circuit différent de celui auquel le récepteur est connecté.

- Consultez le concessionnaire ou un technicien radio/TV expérimenté pour demander de l'aide.

Cet appareil est conforme à la partie 15 des règles de la CFC. Le fonctionnement est soumis aux deux conditions suivantes:

(1) cet appareil peut ne pas causer d'interférences nuisibles, et

(2) cet appareil doit accepter toute interférence reçue, y compris les interférences suscepti-

bles pouvant entraîner un fonctionnement indésirable.

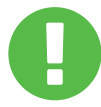

**ATTENTION:** Tout changement ou modification non expressément approuvé par le bénéficiaire de cet appareil pourrait annuler l'autorisation de l'utilisateur pour faire fonctionner l'équipement.

# 1.2 Informations de Sécurité

Ne pas appliquer pas de fortes pressions sur l'ordinateur et ne pas soumettre l'ordinateur à aucune forme de choc violent, car cela pourrait endommager les composants de l'ordinateur ou entraîner un dysfonctionnement de celui-ci. **1**

Ne jamais couvirir ou bloquer les orifices d'aération, y compris ceux situés à la base de l'ordinateur. Ne jamais couvrir votre ordinateur ou votre adaptateur CA avec un objet. **2**

Afin de maintenir votre ordinateur en parfait état de fonctionnement, protégez votre espace de travail des rayons directs du soleil.

### **4**

Ne PAS exposer ou utiliser à proximité de liquide, de pluie ou d'humidité. Ne PAS utiliser le modem pendant les orages électriques.

# **5**

Ne pas utiliser ou exposer cet appareil à proximité de champs magnétiques car les interférences magnétiques pourraient affecter la performance de l'appareil.

# 1.3 Conventions pour ce Manuel

Ce message contient des informations importantes qui doivent **ATTENTION:** être suivies pour un fonctionnement en toute sécurité.

REMARQUE: Ce message contient des informations pour des situations particulières.

# **CHAPITRE 2** *Apprendre à Connaître les Bases*

# 2.1 Spécification du Produit

Ce manuel de l'utilisateur fournit des informations techniques, des instructions et des illustrations concernant la façon d'utiliser cet ordinateur portable pour le client. Veuillez lire attentivement ce manuel avant d'utiliser cet ordinateur portable.

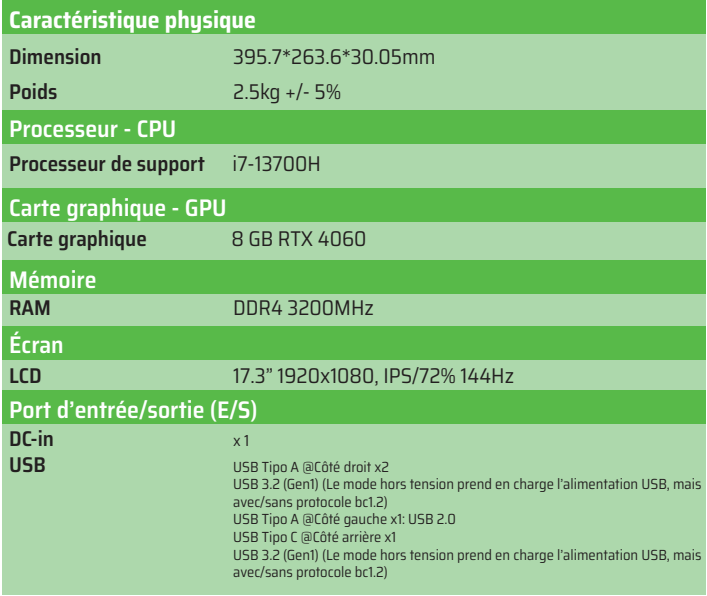

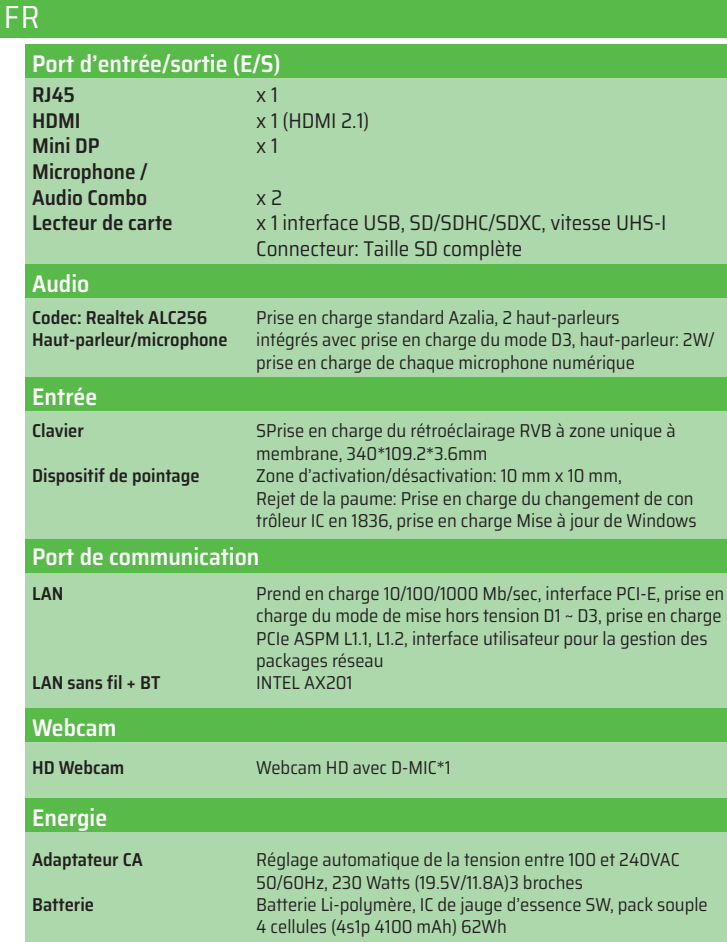

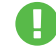

**ATTENTION:** LE MODÈLE EST CONÇU POUR ÊTRE UTILISÉ AVEC L'ENTRÉE CC: 230 Watts (19.5V/11.8A)3 broches.

# 2.2 Préparer Votre Ordinateur

Connectez la fiche de sortie CC de l'adaptateur CA à la prise DC IN. **A**

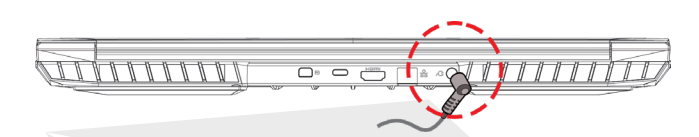

Le panneau d'affichage peut être ouvert selon une large gamme d'angles pour **B** une visualisation optimale.

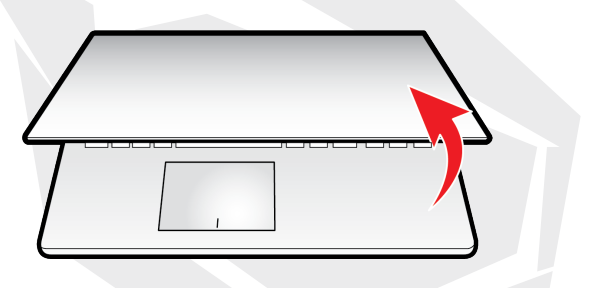

Appuyez sur le bouton d'alimentation pour allumer votre ordinateur portable. **C**

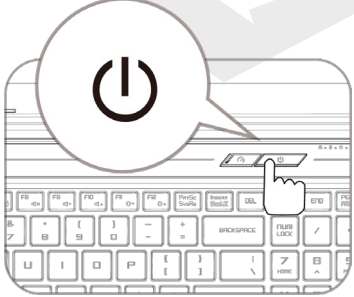

# 2.3 Présentation de Produit

Veuillez vous familiariser avec chaque composant avant d'utiliser l'ordinateur. Vue Supérieure Ouverte

**REMARQUE** La couleur du produit/la couleur de la LED, le port d'E/S, l'emplacement de l'indicateur et les spécifications dépendront du produit effectivement expédié.

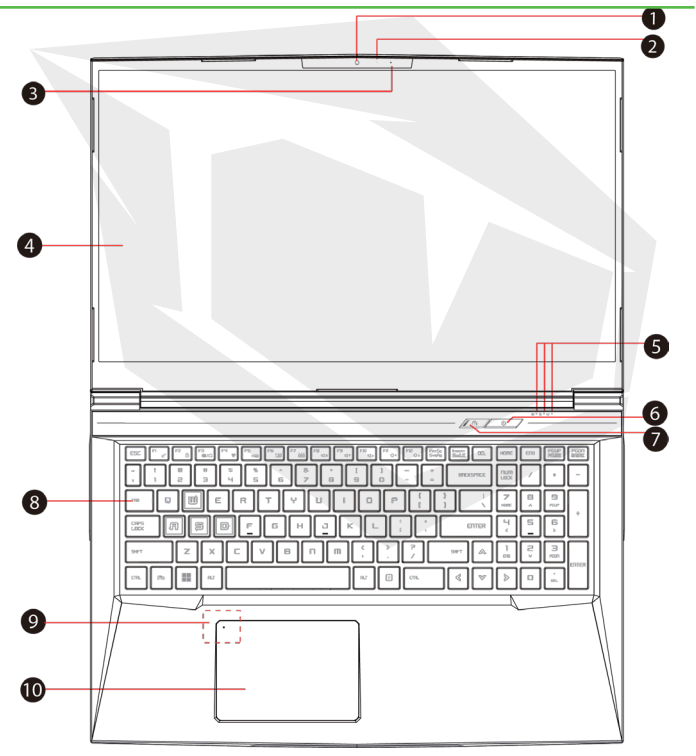

### **Webcam 1**

Un appareil qui vous permet d'enregistrer des vidéos ou de prendre des photos avec votre ordinateur.

### **Voyant LED d'état de la caméra 2**

Le voyant LED d'état de la caméra indique l'état de la caméra.

- - **Microphone 3**

Microphone intégré.

**Écran LCD 4** Affiche de votre ordinateur portable.

**Voyant LED d'état du verrouillage des majuscules 5** Par défaut: ON (Blanc) **Indicateur de charge et de batterie** Charge (mise sous tension): Blanc En cours de charge (mise hors tension): Blanc Batterie faible (<6%): Blanc (3 sec/cycle) Fin de charge: Mise Hors tension: OFF

### **Bouton d'alimentation 6**

Appuyez sur ce bouton pour allumer ou éteindre l'ordinateur.

### **Commutateur de mode Turbo / Balance / Bureau 7**

Mode bureau: OFF (par défaut) Mode balance: Blanc (Lumière inférieure) Mode Turbo: Les deux blancs (toutes les lumières)

### **Clavier 8**

Le clavier offre des touches avec une course confortable (la légende du clavier sera fonction de la spécification/région).

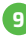

#### **Voyant LED du pavé tactile/commutateur du pavé tactile 9** Veuillez vous référer à la description à la fin du manuel.

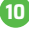

### **Pavé tactile / Clickpad 10**

Dispositif de pointage tactile qui fonctionne comme la souris.

### Vue du Côté Droit

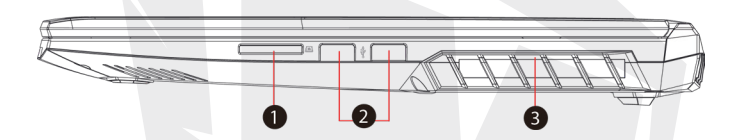

### **Lecteur de carte 1**

Interface USB3, SD/SDHC/SDXC, Connecteur de vitesse UHS-I: Taille SD complète.

### **Port USB 2**

Connecte un périphérique USB (tel qu'un lecteur Zip USB, un clavier ou une souris) à cette prise. Avec fonction de charge.

### **Ventilateurs 3**

Les ventilateurs thermiques sont conçus pour refroidir les composants internes et éviter la surchauffe.

### Vue du Côté Gauche

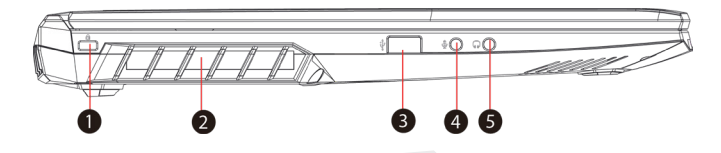

### **Port de verrouillage Kensington® 1**

À sécuriser à l'aide des produits de sécurité de port de verrouillage Kensington®.

#### **Ventilateurs 2**

Les ventilateurs thermiques sont conçus pour refroidir les composants internes et éviter la surchauffe.

### **Port USB 3**

Connecte un périphérique USB (tel qu'un lecteur Zip USB, un clavier ou une souris) à cette prise. Avec fonction de charge.

### **4**

#### **Prise d'entrée micro**

Connecte des haut-parleurs amplifiés à cette prise.

### **Audio Combo 5**

Connecte la prise combo audio 3,5 mm/casque à ce port.
## Vue du Côté Inférieur

**REMARQUE**

Les ventilateurs thermiques du produit dépendront du produit effectivement expédié.

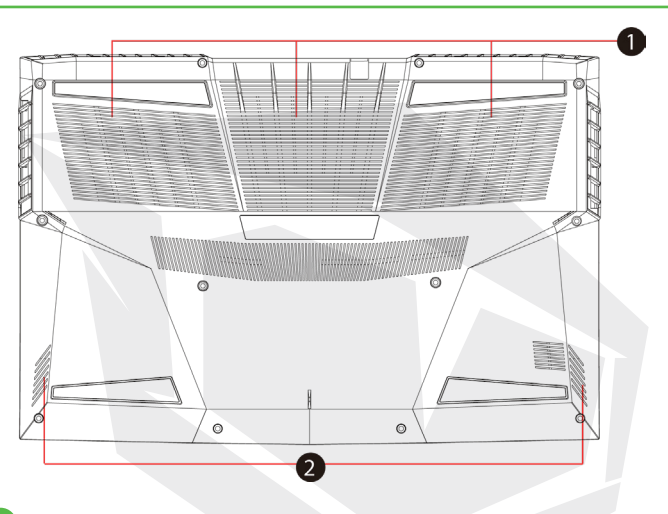

## **Ventilateurs 1**

Les ventilateurs thermiques sont conçus pour refroidir les composants internes et éviter la surchauffe.

#### **Haut-parleur 2**

## **ATTENTION:**

Afin de réduire les risques de blessures liées à la chaleur ou de surchauffe de l'ordinateur, ne pas placer l'ordinateur directement sur vos genoux et ne pas obstruer les bouches d'aération de l'ordinateur. Utilisez l'ordinateur uniquement sur une surface plane et dure. Ne pas laisser une autre surface dure, telle qu'une imprimante optionnelle adjacente, ou une surface molle, telle que des oreillers, des tapis ou des vêtements, bloquer la circulation de l'air. En plus, ne laissez pas l'adaptateur CA entrer en contact avec la peau ou une surface douce, comme des oreillers, des tapis ou des vêtements, pendant le fonctionnement.

## Vue de Compartiment

La spécification dépendra du produit effectivement expédié. **REMARQUE**

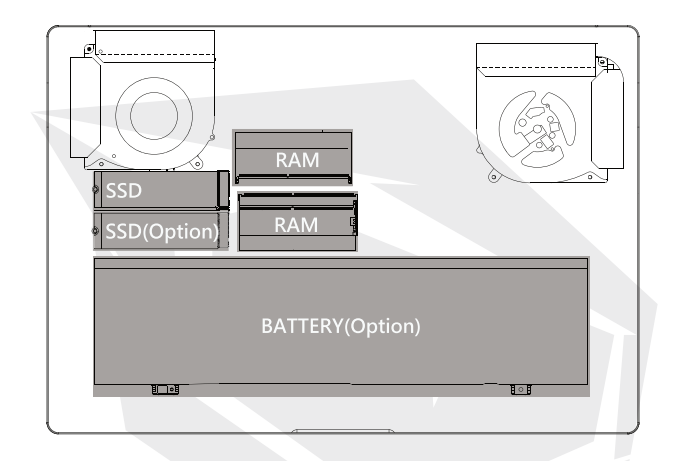

## Vue latérale avant

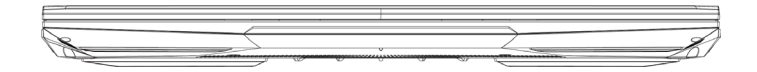

## Vue Arrière

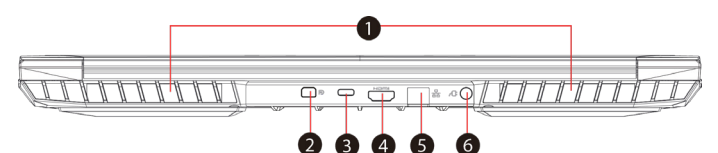

#### **Ventilateurs 1**

Les ventilateurs thermiques sont conçus pour refroidir les composants internes et éviter la surchauffe.

## **Mini-port d'affichage 2**

Prend en charge la connexion vidéo numérique haute définition.

## **Port USB de Type C 3**

Connecte un périphérique USB (tel qu'un lecteur Zip USB, un clavier ou une souris) à cette prise.

## **Port HDMI 4**

Connecté à l'écran ou au système de cinéma maison.

## **Prise réseau 5**

Cette prise réseau vous permet de vous connecter à un LAN.

**Connecteur d'alimentation 6**Connecte l'adaptateur CA à ce connecteur.

# **CHAPITRE 3** *Mise en Route*

# 3.1 Adaptateur CA

Veuillez noter qu'il est fortement recommandé de connecter l'adaptateur CA et d'utiliser l'alimentation secteur lors de la première utilisation de cet ordinateur portable. Lorsque l'adaptateur CA est connecté, la batterie est immédiatement chargée. Branchez l'adaptateur CA lorsque vous avez besoin de charger la batterie ou que vous souhaitez utiliser l'alimentation secteur. C'est également le moyen le plus rapide de démarrer, car le bloc de batterie devra être chargé avant de pouvoir fonctionner sur batterie. Veuillez noter que l'adaptateur CA inclus dans l'emballage est approuvé pour votre ordinateur portable; l'utilisation d'un autre modèle d'adaptateur pourrait endommager l'ordinateur portable ou d'autres périphériques qui y sont connectés.

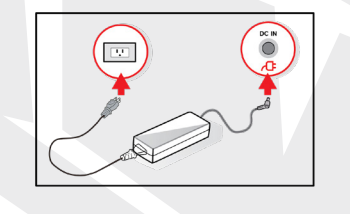

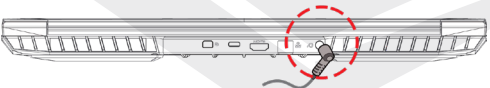

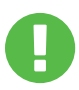

## **ATTENTION:**

L'utilisation de cordons prolongateurs de qualité inférieure pourrait endommager votre ordinateur portable. Votre ordinateur portable est livré avec son propre adaptateur CA agréé. L'utilisation d'un adaptateur CA ou d'un cordon prolongateur différent qui n'est pas autorisé annulera la protection de la garantie si des dommages matériels sont constatés en association avec ledit adaptateur ou ledit cordon prolongateur.

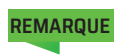

L'adaptateur d'alimentation peut devenir chaud lorsqu'il est utilisé. Assurez-vous que l'adaptateur CA n'est recouvert d'aucun matériau et qu'il est tenu à l'écart des parties exposées de votre corps. L'apparence de l'adaptateur CA peut varier en fonction de votre région.

# 3.2 Connaissance du Clavier

Ce qui suit définit les touches de raccourci colorées sur le clavier. Les commandes colorées ne sont accessibles qu'en appuyant d'abord sur la touche de fonction et en la maintenant enfoncée tout en appuyant sur une touche avec une commande colorée.

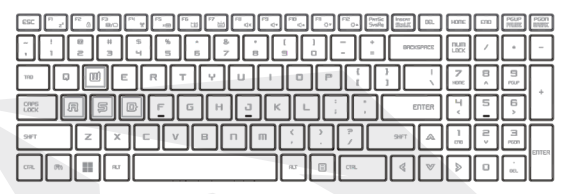

Le nombre de touches disponibles sur votre clavier dépendra du pays/de la région dans lequel le clavier a été conçu et fabriqué. **REMARQUE**

# 3.2.1 Pour les Utilisateurs de Clavier

Afin d'activer ces fonctions, appuyez sur la touche de raccourci associée à la fonction souhaitée comme ci-dessous:

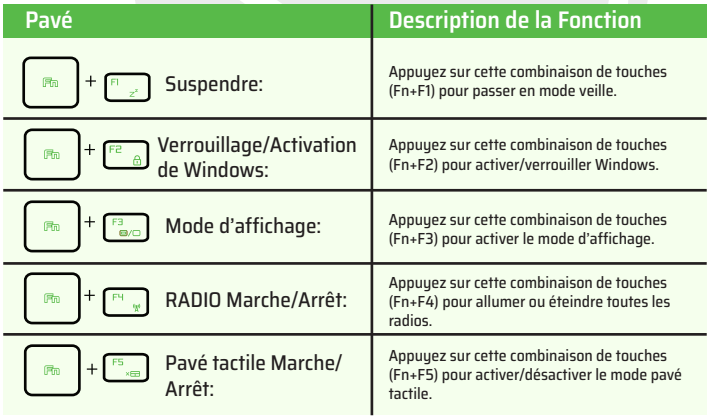

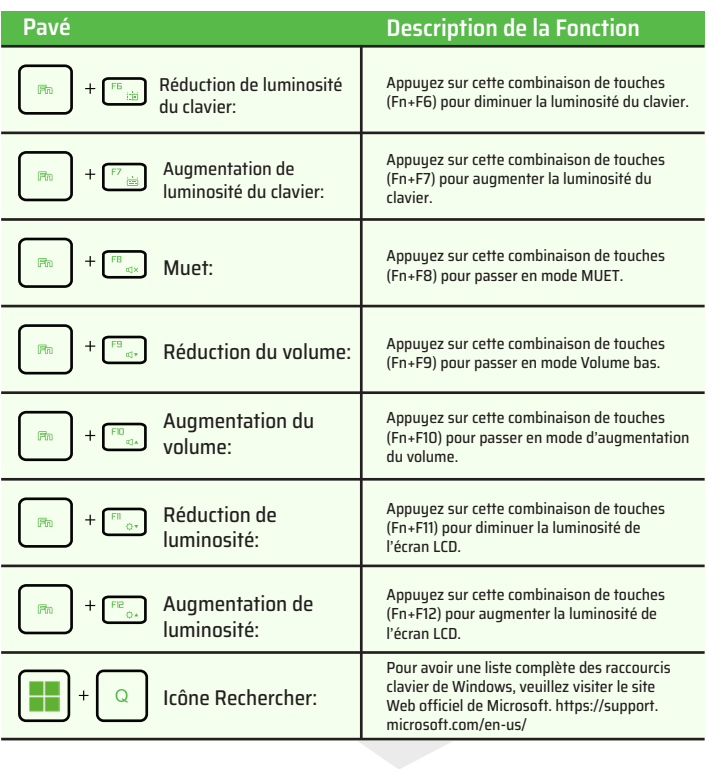

FR

# 3.3 Utilisation du Pavé Tactile/du Clickpad

Le pavé tactile/clickpad est un panneau électronique rectangulaire situé juste en dessous de votre clavier. Cliquer deux fois sur le coin gauche ouvrira ou fermera (légèrement) la fonctionnalité du pavé tactile. Vous pouvez utiliser le panneau sensible à l'électricité statique du pavé tactile/clickpad et le faire glisser pour déplacer le curseur. Vous pouvez utiliser les boutons situés sous le pavé tactile comme boutons gauche et droit de la souris. Appuyez sur les boutons gauche et droit situés sur le bord du pavé tactile / clickpad pour effectuer des sélections et exécuter des fonctions. Ces deux boutons sont similaires aux boutons gauche et droit d'une souris. Taper sur le pavé tactile / clickpad produit des résultats similaires.

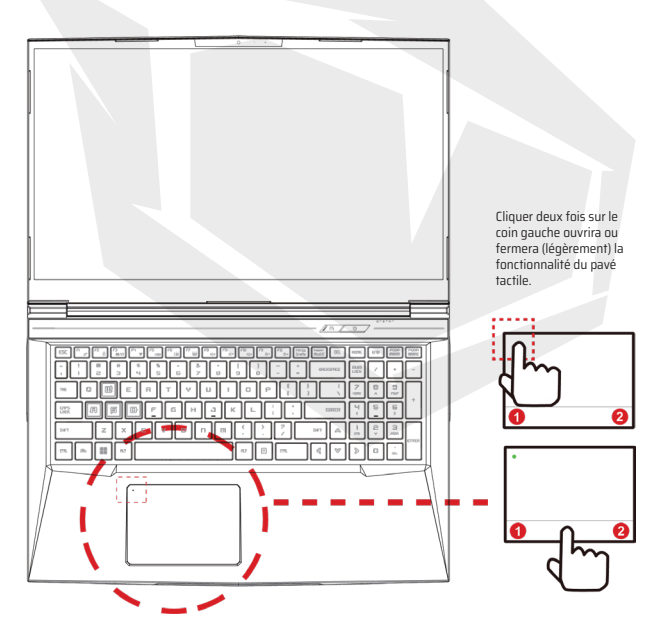

# **CHAPITRE 4** *Configuration de Bios*

# 4.1 À propos de la Configuration de BIOS

# 4.1.1 Quand Utiliser la Configuration de BIOS?

## **Vous pourriez avoir besoin d'exécuter la configuration de BIOS lorsque:**

**•** Un message d'erreur apparaît à l'écran lors du démarrage du système et il est demandé d'exécuter l'installation.

• Vous souhaitez changer les paramètres par défaut des fonctionnalités personnalisées.

**•** Vous souhaitez recharger les paramètres BIOS par défaut.

## 4.1.2 Comment Faire Fonctionner la Configuration de BIOS ?

Pour exécuter l'utilitaire d'installation de BIOS, allumez l'ordinateur portable et appuyez sur la touche [Del] pendant la procédure POST.

Si le message disparaît avant que vous ne répondiez et que vous souhaitez toujours accéder à l'installation, soit redémarrez le système en l'éteignant et en le rallumant, soit en appuyant simultanément sur les touches [Ctrl]+[Alt]+[Del] pour redémarrer. Veuillez noter que les captures d'écran et les options de configuration de ce chapitre sont fournies à titre indicatif uniquement. Les écrans de configuration et les options actuels de votre ordinateur portable peuvent être différents en raison de la mise à jour de BIOS.

La fonction de configuration ne peut être invoquée qu'en appuyant sur la touche [Del] ou [F2] pendant le POST qui fournit une approche pour changer certains paramètres et configurations que l'utilisateur préfère, et les valeurs changées seront enregistrées dans la NVRAM et entront en vigueur après le redémarrage du sustème. La configuration utilise une interface de menu pour permettre à l'utilisateur de configurer son système et les fonctionnalités sont brièvement énumérées comme suit.

Appuyez sur la touche [F7] pour le menu de démarrage.

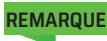

Les pilotes, BIOS et les utilitaires fournis dans le DVD de support peuvent **REMARQUE** Les pilotes, BIOS et les utilitaires fournis dans le DVD de suppor<br>**REMARQUE** varier selon les modèles et peuvent être modifiés sans préavis.

# 4.2 Menu de Configuration de BIOS

Une fois que vous entrez dans l'utilitaire de configuration du BIOS, le menu principal apparaît à l'écran. Sélectionnez les tags pour entrer dans les autres menus.

#### **Menu Principal**

Affiche la vue d'ensemble du sustème sur la taille de la mémoire et le réglage de l'heure et de la date du sustème.

#### **Menu Avancé**

Pour sélectionner la fonction XD, activez ou désactivez la fonction XD ne fonctionne qu'avec la plateforme Intel + Windows.

#### **Menu Sécurité**

Installe ou efface les paramètres de mot de passe pour le superviseur et l'utilisateur.

#### **Menu de Démarrage**

Configure les paramètres lors du démarrage du système.

#### **Menu de QUITTER**

Enregistre ou annule les modifications avant de quitter le menu de configuration de BIOS.

# 4.2.1 Menu Principal

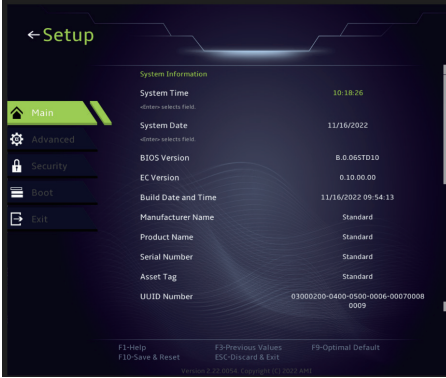

#### **• Heure du système**

Cet élément vous permet de régler l'heure du système. Il y a une petite batterie interne (CMOS) qui est concue pour maintenir l'horloge de votre sustème. Il est conçu pour maintenir l'heure même lorsque l'ordinateur est éteint ou en mode veille. Le format de l'heure est comme suit: [heure:minute:seconde]. Utilisez [+] ou [-] pour configurer l'heure système.

#### **• Date du système**

Cet élément vous permet de régler la date du système. Le format de date est comme suit: [jour:mois:date:année]. Utilisez [ENTER], [TAB] ou [SHIFT-TAB] pour sélectionner un champ.

**Jour** Jour de la semaine, du dimanche au samedi, déterminé par le BIOS (en lecture seule).<br>Mois (Mois) Le mois du 01 (iany

**Mois** (Mois) Le mois du 01 (janvier) au 12 (décembre). **Date** (Date)date du 01 au 31.

**Année** (Année) L'année peut être ajustée par les utilisateurs.

#### **• Memoria Total**

Cela vous permet de voir la quantité totale de mémoire.

# 4.2.2 Menu Avancé

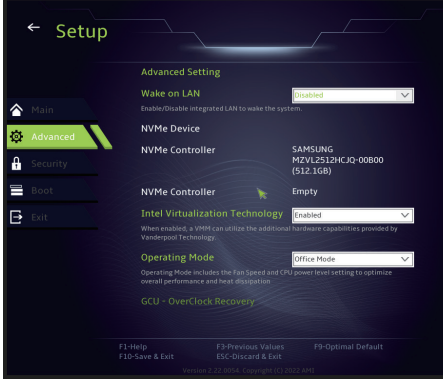

**• Prise en Charge du Système d'exploitation [UFEI OS]**: Il prendra en charge les sustèmes d'exploitation compatibles avec le mode UEFI.

**• Périphérique NVME**: Les informations sur le SSD AHCI NVMe seront affichées.

**• Technologie de Virtualisation Intel**: Lorsqu'elle est activée, VMM peut tirer parti des fonctionnalités matérielles supplémentaires fournies par la technologie Vanderpool.

**• Mode de Fonctionnement (facultatif):** Activer le mode bureau/le mode balance/ le mode turbo.

# 4.2.3 Menu Sécurité

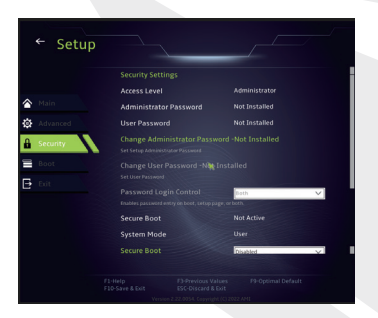

#### **• Changer le Mot de Passe Administrateu**

Lorsque cet élément est sélectionné, une boîte de message:

## Entrez un nouveau

Tapez un mot de passe de 20 chiffres maximum et appuyez sur [Enter]. Le mot de passe saisi maintenant remplacera tout mot de passe précédemment défini à partir de la mémoire CMOS. Vous pouvez également appuyer sur [ESC] pour abandonner le nouveau réglage du mot de passe. Il est extrêmement important de garder une trace de tout mot de passe BIOS qui est défini car il ne peut pas être réinitialisé même avec le retrait d'une batterie CMOS pour la sécurité de votre ordinateur.

Sélectionnez Changer le Mot de Passe utilisateur pour donner ou abandonner le réglage du mot de passe comme dans l'élément Changer le mot de passe administrateur ci-dessus. Veuillez noter que le champ Mot de passe administrateur permet aux utilisateurs d'entrer et de modifier les paramètres de l'UTILITAIRE DE CONFIGURATION DE BIOS, tandis que le champ Mot de passe utilisateur permet uniquement aux utilisateurs d'accéder à l'UTILITAIRE DE CONFIGURATION DE BIOS sans avoir l'autorisation d'apporter une quelconque modification. L'élément vérification du mot est utilisé pour spécifier le type de protection par mot de passe de BIOS qui est implémenté. Pour effacer un mot de passe administrateur/mot de passe utilisateur défini, appuyez simplement sur [Enter] sous le champ Modifier le mot de passe administrateur/Modifier le mot de passe utilisateur lorsque vous êtes invité à saisir le mot de passe. Une boîte de message apparaîtra confirmant que le mot de passe sera désactivé. Une fois le mot de passe désactivé, le système démarrera et l'utilisateur pourra accéder à la configuration sans saisir de mot de passe.

## **Gestion de Clé:**

Permet à l'utilisateur expert de changer les variables de la politique de démarrage sécurisé sans authentification complète.seguro sin autenticación completa.

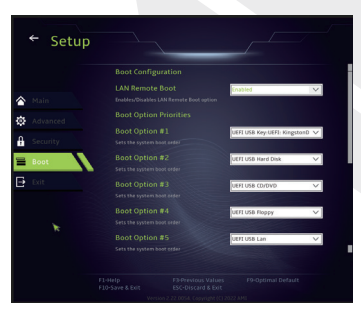

# 4.2.4 Menu de Démarrage

**Configuration de Démarrage:**  Configure les paramètres lors du démarrage du système.

## • **Définir la Priorité de Démarrage (1er/2e/3e/....Démarrage)**

Spécifie la séquence de démarrage à partir des périphériques disponibles. Un dispositif entre parenthèses a été désactivé dans le menu de tupe correspondant.

• **Lecteur de Disque dur / Lecteur de Disque dur USB**

Spécifie la séquence de priorité des périphériques de démarrage.

# 4.2.5 Menu de Quitter

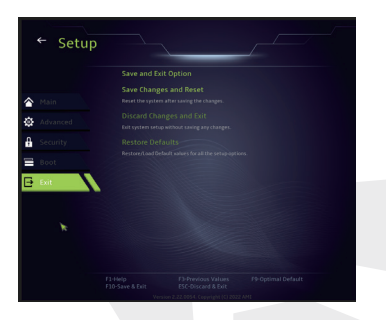

#### • **Enregistrer les Changements etRéinitialiser**

Quittez la configuration du système après avoir enregistré les changements. La touche F10 peut être utilisée pour cette opération.

#### • **Annuler les Changements et Quitter**

Quittez la configuration du système sans enregistrer les changements. La touche ESC peut être utilisée pour cette opération.

#### • **Restaurer les Paramètres par Défaut**

Restaurer/Charger les paramètres par défaut pour toutes les options de configuration. La touche F9 peut être utilisée pour cette opération.

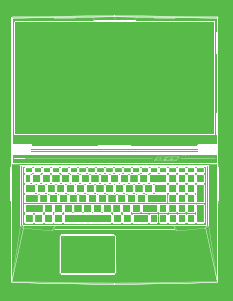

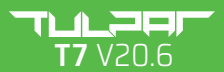

MANUALE UTENTE

## **INDICE**

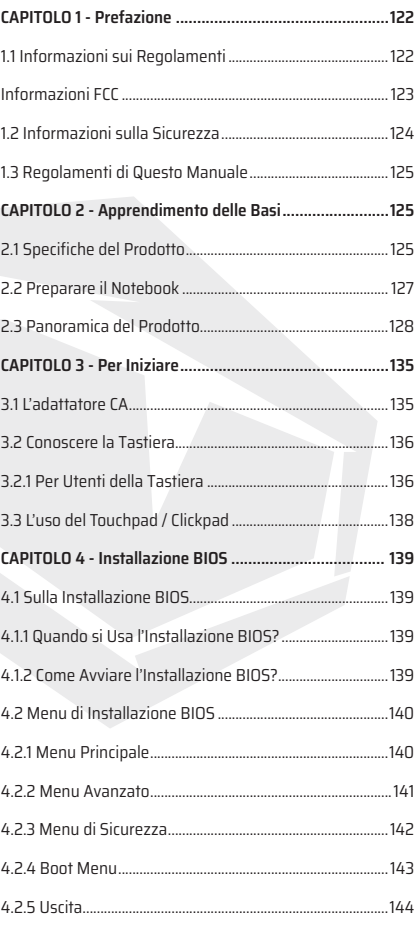

IT

# **CAPITOLO 1** *Prefazione*

# 1.1 Informazioni sui Regolamenti

## **•** Conformità CE

Questo dispositivo è classificato come un dispositivo di informazione tecnica (ITE) di classe B ed è progettato per l'uso domestico e aziendale. Il marchio CE approva la conformità alle direttive dell'Unione Europea:

-La Direttiva EMC (Compatibilità Elettromagnetica) 2014/30/UE,

-La Direttiva Bassa Tensione 2014/35/UE (equivalente A2: 2013),

-La Direttiva RF 2014/53/UE

Avviso sulla Batteria Ricaricabile

#### **Evitare di**

1. Metterla nel fuoco o nel forno caldo, schiacciare o tagliare meccanicamente LA BATTERIA

2.Lanciarla o immergerla nell'acqua

3.Riscaldarla a una temperatura superiore ai 60°C

4.Ripararla o smontarla

5.Conservarla in un ambiente con pressione dell'aria estremamente bassa 6.Conservarla in un ambiente con una temperatura estremamente elevata Un cavo di alimentazione è collegato ad una presa di corrente dotata di messa a terra.

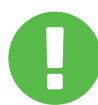

Questo dispositivo si può utilizzare a una temperatura ambiente max. 35°C (95°F). Evitare di sottoporlo a temperature inferiori a 5°C (41°F) o superiori a 40°C (104 °F).

**ATTENZIONE:** SE LA BATTERIA NON VIENE SOSTITUITA CORRETTAMENTE, PUÒ VERIFICARSI UN'ESPLOSIONE. SMALTIRE LE BATTERIE USATE SECONDO LE NORMATIVE.

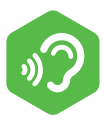

#### PREVENIRE LA PERDITA UDITIVA

**ATTENZIONE:** Ascoltare musica ad alto volume e per durate prolungate può danneggiare l'udito. Per ridurre questo rischio, il livello del volume si dovrebbe abbassare a un livello di ascolto sicuro e confortevole e si dovrebbe ridurre di ascoltare musica ad alto volume. Le cuffie devono essere conformi ai requisiti della norma EN 50332-2.

# Informazioni FCC

Questo dispositivo è stato collaudato e trovato conforme con i limiti dei dispositivi elettronici di classe B, in conformità con la Parte 15 delle normative FCC. Tali limiti sono stati definiti per garantire una ragionevole protezione dalle interferenze dannose all'interno di una zona residenziale. Questo dispositivo genera, utilizza e può emettere energia in radiofrequenza e, se non installato e utilizzato in conformità alle istruzioni, può provocare interferenze dannose alle comunicazioni radio. Tuttavia, non viene fornita alcuna garanzia che in una particolare installazione non si verifichi un fenomeno di interferenza. Se questo dispositivo provoca interferenze dannose alla ricezione radio-televisiva,

eventualità verificabile accendendo e spegnendo l'unità, si consiglia all'utente di correggere l'interferenza in uno dei seguenti modi:

-Orientare o riposizionare l'antenna.

-Aumentare la distanza tra il dispositivo e il ricevitore.

-Collegare il dispositivo a una presa su un circuito diverso da quello a cui il ricevitore è attualmente collegato.

-Consultare il rivenditore o un tecnico radiotelevisivo per ricevere assistenza.

Questo dispositivo è conforme alla Parte 15 delle Normative FCC. Il funzionamento è soggetto alle due condizioni seguenti:

(1)questo dispositivo non può provocare interferenze dannose e

(2)questo dispositivo deve accettare qualsiasi interferenza comprese quelle che potrebbero causare un funzionamento indesiderato.

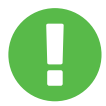

**ATTENZIONE:** I cambiamenti o le modifiche non espressamente approvati dalla garanzia potrebbero annullare l'autorizzazione dell'utente per l'utilizzo del dispositivo.

# 1.2 Informazioni sulla Sicurezza

Non esercitare una forte pressione sul computer o sottoporlo a qualsiasi forma di forte impatto; altrimenti si può danneggiare i componenti del computer o questi atti possono causarne il malfunzionamento. **1**

Non coprire o bloccare mai le prese d'aria, comprese quelle situate nella parte inferiore. Non coprire mai il computer o l'adattatore CA con qualsiasi oggetto. **2**

# **3**

Proteggere il computer dalla luce diretta del sole per mantenerlo in condizione perfetta.

## **4**

NON esporre il computer né utilizzarlo vicino all'acqua, alla pioggia o all'umidità. NON utilizzare il dispositivo modem in caso di temporali.

Non esporre il dispositivo ai campi magnetici per evitare il malfunzionamento.

124

IT

IT

Questo messaggio contiene le informazioni importanti da **ATTENZIONE:** seguire per garantire la sicurezza di operazioni.

NOTA: Questo messaggio contiene informazioni per condizioni specifiche.

# **CAPITOLO 2** *Apprendimento*

# 2.1 Specifiche del Prodotto

Questo Manuale Utente fornisce informazioni tecniche di istruzioni e illustrazioni su come utilizzare il presente notebook. Si prega di leggere attentamente questo manuale prima di usare il notebook.

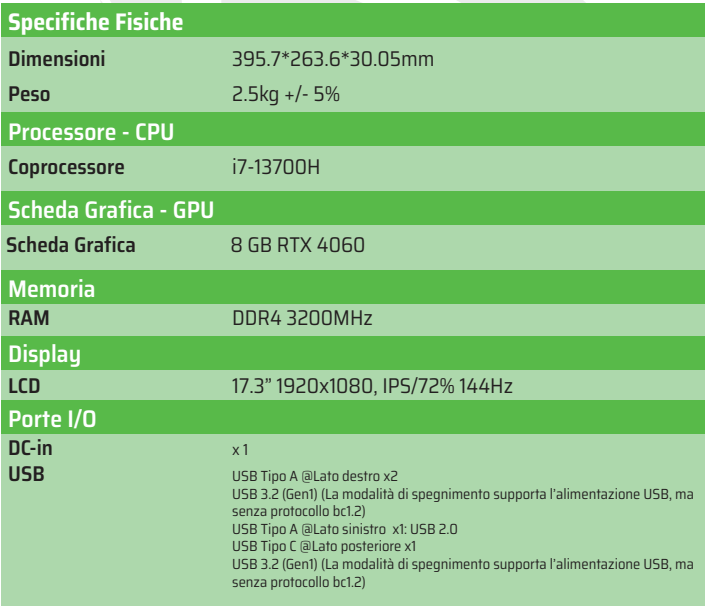

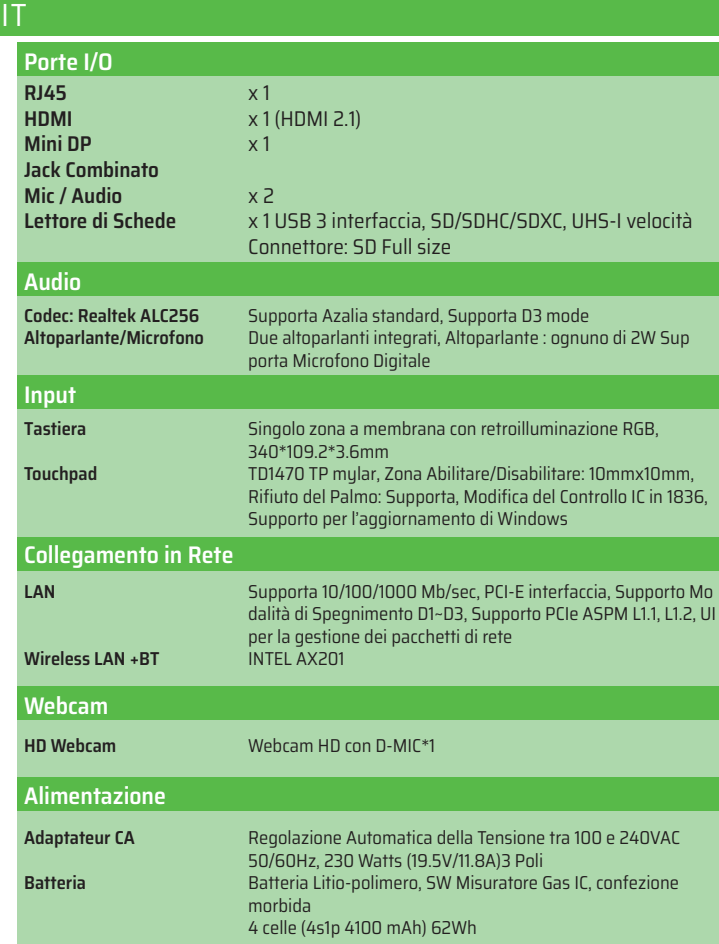

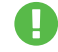

**ATTENZIONE:** IL MODELLO È DISEGNATO PER ESSERE USATO CON IL SEGUENTE INGRESSO DC: 230 Watts (19.5V/11.8A)3 Poli.

# 2.2 Preparare il tuo Notebook

Collegare l'uscita DC dell'alimentatore CA all'ingresso DC del notebook. **A**

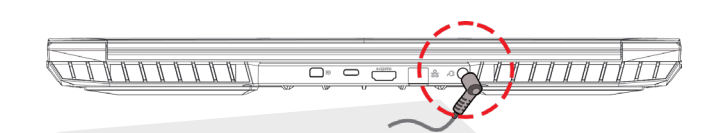

Il pannello dello schermo si può aprire con grandangolo per ottenere una visione ottima. **B**

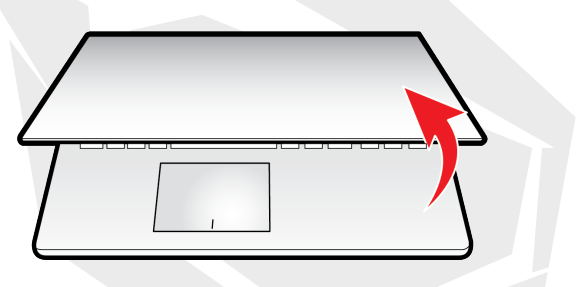

Premere il pulsante di accensione per accendere il computer. **C**

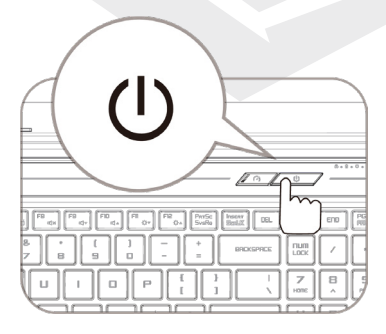

IT

# 2.3 Panoramica del Prodotto

Si prega di familiarizzare con ogni componente prima di utilizzare il computer. Vista Aperta dall'Alto

**NOTE** Il colore del prodotto/del LED, le porte I/O, la posizione dell'indicatore e le caratteristiche possono variare in base al prodotto spedito.

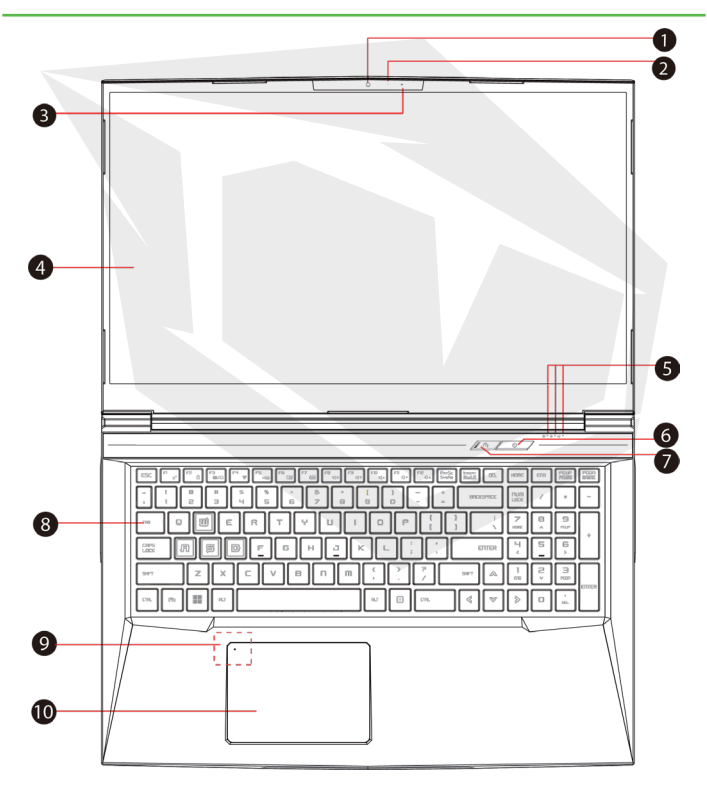

128

## **Webcam 1**

Un dispositivo che vi permette di registrare video o scattare foto con il vostro notebook.

## **Indicatore LED della Fotocamera 2**

L'indicatore LED della fotocamera indica lo stato della fotocamera.

- - **Microfono 3**

Microfono integrato.

- **Schermo LCD 4** È lo schermo del vostro notebook.
- **Indicatore LED del Tasto Blocco Maiuscole Predefinito 5** Predefinito: ACCESO (Bianco) **Indicatore di Carica / Batteria**  In Carica (Notebook Acceso): Bianco In Carica (Notebook Spento): Bianco Batteria Scarica (<6%): Bianco (3 Sec/Ciclo) Completamente carico: Spento Notebook Spento: Spento
- **Pulsante di Accensione 6**

Premere questo pulsante per accendere o spegnere il notebook.

**Pulsante di Modalità Turbo / Bilanciamento / Ufficio 7**Modalità ufficio: SPENTO (Predefinito) Modalità bilanciamento: Bianco (Luce in fondo) Modalità turbo: Entrambi bianchi (Tutte le luci)

## **Tastiera 8**

La tastiera fornisce tasti per una digitazione confortevole (Il layout della tastiera può variare a seconda delle specifiche/del territorio).

## **Indicatore LED del Touchpad/ Pulsante del Touchpad 9**

Si prega di fare riferimento alle spiegazioni alla fine del manuale.

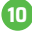

## **Touchpad/Click pad 10**

Dispositivo di puntamento sensibile al tatto che funziona come il mouse.

## Vista Laterale Destra

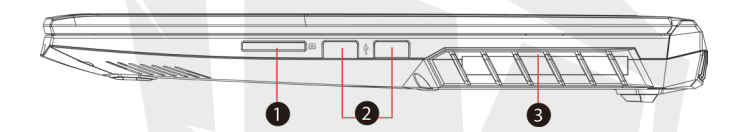

## **Lettore di Schede 1**

USB3 interfaccia, SD/SDHC/SDXC, UHS-I velocità Connettore: SD Full size.

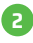

## **Porta USB 2**

Collega un dispositivo USB (USB Zip drive, tastiera, mouse ecc.) a questa porta. Con funzione di ricarica.

## **Prese di Aria 3**

Le prese d'aria termiche sono disegnate per raffreddare i componenti interni ed evitarne il surriscaldamento.

## Vista Laterale Sinistra

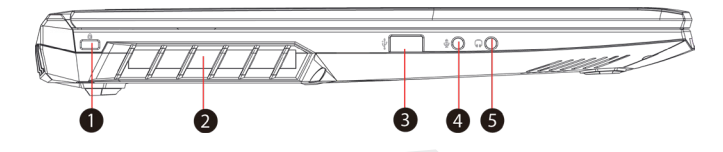

## **Porta di Sicurezza Kensington® 1**

Il notebook può essere protetto utilizzando i prodotti di Porta di Sicurezza Kensington®.

#### **Prese di Aria 2**

Le prese d'aria termiche sono disegnate per raffreddare i componenti interni ed evitarne il surriscaldamento.

#### **Porta USB 3**

Collega un dispositivo USB (USB Zip drive, tastiera, mouse ecc.) a questa porta. Con funzione di ricarica.

## **4**

#### **Ingresso Microfono**

Consente di collegare altoparlanti amplificati a questo ingresso.

#### **Jack Combinato Audio 5**

Consente di collegare il jack combinato audio da 3,5 mm/cuffie a questa porta.

## Vista Inferiore

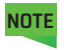

Le prese d'aria termiche del prodotto si possono variare in base al prodotto spedito.

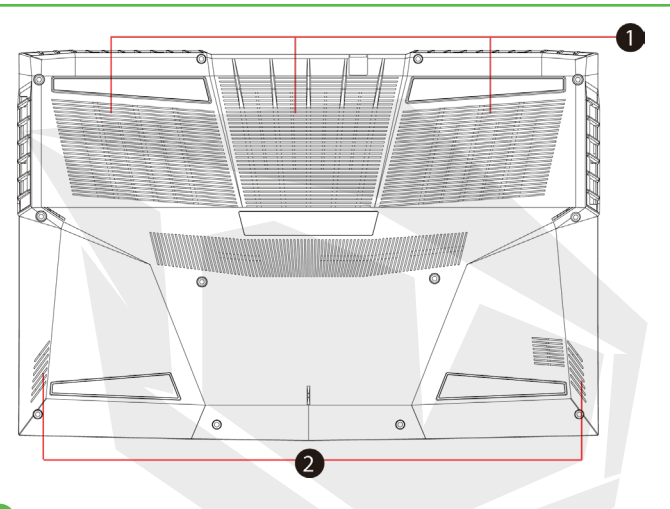

## **Prese di Aria**

Le prese d'aria termiche sono disegnate per raffreddare i componenti interni ed evitarne il surriscaldamento.

## **Altoparlante**

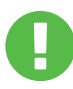

**1**

## **ATTENZIONE:**

Per ridurre il rischio di ustioni per l'utente o il surriscaldamento per il computer, non utilizzare quest'ultimo tenendolo sulle ginocchia e non ostruirne le prese d'aria. Utilizzare il dispositivo solo su una superficie rigida e piana. Accertarsi che il flusso d'aria non venga bloccato da altre superfici rigide quali una stampante opzionale adiacente, né da altre superfici morbide, quali cuscini, tappeti o abiti. Accertarsi inoltre che durante il funzionamento del dispositivo, l'adattatore CA non sia a contatto con la pelle o con superfici morbide, quali cuscini, tappeti o abiti.

## Vista Interna

Le specifiche del prodotto possono variare in base al prodotto spedito. **NOTE**

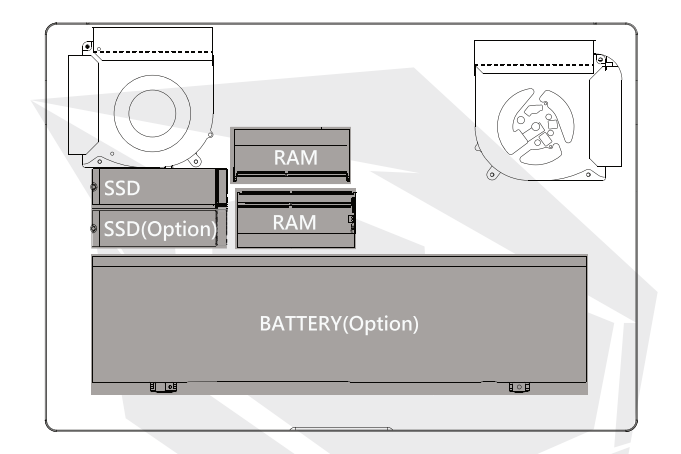

## Vista Anteriore

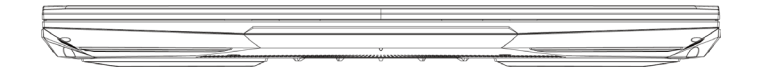

## Vista Posteriore

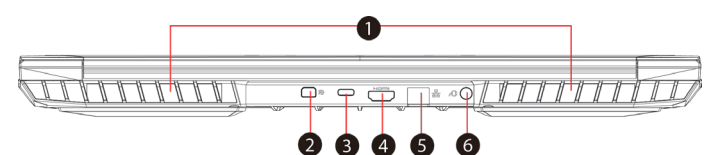

## **Prese di Aria**

Le prese d'aria termiche sono disegnate per raffreddare i componenti interni ed evitarne il surriscaldamento.

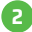

**1**

## **Porta Mini Display 2**

Supporta la connessione video digitale ad alta definizione.

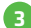

## **Porta USB di Tipo C 3**

Collega un dispositivo USB (USB Zip drive, tastiera, mouse ecc.) a questa porta.

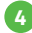

## **Porta HDMI 4**

Si collega a uno schermo o a un sistema home theater.

**Jack di Rete 5**

Consente di connettere alla rete locale (LAN).

**Connettore di Alimentazione 6**Collega l'adattatore CA a questo connettore.

# **CAPITOLO 3** *Per Iniziare*

# 3.1 L'adattatore CA

Si prega di notare che si consiglia di collegare l'adattatore CA e utilizzare l'alimentazione CA quando si utilizza questo notebook per la prima volta. Con l'adattatore CA collegato, la batteria inizia a caricarsi immediatamente. Collegare l'adattatore CA alla presa quando si desidera caricare la batteria o usare il notebook con alimentazione CA. Questo modo di uso è il modo più veloce per poter iniziare ad usare il notebook perché la batteria si deve essere caricata per far funzionare il notebook a batteria. Si prega di notare che l'adattatore CA adatto al vostro notebook è quello che fornito nella confezione; L'utilizzo di un altro modello di adattatore potrebbe danneggiare il notebook o i dispositivi collegati al notebook.

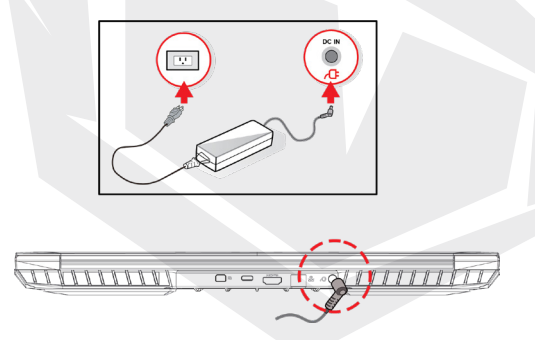

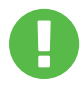

## **ATTENZIONE:**

L'uso di prolunghe di bassa qualità può causare danni al tuo notebook. Il tuo notebook viene fornito con il suo adattatore CA autorizzato. Se si riscontrano danni all'hardware in associazione all'uso di un altro adattatore non autorizzato oppure una prolunga non autorizzata, la garanzia decade.

**NOTE**

L'adattatore può riscaldarsi quando in uso. Assicurarsi che l'adattatore CA non sia coperto da alcun materiale, tenerlo lontano dalle parti esposte del corpo. L'aspetto dell'adattatore CA può variare in base alla tua regione.

# 3.2 Conoscere la Tastiera

Di seguito sono elencati i tasti di scelta rapida colorati presenti sulla tastiera. È possibile accedere ai comandi colorati solo premendo e tenendo premuto il tasto funzione mentre si preme un tasto con un comando colorato.

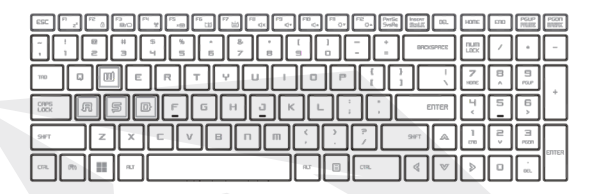

Il numero di tasti sulla tastiera può variare in base alla regione o al paese in cui il notebook è disegnato e prodotto. **NOTE**

# 3.2.1 Per Utenti della Tastiera

Per accedere a queste funzioni, premere il tasto di:

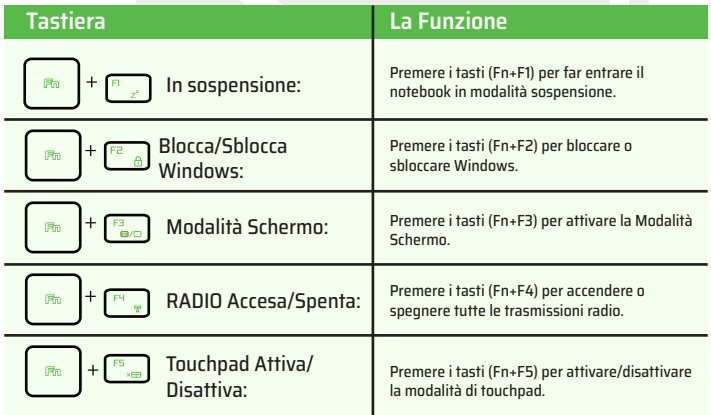

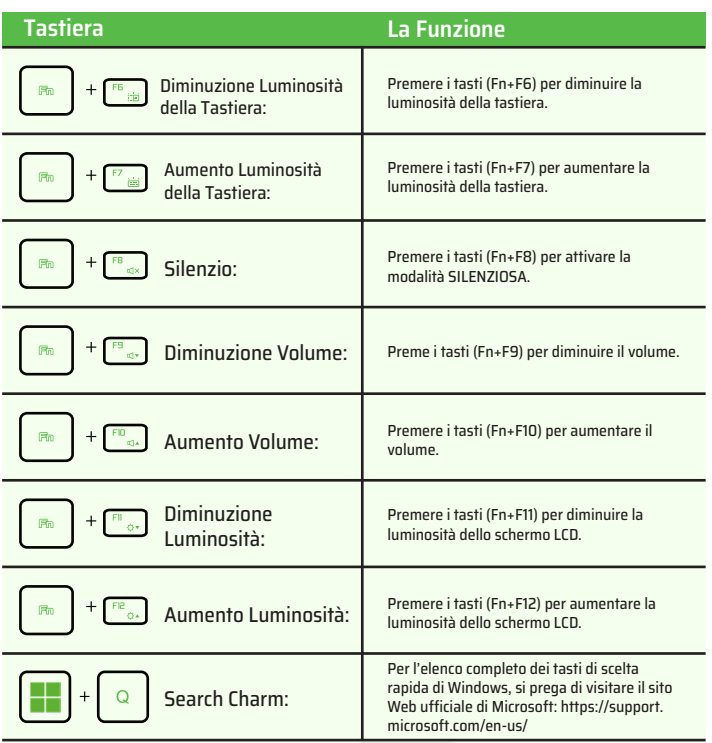

IT

# 3.3 L'uso del Touchpad / Clickpad

Il Touchpad / clickpad è un pannello elettronico rettangolare situato appena sotto la tua tastiera. Facendo clic due volte in alto a sinistra si attiva o disattiva la funzionalità del touchpad (indicatore led). È possibile utilizzare il pannello sensibile all'elettricità statica del touchpad/clickpad e farlo scorrere per spostare il cursore. È possibile anche usare i pulsanti sotto il touchpad come pulsanti sinistro e destro del mouse. Premere i pulsanti sinistro e destro situati sotto il touchpad per selezionare ed eseguire funzioni. Questi due pulsanti hanno funzioni simili ai pulsanti sinistro e destro di un mouse. Si ottengono risultati simili toccando sul touchpad/clickpad.

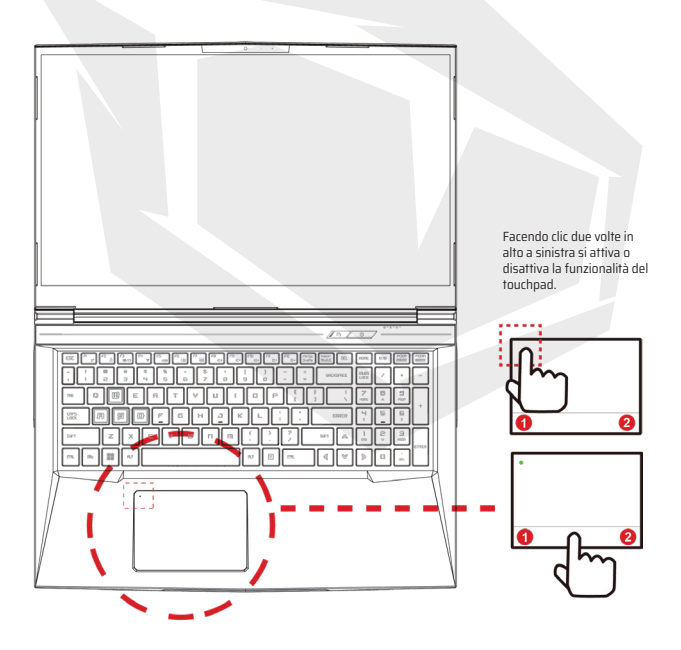

# **CAPITOLO 4** *Installazione BIOS*

# 4.1 Sulla Installazione BIOS

# 4.1.1 Quando si Usa l'Installazione BIOS?

## **Potrebbe essere necessario avviare un'installazione BIOS quando:**

- **•** Un messaggio di errore viene visualizzato sullo schermo durante l'avvio del sistema e viene richiesto di eseguire la configurazione del BIOS.
- Volete cambiare le impostazioni predefinite per le funzioni personalizzate.
- **•** Volete ripristinare le impostazioni BIOS predefinite.

## 4.1.2 Come Avviare l'Installazione BIOS ?

Per accedere all'installazione BIOS, accendere il notebook e premere il tasto [Del] durante la procedura POST.

Se il messaggio scompare prima di premere e se si desidera ancora accedere all'installazione BIOS, riavviare il sistema spegnendolo e accendendolo oppure premendo i tasti [Ctrl]+[Alt]+[Del] per riavviare il notebook.

Si noti che le schermate e le opzioni delle impostazioni in questa sezione hanno scopo puramente illustrativo. Le schermate reali e le opzioni nel vostro notebook potrebbero variare in relazione ai aggiornamenti BIOS.

L'installazione si può attivare solo premendo il tasto [Del] o [F2] durante POST. In questo modo si possono cambiare alcune impostazioni preferite dall'utente e i valori cambiati sono salvati nella NVRAM e saranno validi dopo il riavvio del sistema. L'installazione utilizza una interfaccia per la configurazione del sistema e le specifiche sono brevemente elencate di seguito.

Premere il tasto [F7] per accedere al Boot Menu.

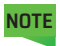

I driver, BIOS e le utilità presenti nel DVD di supporto possono variare in base al modello e si possono cambiare senza preavviso.

IT

# 4.2 Menu di Installazione BIOS

Una volta si avvia l'installazione BIOS, il menu principale si appare sullo schermo. Per accedere agli altri menu selezionare i tag.

#### **Menu Principale**

Indica la panoramica del sistema sulla dimensione della memoria e l'impostazione dell'ora e della data del sistema.

#### **Menu Avanzato**

Per selezionare la funzione XD, potete abilitare o disabilitare la funzione XD. Funziona solo con la piattaforma Intel + Windows.

#### **Menu di Sicurezza**

Imposta o rimuove le impostazioni della password per amministratore (admin) e utente.

#### **Boot Menu**

Configura le impostazioni durante BOOT/avvio del Sistema.

#### **Uscita**

Salva o annulla le modifiche prima di uscire dal menu di installazione BIOS.

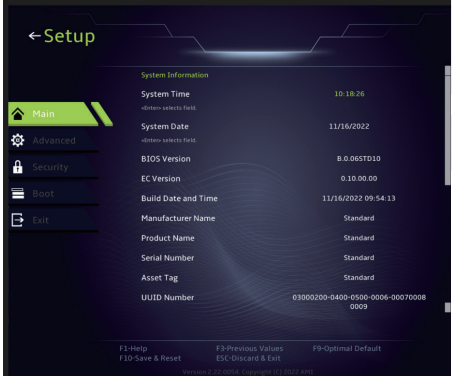

# 4.2.1 Menu Principale

#### **• L'Ora del Sistema**

In questa sezione è possibile impostare l'ora del sistema. Nel vostro computer si trova una piccola batteria interna (CMOS) progettata per salvare l'ora del sistema. È progettata per mantenere il tempo anche quando il computer è spento o in sospensione. Il formato dell'ora è [ora:minuto:secondo].

Per configurare l'ora del sistema si utilizzano i tasti [+] o [-].

#### **• La Data del Sistema**

In questa sezione è possibile impostare la data del sistema. Il formato della data è [giorno:mese:data:anno]. Per selezionare un articolo si utilizzano i tasti [ENTER], [TAB] oppure [SHIFT-TAB].

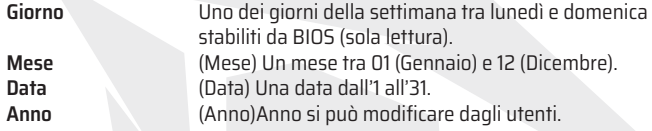

#### **• Memoria Totale**

Consente di vedere la quantità totale della memoria.

# 4.2.2 Menu Avanzato

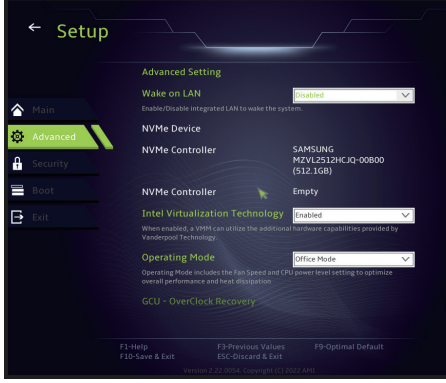

IT

**• Supporto del sistema operativo [sistema operativo UEFI]:** Quando scegliete il sistema operativo UEFI, supporta i sistemi operativi compatibili con la modalità UEFI.

- **• Dispositivo NVME**: Verranno visualizzate le informazioni sull'SSD AHCI NVME.
- **• Tecnologia Intel Virtualization**: Se attivata, il VMM può utilizzare le capacità di hardware aggiuntivi fornite da Vanderpool Tecnologia.
- **• Modalità Operativa (facoltativo):** Attiva Modalità Ufficio / Bilanciamento / Turbo.

# 4.2.3 Menu di Sicurezza

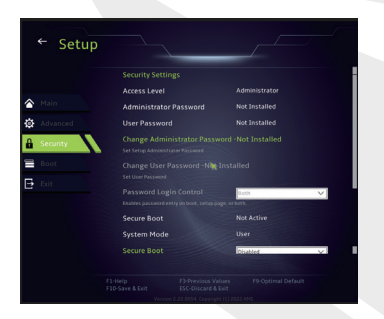

#### **• Cambiare la Password dell'Amministratore**

Quando questo titolo viene selezionato, appare un messaggio:

## Entrare una Nuova

Digitare una password di massimo 20 cifre e premere [Enter]. La nuova password digitata sostituirà quelle salvate precedentemente sulla memoria CMOS. Per annullare l'impostazione della nuova password premere il tasto [ESC]. È estremamente importante prendere nota della password di BIOS impostata per la sicurezza del tuo computer perché questa password non si può ripristinare nemmeno se si rimuove la batteria CMOS.

Selezionare Modifica della password utente per assegnare o annullare l'impostazione della password come nel titolo Modifica della password amministratore sopra. Si noti che la sezione della password di Amministratore consente agli utenti accedere all'installazione BIOS e modificare le impostazioni mentre la sezione della password dell'utente si utilizza solo per accedere all'installazione BIOS senza nessuna autorizzazione per fare qualsiasi cambiamento. L'articolo di Controllo della Password si utilizza per specificare il tipo di protezione della BIOS password. Per cancellare una password dell'amministratore/utente predefinita, premere [Enter] quando si richiede di inserire la password sotto l'articolo di Cambiare Password Amministratore/ Utente. Apparirà un messaggio che conferma che la password sarà disabilitata. Una volta la password disabilitata, il sistema si riavvierà e l'utente può accedere all'installazione BIOS senza inserire la password.

## **Gestione della Chiave:**

Consente all'utente esperto di modificare le variabili della Polizza di Avvio/BOOT protetto senza autenticazione completa.

# 4.2.4 Boot Menu

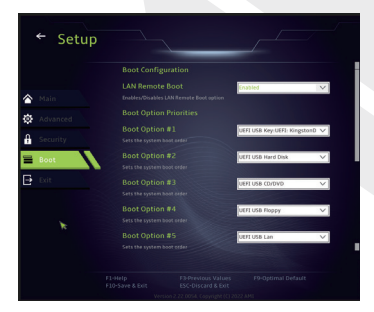

**Configurazione del Boot Menu:**  Configura le impostazioni durante l'avvio/Boot del sistema.

#### • **Impostare Boot Priorità (1. / 2. / 3. .... Priorità)**

Specifica la sequenza di avvio dai dispositivi disponibili. Il dispositivo definito tra parantesi è stato disabilitato nel menu corrispondente.

## • **Hard Disk Drive / USB Hard Disk Drive**

Specifica la sequenza di priorità del Boot Device.

IT
# 4.2.5 Uscita

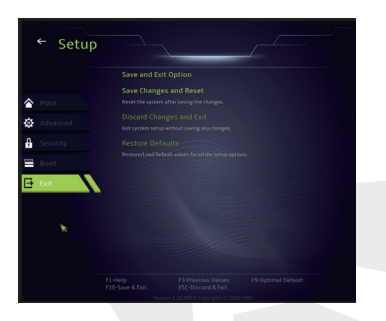

#### • **Salva le Modifiche e Ripristina**

Esce dalla pagina di installazione del sistema dopo aver salvato le modifiche. Si può usare anche il tasto F10 per questa operazione.

#### • **Annulla le Modifiche ed Esci**

Esce dalla pagina di installazione del sistema senza salvare le modifiche. Si può usare anche il tasto ESC per questa operazione.

#### • **Ripristinare i Valori Definiti**

Ripristina i valori definiti per tutte le opzioni di installazione. Si può usare anche il tasto F9 per questa operazione.

# AR

#### **جدول املحتويات**

الفصل الثاني - التعرف على الأساسيات 149 الفصل الأول - مقدمة 146 معلومات لجنة االتصاالت الفيدرالية معلومات اللوائح 1.1 معلومات السالمة 1.2 اصطالحات هذا الدليل 1.3

- توصيف املنتج 2.1
- تجهيز الحاسوب 2.2
- نظرة عامة عىل املنتج 2.3

#### **الفصل الثالث - البدء**

- محول التيار املرتدد 3.1 التعرف عىل لوحة املفاتيح 3.2
- ملستخدمي لوحة املفاتيح 3.2.1
- استخدام لوحة اللمس / لوحة النقر 3.3

#### **الفصل الرابع - ظبط إعداد نظام بيوس (BIOS)**

- فيام يتعلق بضبط إعداد نظام بيوس 4.1 (BIOS) قامئة إعداد نظام بيوس 4.2 (BIOS) 4.1.1 متى تستخدم إعداد نظام بيوس (BIOS)؟ القامئة الرئيسية 4.2.1 كيفية تشغيل إعداد نظام بيوس 4.1.2 (BIOS)
	- القامئة املتقدمة 4.2.2
		- قامئة األمان 4.2.3
		- قامئة اإلقالع 4.2.4
		- قامئة الخروج 4.2.5

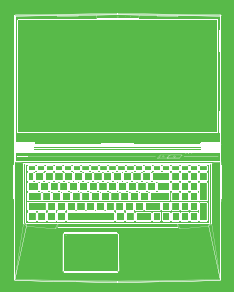

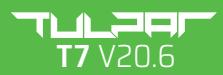

**دليل المستخدم**

### **الفصل األول** *مقدمة*

# **1.1 الفصل األول**

االمتثال **•**

صُنف هذا الجهاز على أنه جهاز تقني معلوماتي (TTE) من الفئة ب وهو مخصص<br>في غرفة المعيشة والمكتب. علامة CE تثبت الامتثال لتوجيهات الاتحاد الأوروبي : صُّنف هذا الجهاز على أنه جهاز تقنى معلوماتي (ITE) من الفئة ب وهو مخصص للاستخدام

- توجيه التوافق الكهرومغناطيسي (EMC) 2014/30/EU ،
- توجيه الجهد المنخفض2014/35) EU (يساوي A2:2013) ،
	- توجيه التردد الراديوي (RF) 2014/53/EU ،

تنبيه البطارية القابلة إلعادة الشحن

#### **ال تفعل التالي**

ا ֖֖֖֖֖֖֖֚֚֚֚֚֚֚֚֚֚֚֚֚֘֝֬֝֬֝֬**֓** 1. لا تقم بإلقاء البطارية في النار أو في فرن ساخن، أو سحقها أو تقطيعها ميكانيكيَّ 2. لا تقم بإلقائها أو غمسها في الماء 3. لا تقم بتسخينها لأكثر من 60 درجة مئوية 4. لا تقم بإصلاحها أو تفكيكها 5. لا تقم بتركها في بيئة ذات ضغط هواء منخفض للغاية 6. لا تقم بتركها في بيئة شديدة الحرارة يوصل سلك الطاقة بمقبس ذو وصلة تأريض

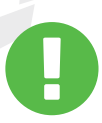

تحذير: خطر حدوث انفجار في حالة استبدال البطارية بنوع غير صحيح، تخلص من البطاريات المستخدمة وفقًا للارشادات. يمكن تشغيل الوحدة في درجة حرارة محيطة35درجة مئوية (95 درجة فهرنهايت) بحد أقصى. لا تعرضها لدرجات حرارة أقل من 5 درجات مئوية (41 درجة فهرنهايت) أو أعلى من 40 درجة مئوية (104 درجة فهرنهايت). .

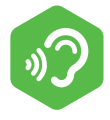

تحذير: االستماع إلى الموسيقى بمستويات صوت عالية ولفترات طويلة يمكن أن يتسبب في إلحاق اإلضرار بحاسة السمع. لتقليل مخاطر اإلضرار بحاسة السمع، يجب خفض مستوى الصوت إلى مستوى آمن ومريح، وتقليل وقت االستماع بمستويات عالية. يجب أن تتوافق سماعات الرأس مع متطلبات .EN 50332-2 الوقاية من فقدان السمع

### **معلومات لجنة االتصاالت الفيدرالية (FCC(**

ً خضع هذا الجهاز لالختبار ووجد أنه يتوافق مع حدود األجهزة الرقمية من الفئة ب، وفقا للجزء التداخل الضار عند التثبيت المنزلي. يولد هذا الجهاز ويستخدم طاقة تردد راديوية ويمكن أن يشعها، وفي حالة عدم تركيبه ً واستخدامه وفقا لإلرشادات، فقد يتسبب في حدوث تداخل ضار في االتصاالت الراديوية. ومع ذلك، ليس هناك ما يضمن عدم حدوث تداخل عند إجراء تركيب معين. يمكن تحديد تسبب الجهاز في حدوث تداخل ضار مع استقبال الراديو أو التلفزيون عن طريق إيقاف تشغيل الجهاز وتشغيله مرة أخرى، في حالة حدوث مثل هذا التداخل فإننا نشجع المستخدم على محاولة تصحيح التداخل بواحد أو أكثر من اإلجراءات التالية: 15 من قواعد لجنة االتصاالت الفيدرالية (FCC(. ُصممت هذه الحدود لتوفير حماية معقولة من

> - إعادة توجيه أو نقل هوائي الاستقبال (الإريال). زيادة المسافة الفاصلة بين الجهاز وجهاز االستقبال (الرسيفر). - توصيل الجهاز بمأخذ في دائرة مختلفة عن الدائرة المتصل بها جهاز االستقبال (الرسيفر). - -استشارة الموزع أو فني راديو / تلفزيون ذو خبرة للحصول على المساعدة .

يتوافق هذا الجهاز مع الجزء 15 من قواعد لجنة الاتصالات الفيدرالية (FCC).يخضع الجهاز للأمرين الآتيين: (1) قد لا يسبب هذا الجهاز تداخلًا ضارًا، و (2) يجب أن يقبل هذا الجهاز أي تداخل يستقبله بما في ذلك التداخل الذي قد يتسبب في تشغيل غير مرغوب فيه. . :

.

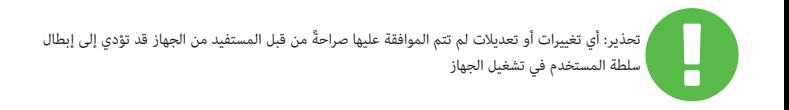

147

### **1.2معلومات السالمة**

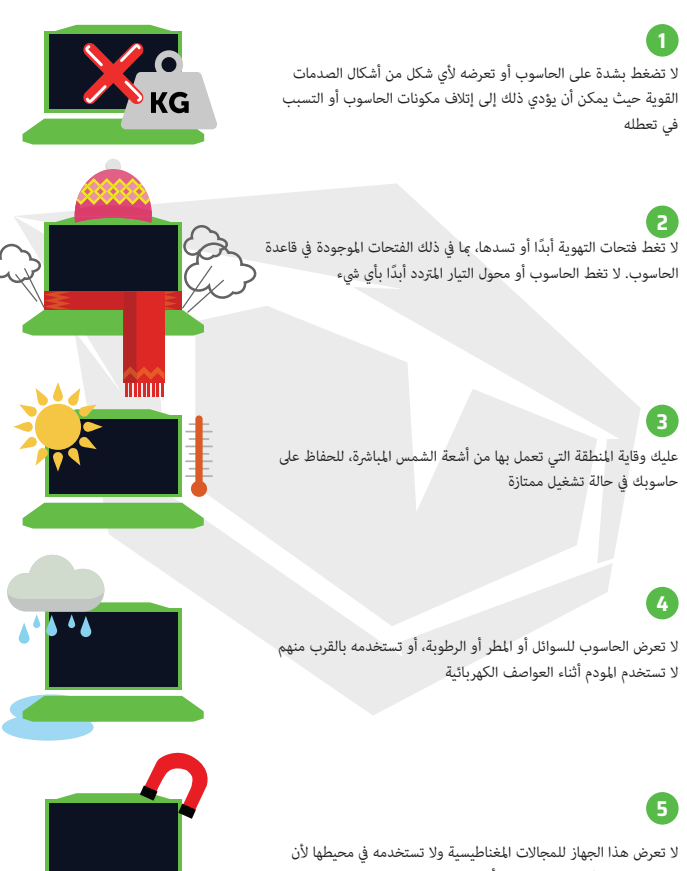

ال تعرض هذا الجهاز للمجاالت املغناطيسية وال تستخدمه يف محيطها ألن .التداخل املغناطييس قد يؤثر عىل أداء الجهاز

### **1.3 اصطالحات هذا الدليل**

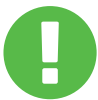

AR

تتضمن هذه الرسالة معلومات مهمة يجب اتباعها للتشغيل اآلمن **تحذير:**

مالحظة: تتضمن هذه الرسالة معلومات لحاالت خاصة

**الفصل الثاني** *التعرف على األساسيات*

## **2.1توصيف المنتج**

يوفر دليل المستخدم هذا للعميل معلومات تقنية لإلرشادات والرسوم التوضيحية المتعلقة بكيفية تشغيل هذا الحاسوب الدفتري. يرجى قراءة هذا الدليل بعناية قبل استخدام هذا الحاسوب الدفتري

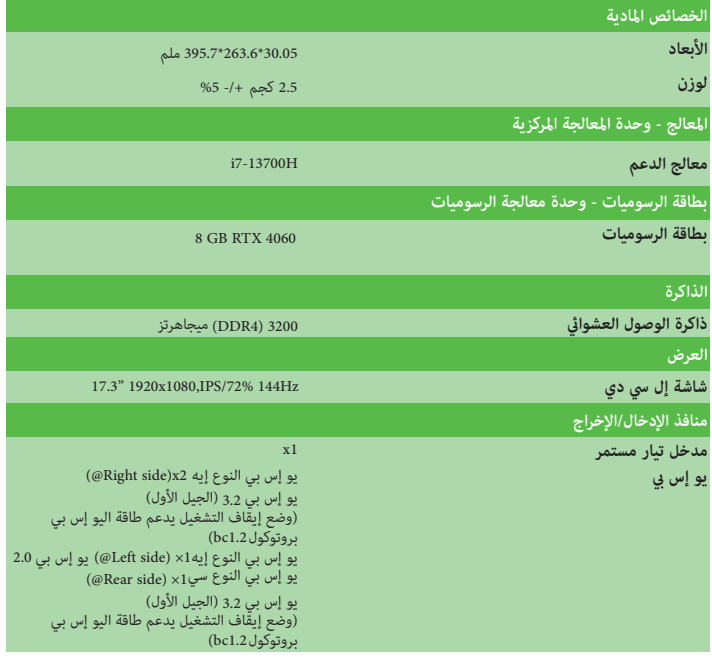

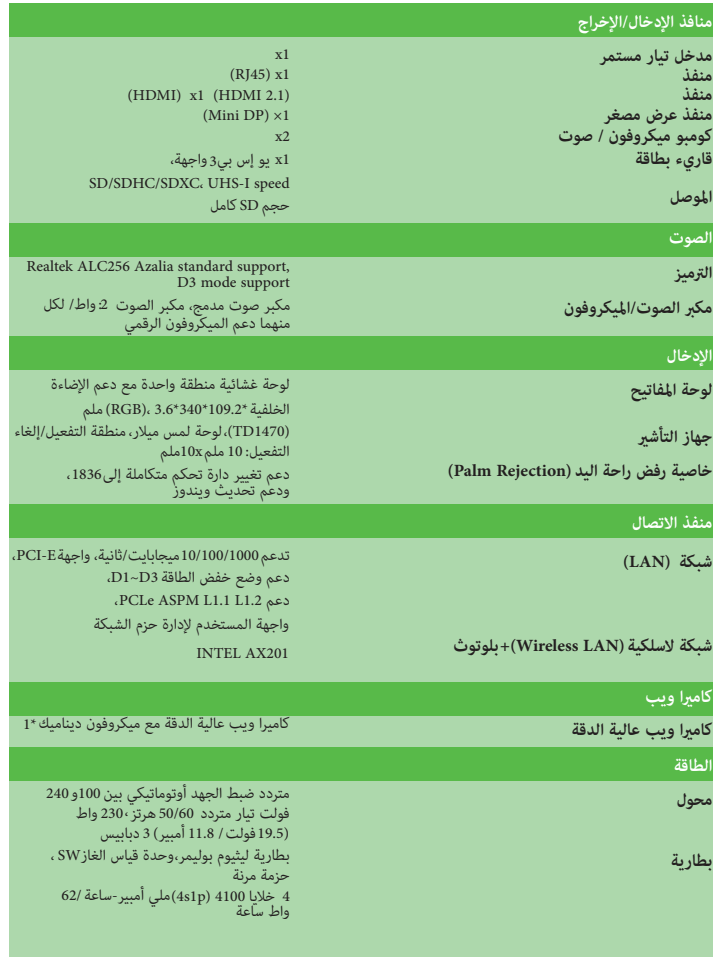

# AR

### **2.2 تجهيز الحاسوب**

**A** صل قابس إخراج التيار المستمر الخاص بمحول التيار المتردد بمنفذ إدخال التيار المستمر .

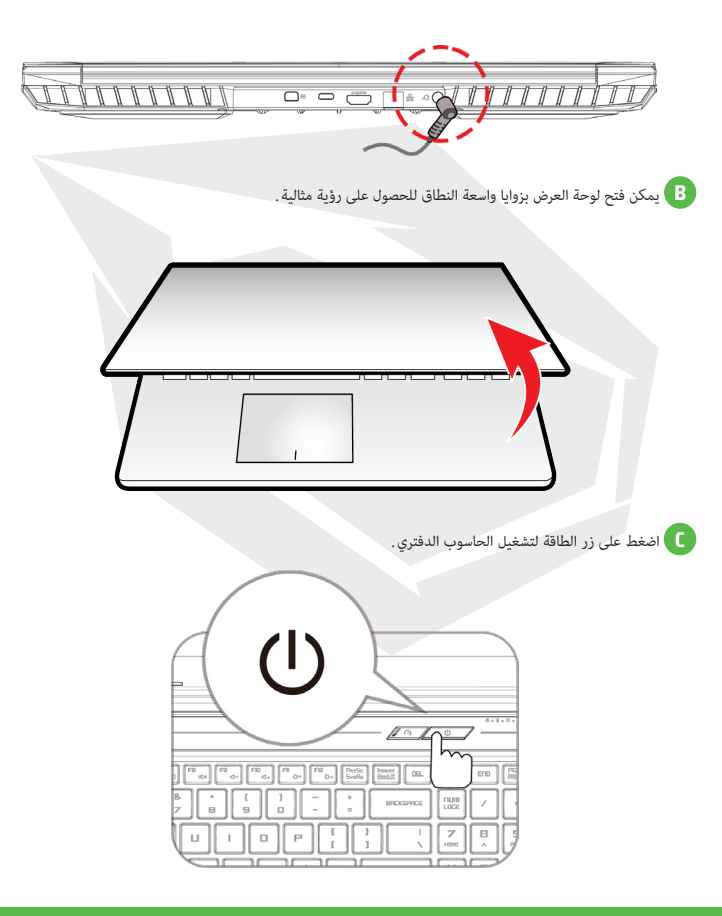

# **2.3 نظرة عامة على المنتج**

جى التعرف على كل مكون قبل تشغيل الحاسوب. منظر علوي مفتوح

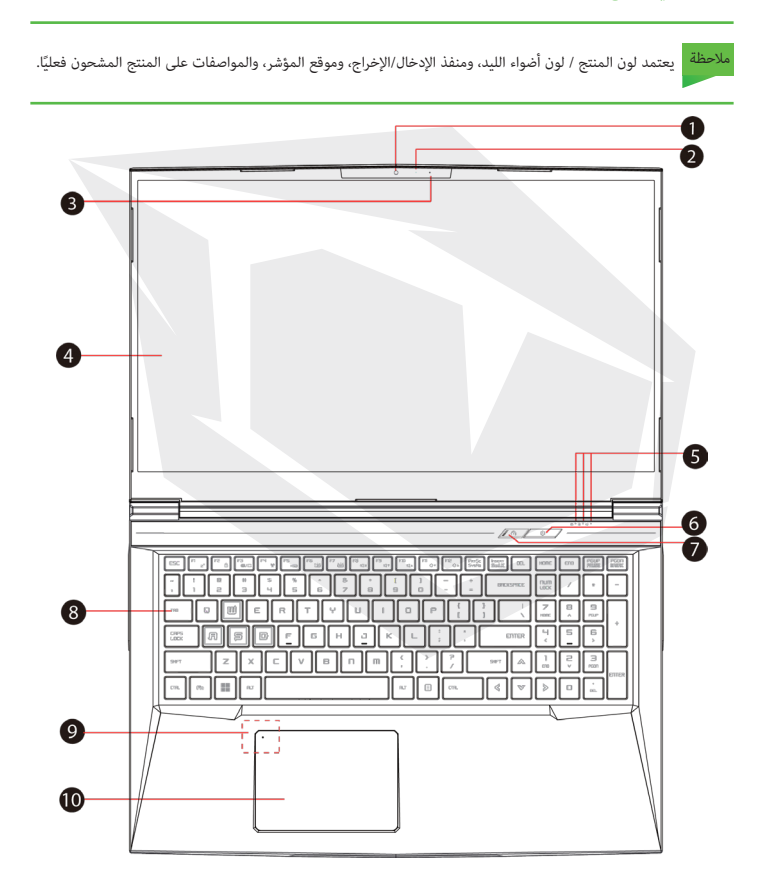

- **1 كامريا ويب** جهاز يسمح لك بتسجيل الفيديو أو التقاط الصور من خالل الحاسوب.
	- **2 إضاءة ليد لحالة الكامريا** إضاءة ليد حالة الكاميرا توضح حالة الكاميرا.
		- **3 ميكروفون** ميكروفون مدمج.
		- **4 شاشة إل يس دي** للعرض من الحاسوب الدفتري.
	- **5 ﴾ إضاءة ليد لحالة الأحرف الكبيرة افتراضي:**قيد التشغيل (أبيض)
	- **جار الشحن (الحاسوب قيد التشغيل):** أبيض جار **الشحن (الحاسوب قيد التشغيل):** أبيض ا**لبطارية منخفضة (%6>):** أبيض ( يضيء لمدة 3 ثوان/متكرر ) **اكتمل الشحن:** مغلق **الحاسوب مغلق:** مغلق
		- **6 زر الطاقة** اضغط على هذا الزر لتشغيل الحاسوب أو إيقافه.
		- **7 مفتاح التبديل بين األوضاع (Turbo / Balance / Office) وضع المكتب (Office): إغلاق (افتراضي) وضع التوازن (Balance): أبيض(ضوء سفلي) وضع تربو (Turbo):** أبيض (كل الأضواء)

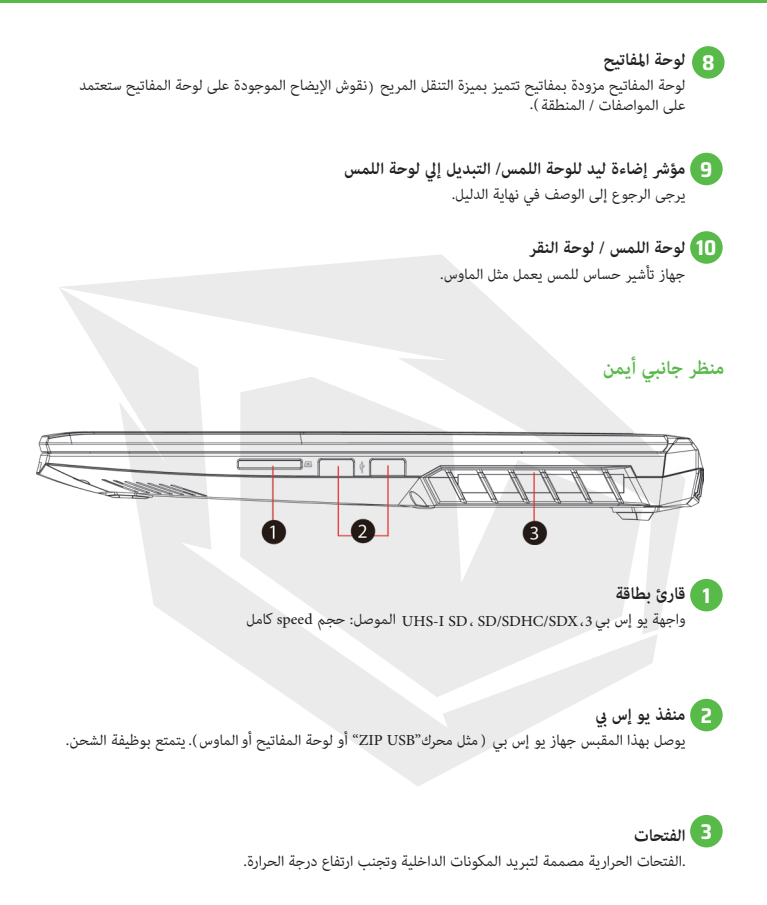

#### **منظر جانبي أيسر**

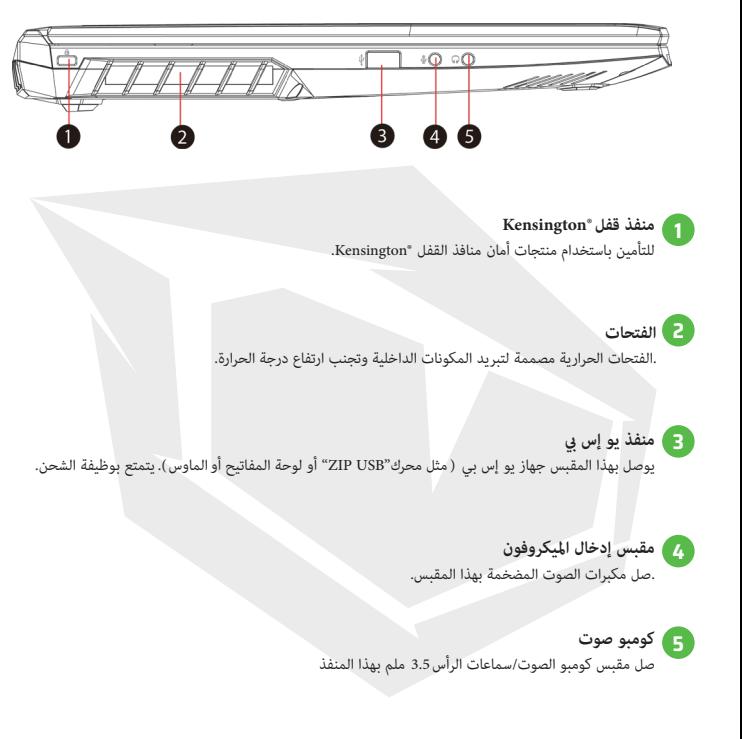

#### **منظر جانبي للقاعدة**

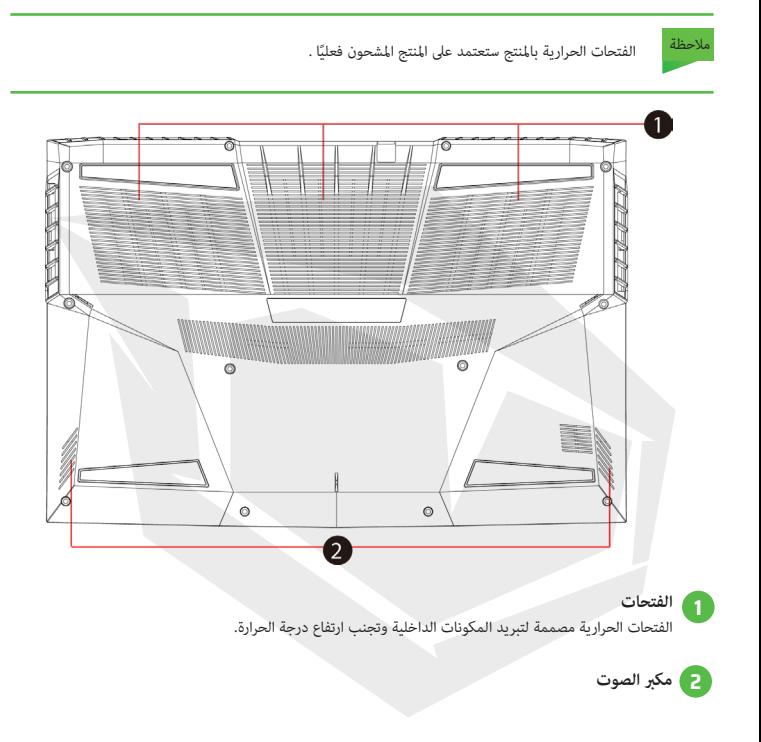

لتقليل احتمالية حدوث إصابات ناتجة عن الحرارة أو ارتفاع درجة حرارة الحاسوب، لا تضع الحاسوب مباشرة عىل حجرك وال تسد فتحات تهوية املوجودة به. استخدام الحاسوب عىل سطح صلب ومستو فقط. احذر من إعاقة تدفق الهواء بسبب سطح صلب آخر مثل طابعة اختيارية مجاورة، أو سطح ناعم مثل الوسائد أو السجاد أو الملابس. كما عليك ألا تسمح مملامسة محول التيار المتردد للبشرة أو لسطح ناعم مثل الوسائد أو السجاد أو املالبس، أثناء التشغيل .

#### **منظر داخلي للحاسوب**

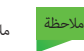

ً مالحظة ستعتمد املواصفات عىل املنتج املشحون فعيل .

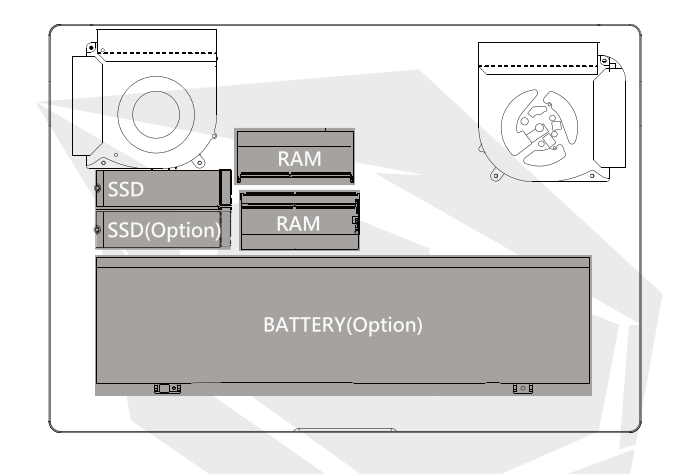

**منظر جانبي أمامي**

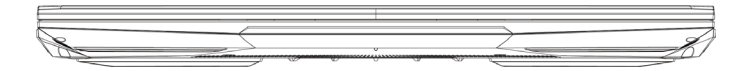

```
منظر جانبي خلفي
```
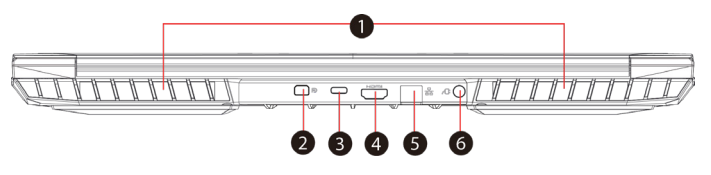

- **1 الفتحات** .الفتحات الحرارية مصممة لتبريد المكونات الداخلية وتجنب ارتفاع درجة الحرارة.
	- **2 منفذ عرض مصغر** يدعم االتصال الرقمي للفيديوهات بدقة عالية.
- **3 منفذ يو إس يب** يوصل بهذا المقبس جهاز يو إس بي ( مثل محرك "ZIP USB" أو لوحة المفاتيح أو الماوس). يتمتع بوظيفة الشحن.
	- **4 منفذ HDMI** وصل بالشاشة أو بنظام المسرح المنزلي.ُ
	- **5 مقبس الشبكة** يتيح لك هذا المقبس االتصال بشبكة .LAN
		- **6 موصل الطاقة** محول التيار المتردد يُوصل بهذا الموصل.

# **الفصل الثالث**

*البدء*

AR

### **3.1محول التيار المتردد**

يرجى االنتباه إلى أنه يوصى بشدة بتوصيل محول التيار المتردد واستخدام طاقة التيار المتردد أثناء استخدام هذا الحاسوب الدفتري ألول مرة. تُشحن البطارية على الفور عند توصيل محول التيار المتردد. صل محول التيار المتردد عندما تحتاج إلى شحن البطارية أو إذا كنت تريد تشغيل الحاسوب من طاقة التيار المتردد. كما أن هذه الطريقة هي أسرع طريقة للبدء، ألن حزمة البطارية ستحتاج إلى الشحن قبل أن تتمكن من التشغيل من طاقة البطارية

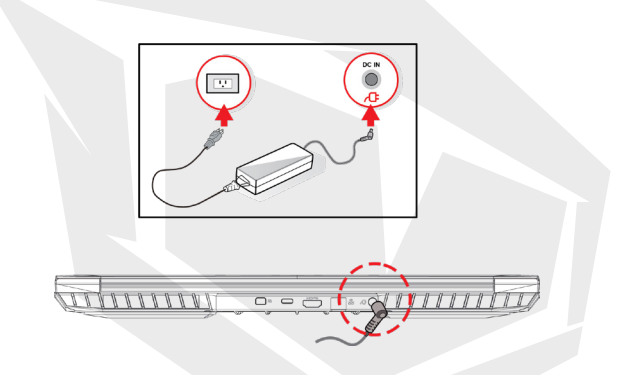

**تحذير:** قد يؤدي استخدام أسالك التمديد السفلية إلى تلف حاسوبك. حاسوبك مرفق معه محول التيار المتردد المصرح به الخاص بالحاسوب. سيؤدي استخدام محول تيار متردد مختلف أو كابل تمديد غير مصرح به ً لالستخدام إلى إبطال حماية الضمان إذا ثبت أن تضرر الجهاز مرتبط بالمحول أو كابل التمديد المذكور

ً محول الطاقة قد يصبح ساخنا عند استخدامه. لذا، يرجى التأكد من أن محول التيار المتردد غير مغطى بأي مواد، مالحظةً وليكن بعيدا عن األجزاء المكشوفة من جسمك

موضح أدناه مفاتيح االختصارات الملونة موضحة أدناه على لوحة المفاتيح. يمكن الوصول إلى األوامر الملونة فقط عن طريق الضغط مع االستمرار على مفتاح الوظيفة مع الضغط في نفس الوقت على مفتاح بأمر ملون

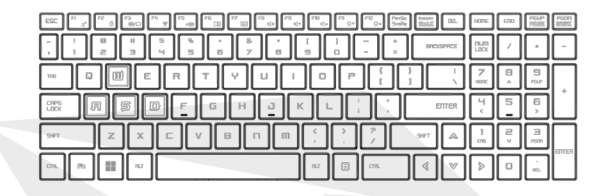

مالحظة سيعتمد عدد المفاتيح المتاحة على لوحة المفاتيح على البلد / المنطقة التي تم فيها تصميم لوحة مالحظةالمفاتيح وتنفيذها

# **لمستخدمي لوحة المفاتيح 3.2.1**

لتنشيط هذه الوظائف، اضغط على مفتاح التشغيل السريع المرتبط بالوظيفة المطلوبة على النحو التالي:

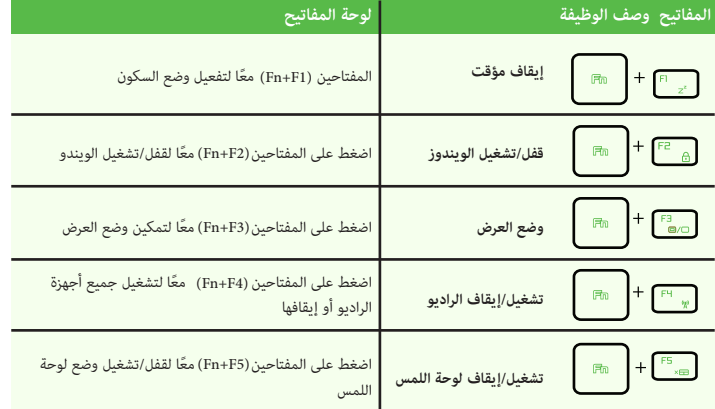

160

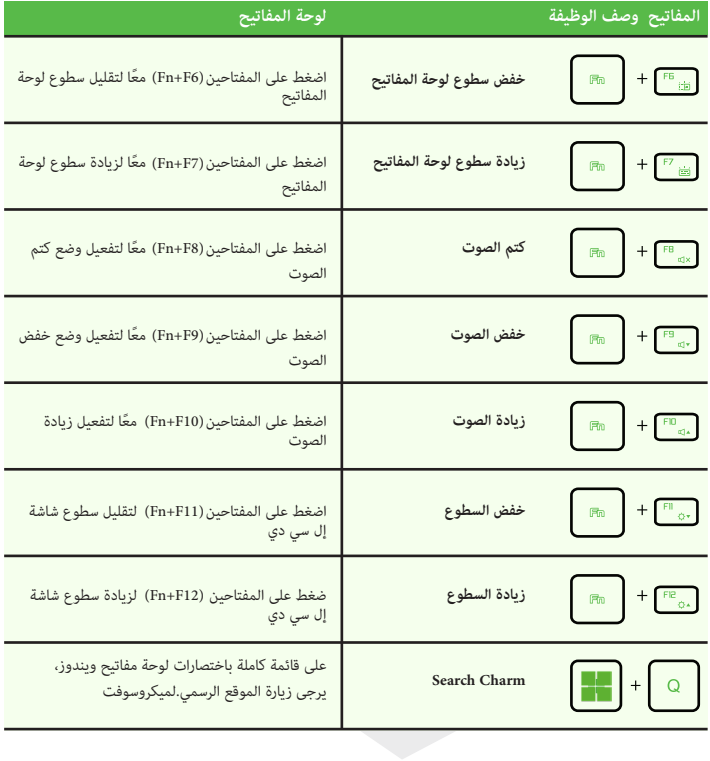

### **3.3استخدام لوحة اللمس / لوحة النقر**

لوحة اللمس / لوحة النقر هي لوحة إلكترونية مستطيلة تقع أسفل لوحة المفاتيح مباشرة.ً انقر مرتين على الزاوية اليسرى لفتح أو إغلاق وظيفة لوحة اللمس (الضوء). يمكنك استخدام اللوحة الحساسة للكهرباء الساكنة بلوحة اللمس / لوحة النقر وتحريكها لتحريك المؤشر. يمكنك استخدام الزرين الموجودين أسفل لوحة اللمس كالزرين األيمن واأليسر بالماوس. اضغط على الزرين الأيمن والأيسر الموجودين على حافة لوحة اللمس / لوحة النقر للاختيار وتشغيل الوظائف. هذان الزران مشابهان للزرين األيمن واأليسر بالماوس. يؤدي النقر على لوحة اللمس / لوحة النقر إلى الحصول على نتائج مماثلة

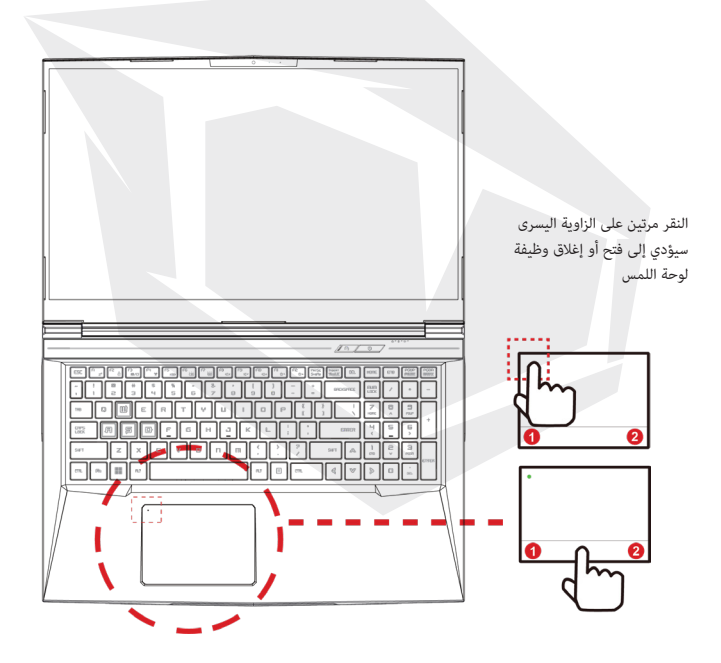

### **الفصل الرابع** *ضبط إعدادات نظام بيوس(BIOS(*

AR

# **فيما يتعلق بضبط إعداد نظام بيوس 4.1 (BIOS) متى تستخدم إعداد نظام بيوس 4.1.1 (BIOS) ؟**

.<br>عندما تظهر رسالة خطأ على الشاشة أثناء إقلاع النظام ويطلب منك تشغيل الإعداد. عندما تريد تغيير اإلعدادات االفتراضية للميزات المخصصة. تريد إعادة تحميل إعدادات نظام بيوس (BIOS) الافتراضية **قد تحتاج إلى تشغيل إعداد نظام بيوس (BIOS (في الحاالت التالية:**

# **كيفية تشغيل إعداد نظام بيوس 4.1.2 (BIOS) ؟**

لتشغيل الأداة المساعدة لإعداد نظام بيوس (BIOS) شغّل الحاسوب الدفتري واضغط على مفتاح [DEL] أثناء إجراء االختبار الذاتي لبدء التشغيل .(POST)

إذا اختفت الرسالة قبل استجابتك وما زلت ترغب في الدخول إلى اإلعداد، فيمكنك إما إعادة تشغيل النظام عن طريق إيقاف تشغيله وتشغيله مرة أخرى، أو الضغط على مفاتيح [DEL] + [ALT] | [CTRL] في نفس الوقت لإعادة التشغيل.

ً تجدر اإلشارة إلى أن لقطات الشاشة وخيارات اإلعداد في هذا الفصل مخصصة لتكون مرجعا لك فقط. قد تختلف شاشات اإلعداد الفعلي والخيارات الموجودة في حاسوبك الدفتري بسبب تحديث .(BIOS)

ا يمكن استدعاء وظيفة الإعداد إلا بالضغط على مفتاح [DEL] أو [F2] أثناء الاختبار الذاتي لبدء التشغيل (POST)، مما يتيح تغيير بعض الإعدادات والتهيئة التي يفضلها المستخدم، وستُحفظ القيم المتغيرة في ذاكرة الوصول العشوائي غير المتطايرة (NVRAM) وستصبح سارية المفعول بعد إعادة تشغيل النظام. يستخدم الإعداد واجهة قائمة للسماح للمستخدم بتهيئة نظامه ويتم سرد الميزات باختصار على النحو التالي.

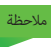

ملاحظة قد تختلف برامج التشغيل ونظام (BIOS) والأدوات المساعدة المرفقة في قرص المساعدة DVD، حسب الطراز وهي عرضة للتغيير دون إشعار.

# **قائمة إعداد نظام بيوس 4.2 (BIOS)**

بمجرد دخولك إلى الأداة المساعدة لإعداد نظام بيوس (BIOS) ستظهر القائمة الرئيسية على الشاشة. حدد العلامات للدخول إلى القوائم الأخرى.

> تعرض نظرة عامة عن النظام حول حجم الذاكرة وضبط وقت النظام وتاريخه. **القائمة الرئيسية**

لتحديد ميزة XD وتعطيلها، لا يعمل إلا مع Intel platform + Windows.<br>. **القائمة المتقدمة**

> تثبيت أو مسح إعدادات كلمة المرور للمشرف والمستخدم. **قائمة األمان**

> > **قائمة الإقلاع**<br>تهيئة الإعدادات أثناء إقلاع النظام.

حفظ التغييرات أو تجاهلها قبل مغادرة قائمة إعداد نظام بيوس .(BIOS) **قائمة الخروج**

# **القائمة الرئيسية 4.2.1**

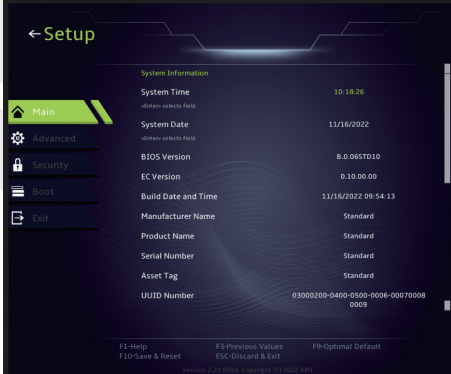

#### **• وقت النظام**

يتيح لك هذا العنصر ضبط وقت النظام. توجد بطارية داخلية صغيرة (CMOS (.مصممة للحفاظ على ساعة النظام لديك وهي مصممة للحفاظ على الوقت حتى عند إيقاف تشغيل الحاسوب أو جعلها في وضع السكون. تنسيق الوقت هو [ثانية: دقيقة: ساعة]. استخدم[+] أو [-] لضبط وقت النظام.

#### **• تاريخ النظام**

يتيح لك هذا العنصر ضبط تاريخ النظام. تنسيق التاريخ هو[اليوم: الشهر: التاريخ: السنة]استخدم [TAB] [ENTER] أو [TAB-SHIFT[الختيار حقل.

> يوم من أيام الأسبوع، من الأحد إلى السبت، يحدده نظام بيوس (للقراءة فقط). **اليوم**

> > الشهر من 01 12 (يناير) (ديسمبر). **الشهر**

تاريخ من 01 .31 إلى **التاريخ**

يمكن ضبط السنة من قبل المستخدمين. **سنة**

> تسمح لك بمشاهدة الحجم اإلجمالي للذاكرة. **• الذاكرة االجمالية**

#### **4.2.2 القائمة المتقدمة**

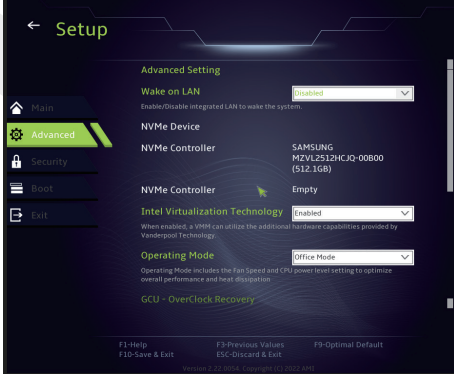

إذا كان يدعم أنظمة التشغيل المتوافقة مع وضع .UEFI **• دعم نظام التشغيل [UFEI OS]**

> تُعرض معلومات .AHCI NVME SSD **• جهاز NVME**

عند التفعيل، يمكن ل VMM الاستفادة من ميزات أجهزة الهاردوير الإضافية التي توفرها تقنية VANDERPOOL. **• تقنية إنتل االفتراضية**

> تفعيل وضع المكتب (Office)/ وضع التوازن (Balance)/ وضع توربو (Turbo). **• وضع التشغيل (اختياري)**

## **4.2.3 قامئة األمان**

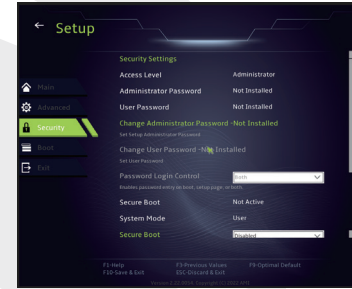

**• تغيير كلمة مرور المسئوول**

عند اختيار هذا العنصر، سيظهر مربع رسالة على الشاشة على النحو التالي:

إدخال كلمة المرور الجديدة

اكتب كلمة مرور مكونة من 20 رقمًا أو حرفًأ كحد أقصى واضغط على|Enter]. ستحل كلمة المرور المكتوبة الآن محل أي كلمة مرور تم تعيينها مسبقًا من ذاكرة البطارية CMOS. يمكنك أيضًا الضغط على ESC للتراجع عن إعداد كلمة المرور الجديدة من المهم للغاية الاحتفاظ بسجل لأي كلمة مرور لنظام بيوس BIOS تم تعيينها حيث لا يمكن إعادة تعيينها حتى ولو أزيلت<br>بطارية CMOS، وذلك من أجل أمان حاسوبك. بطارية وذلك من أجل أمان حاسوبك. حدد تغيير كلمة مرور المستخدم إلعطاء كلمة المرور أو التخلي عن إعداد كلمة المرور مثل عنصر تغيير كلمة مرور المسؤول أعال. الحظ أن حقل كلمة مرور المسؤول يسمح للمستخدمين بالدخول إلى األداة المساعدة إلعداد نظام بيوس BIOS وتغيير إعداداتها، بينما يسمح حقل كلمة مرور المستخدم للمستخدمين فقط بالدخول إلى األداة المساعدة إلعداد نظام بيوس دون أن يكون لهم الصالحية إلجراء أي تغيير. يستخدم عنصر التحقق من كلمة المرور لتحديد نوع حماية كلمة مرور بيوس BIOS التي يتم تنفيذها. لمسح كلمة مرور مسؤول / كلمة مرور مستخدم محددة، ما عليك سوى الضغط على[ENTER[ BIOS التي يتم تنفيذها. لمسح كلمة مرور مسؤول / كلمة مرور مستخدم محددة، ما عليك سوى الضغط على (ENTER]<br>المدرجة تحت حقل تغيير كلمة مرور المسؤول / تغيير كلمة مرور المستخدم عندما يُطلب منك إدخال كلمة المرور. سيظهر مربع رسالة لتأكيد تعطيل كلمة المرور. بمجرد تعطيل كلمة المرور، سيتم تشغيل النظام ويمكن للمستخدم الدخول إلى اإلعداد دون إدخال كلمة المرور

**إدارة المفاتيح**

**4.2.4 قامئة التشغيل**

تمكن المستخدم الخبير من تعديل متغيرات نهج التشغيل اآلمن بدون مصادقة كاملة.

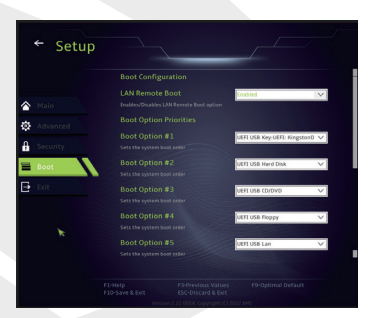

لتهيئة اإلعدادات أثناء تشغيل النظام. **تهيئة التشغيل**

> يحدد تسلسل التشغيل من األجهزة المتاحة. تم تعطيل جهاز محاط يقوسين في قائمة النوع المطابق. **• تعيين أولوية التشغيل ( التشغيل األول / الثاني / الثالث./)**

> > يحدد تسلسل أولوية جهاز التشغيل. **• محرك القرص الصلب / محرك القرص الصلب USB**

# **4.2.5 قامئة الخروج**

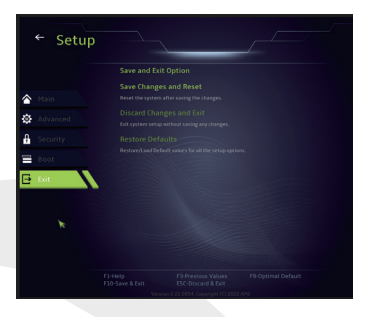

#### **• حفظ التغييرات وإعادة الضبط**

الخروج من إعداد النظام بعد حفظ التغييرات. يمكن استخدام مفتاح لهذه العملية . F10

#### **• تجاهل التغييرات والخروج**

الخروج من إعداد النظام دون حفظ أي تغييرات. يمكن استخدام مفتاح لهذه العملية . ESC

#### **• استعادة الضبط االفتراضي**

استعادة/تحميل القيم الافتراضية لجميع خيارات الإعداد. يمكن استخدام مفتاح F9 لهذه العملية .